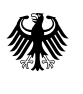

Bundesministerium<br>für Wirtschaft<br>und Energie

# Leitfaden für Antragserfassende

*Überbrückungshilfe für kleine und mittelständische Unternehmen*

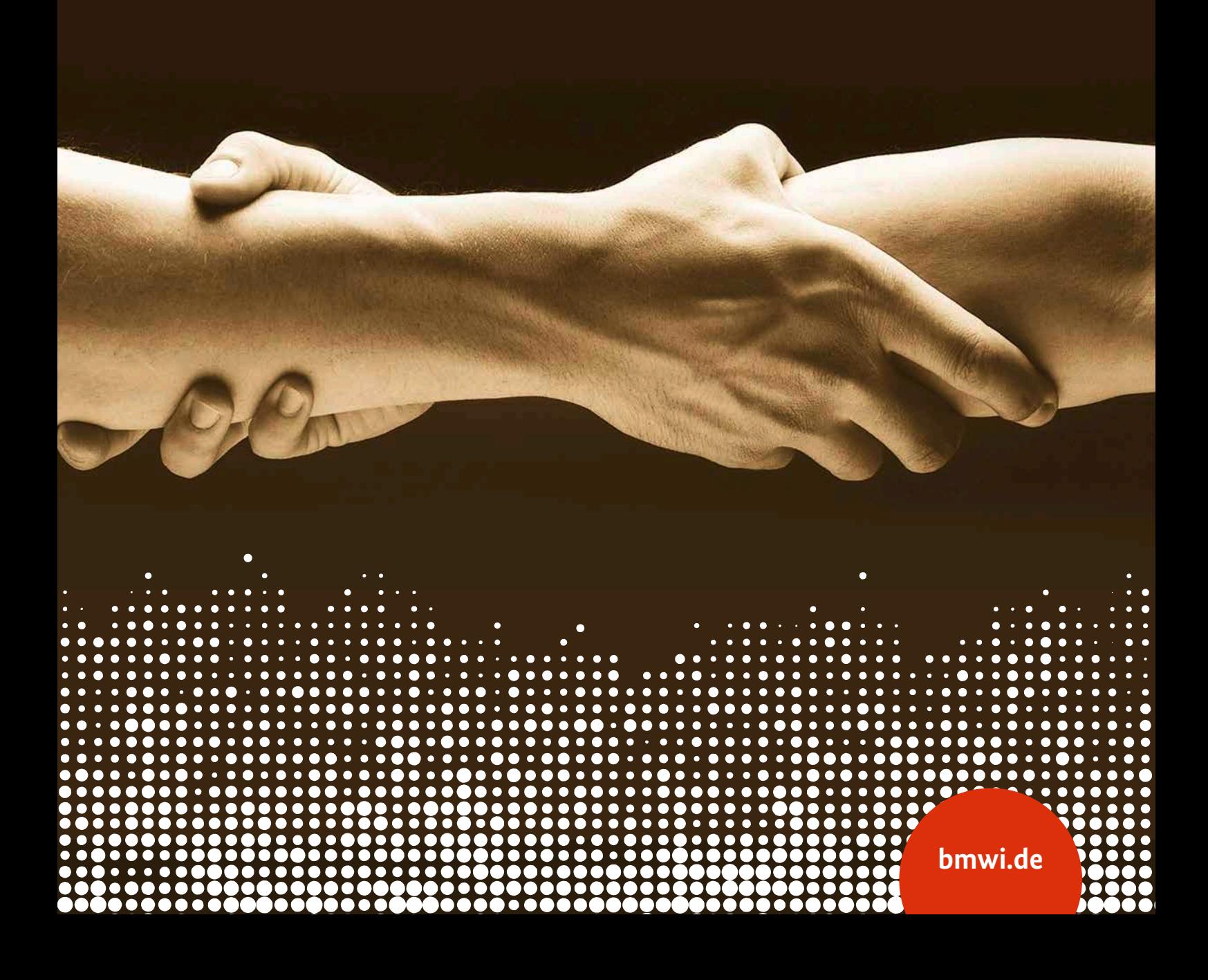

#### **Impressum**

#### **Herausgeber**

Bundesministerium für Wirtschaft und Energie (BMWi) Referat Soziale Medien, Öffentlichkeitsarbeit 11019 Berlin

**Stand** 31. August 2020

**Gestaltung** PRpetuum GmbH, 80801 München

**Bildnachweis** HadelProductions / iStock / Titel

#### **Diese und weitere Broschüren erhalten Sie bei:**

Bundesministerium für Wirtschaft und Energie Referat Öffentlichkeitsarbeit E-Mail: publikationen@bundesregierung.de www.bmwi.de

#### **Zentraler Bestellservice:**

Telefon: 030 182722721 Bestellfax: 030 18102722721

Diese Publikation wird vom Bundesministerium für Wirtschaft und Energie im Rahmen der Öffentlichkeitsarbeit herausgegeben. Die Publikation wird kostenlos abgegeben und ist nicht zum Verkauf bestimmt. Sie darf weder von Parteien noch von Wahlwerbern oder Wahlhelfern während eines Wahlkampfes zum Zwecke der Wahlwerbung verwendet werden. Dies gilt für Bundestags-, Landtags- und Kommunalwahlen sowie für Wahlen zum Europäischen Parlament.

# Inhalt

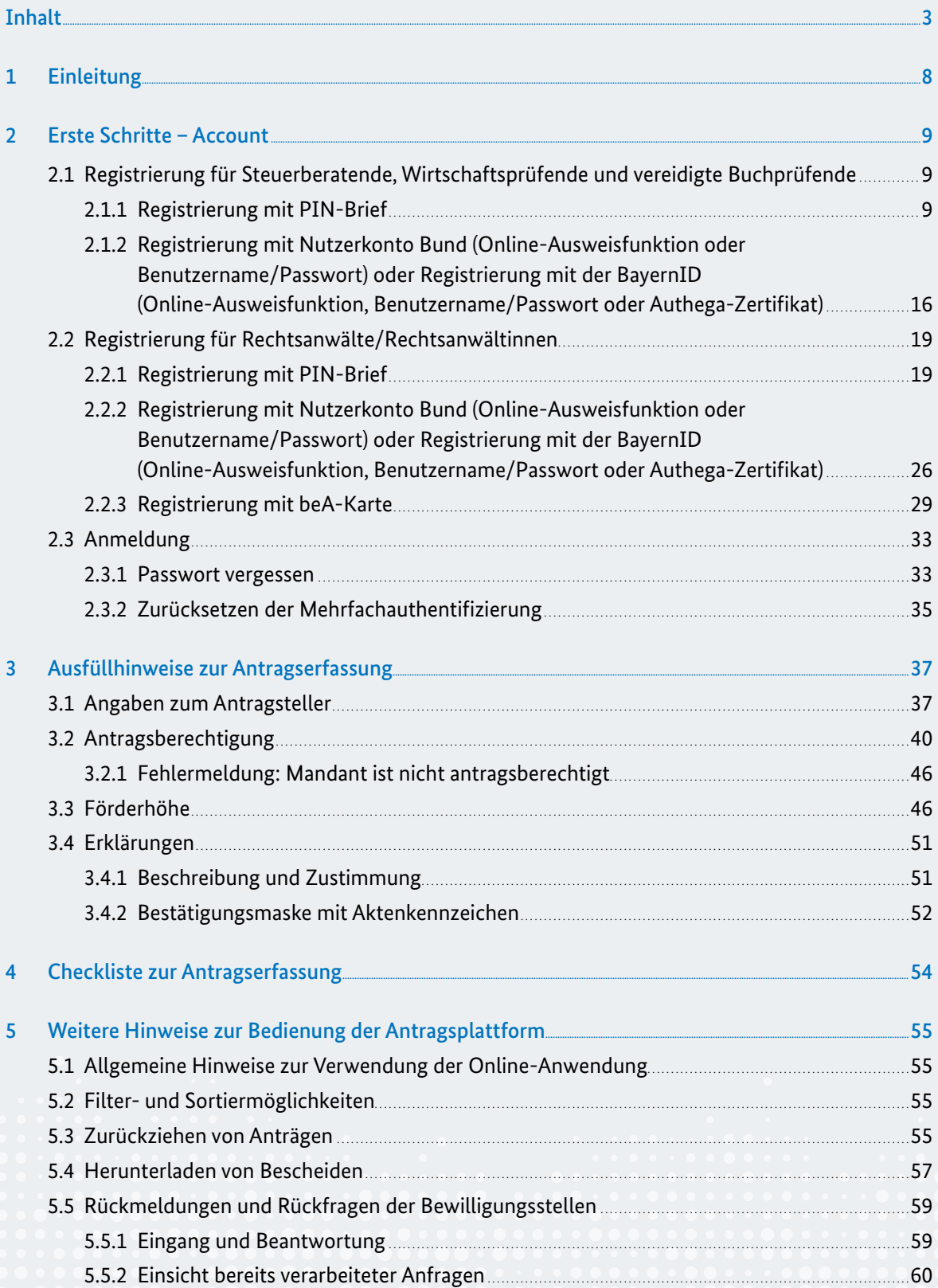

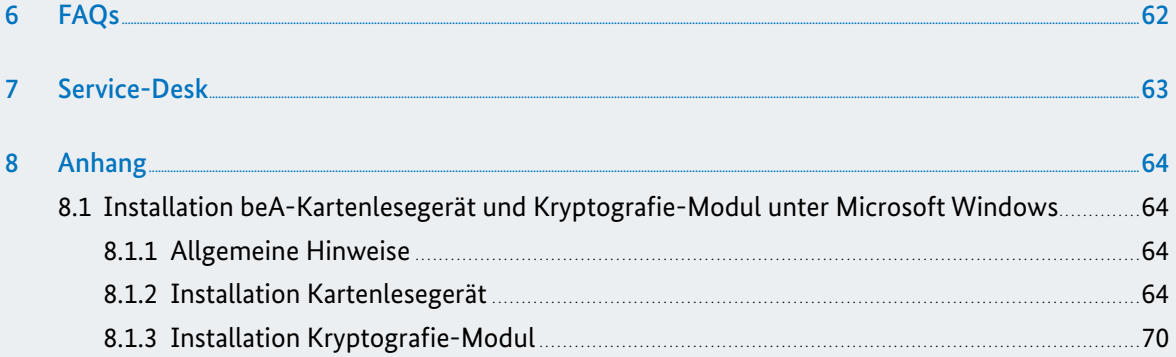

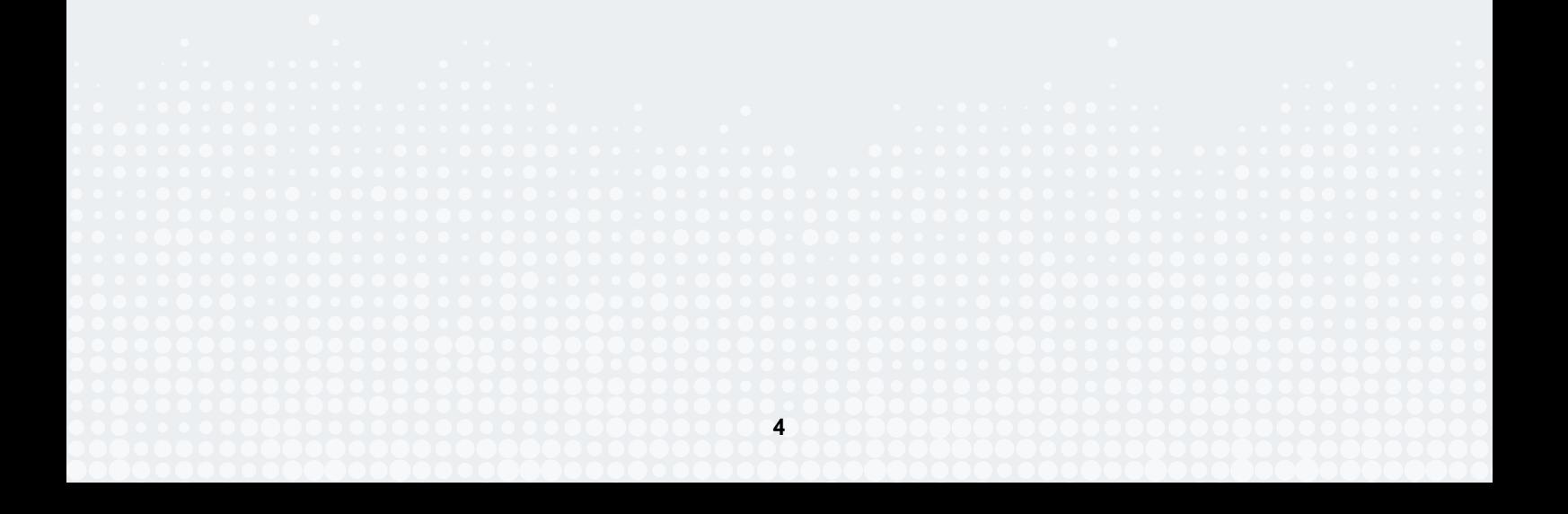

### Abbildungsverzeichnis

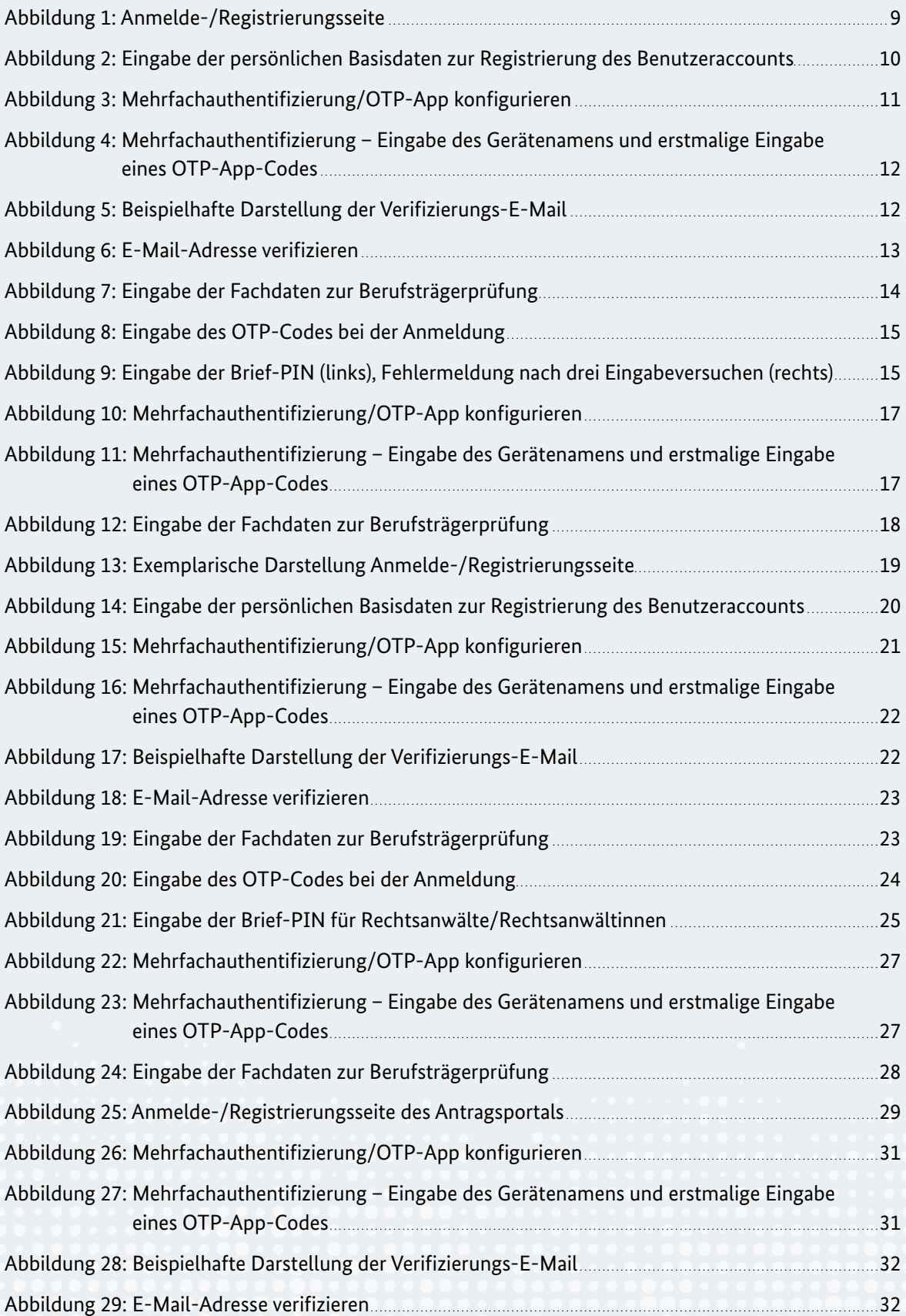

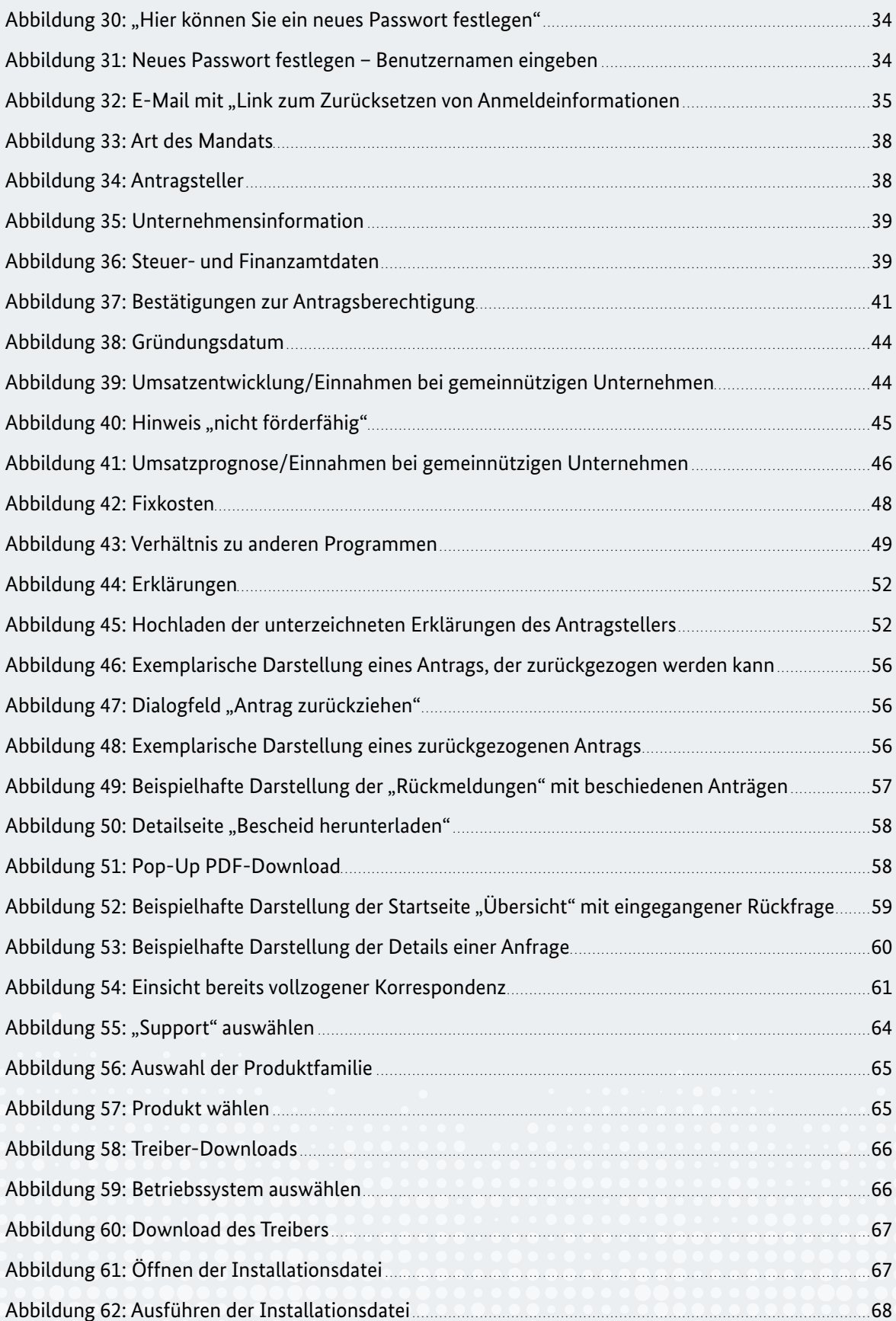

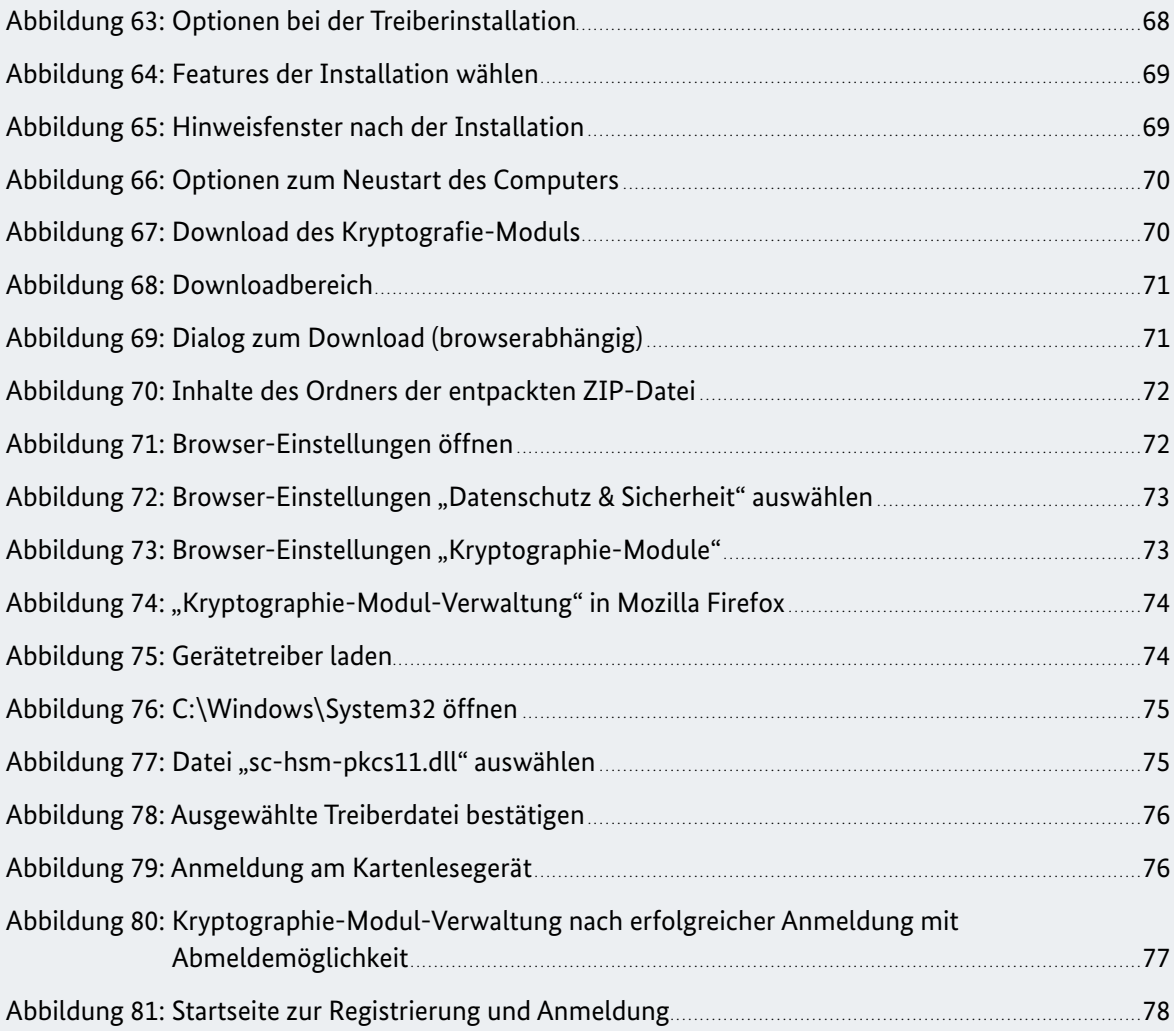

# <span id="page-7-0"></span>1 Einleitung

Die gesundheitspolitisch notwendigen Maßnahmen zur Bekämpfung der Corona-Pandemie haben in verschiedenen Branchen zur weitgehenden oder vollständigen Schließung des Geschäftsbetriebs geführt. Ziel der Überbrückungshilfe ist es daher, kleinen und mittelständischen Unternehmen, die aufgrund der Corona-Pandemie hohe Umsatzeinbußen zu verzeichnen haben, für die Monate Juni bis August 2020 eine weitergehende Liquiditätshilfe zu gewähren und sie so in der Existenz zu sichern.

Die Antragstellung auf Überbrückungshilfen erfolgt durch eine/-n von der/dem Antragsteller/-in beauftragte/-n Steuerberater/-in, Wirtschaftsprüfer/-in, vereidigte/-n Buchprüfer/-in oder Rechtsanwalt/-anwältin.

Dieses Dokument ist ein Leitfaden zum Ausfüllen des Online-Antrages für Überbrückungshilfen für kleine und mittelständische Unternehmen. Im Rahmen des Online-Antrages können teilweise landesspezifische Zuschussprogramme ebenfalls abgebildet werden. Details zu den landesspezifischen Programmen finden Sie auf der Homepage des jeweiligen Bundeslandes.

In einer zweiten Version des Leitfadens werden weitere Informationen zum Endbewilligungsprozess berücksichtigt. Das Antragsportal finden Sie unter folgendem Link: <https://antrag.ueberbrueckungshilfe-unternehmen.de>

## <span id="page-8-0"></span>2 Erste Schritte – Account

### 2.1 Registrierung für Steuerberatende, Wirtschaftsprüfende und vereidigte Buchprüfende

Um Anträge für Überbrückungshilfe auf der digitalen Antragsplattform stellen zu können, müssen Sie sich zuerst mit einem Account registrieren und diesen dann verifizieren. Die vergleichsweise hohen Anforderungen an die Verifizierung Ihres Accounts resultieren aus dem Ziel, die Betrugsfälle bei der Inanspruchnahme der Leistung zu minimieren. Bitte haben Sie dafür Verständnis.

Für die Registrierung und Startaktivierung Ihres Accounts im Antragsportal gibt es zwei Optionen: Diese können Sie mit PIN-Brief oder dem Nutzerkonto-Bund (NKB) durchführen.

### 2.1.1 Registrierung mit PIN-Brief

1. Rufen Sie die URL https://antrag.ueberbrueckungshilfe-unternehmen.de/ auf. Nun erscheint die Anmeldeseite. Klicken Sie auf "Registrieren":

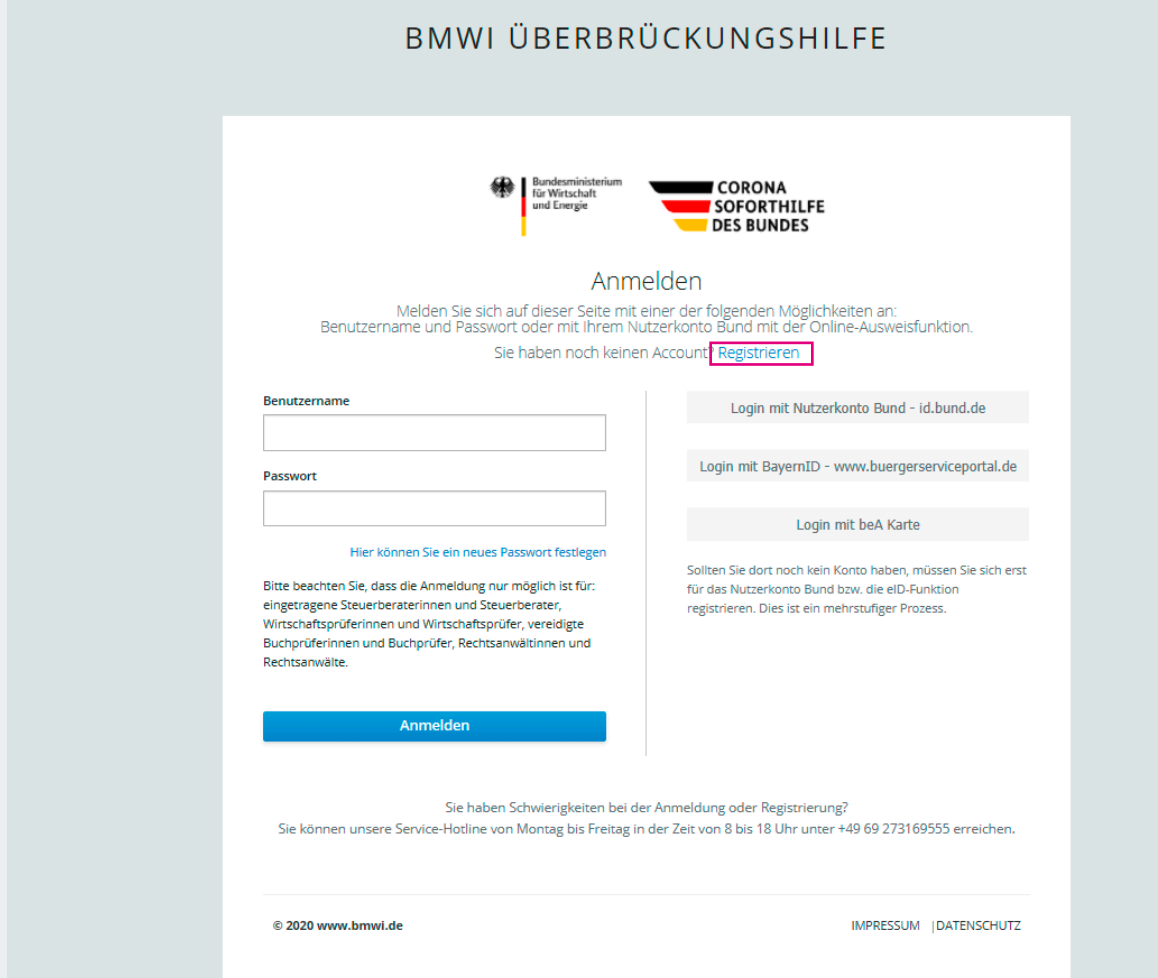

Abbildung 1: Anmelde-/Registrierungsseite

- <span id="page-9-0"></span>2. In der folgenden Eingabemaske zur Registrierung Ihres Accounts geben Sie bitte Ihre persönlichen Basisdaten an und wählen Sie die passende Berufsgruppe aus.
	- a) Die hier anzugebende E-Mail-Adresse wird beispielsweise zum Ändern Ihres Passworts verwendet. Diese E-Mail-Adresse kann sich von der von Ihnen im Berufsregister eingetragenen E-Mail-Adresse unterscheiden. Eine E-Mail-Adresse kann nur einmalig verwendet werden.
	- b) Verwenden Sie beim Benutzernamen möglichst keine Sonder- oder Leerzeichen nur "" (Punkt), "<sup>2</sup>" (Bindestrich) und "<sup>2</sup>" (Unterstrich) werden empfohlen.

**Hinweis**: Vermeiden Sie, die Informationen in diese Felder über die Zwischenablage hineinzukopieren und geben Sie sie bevorzugt händisch ein.

c) Das Passwort muss aus mindestens acht Zeichen, davon mindestens je ein Großbuchstabe und ein Sonderzeichen, bestehen.

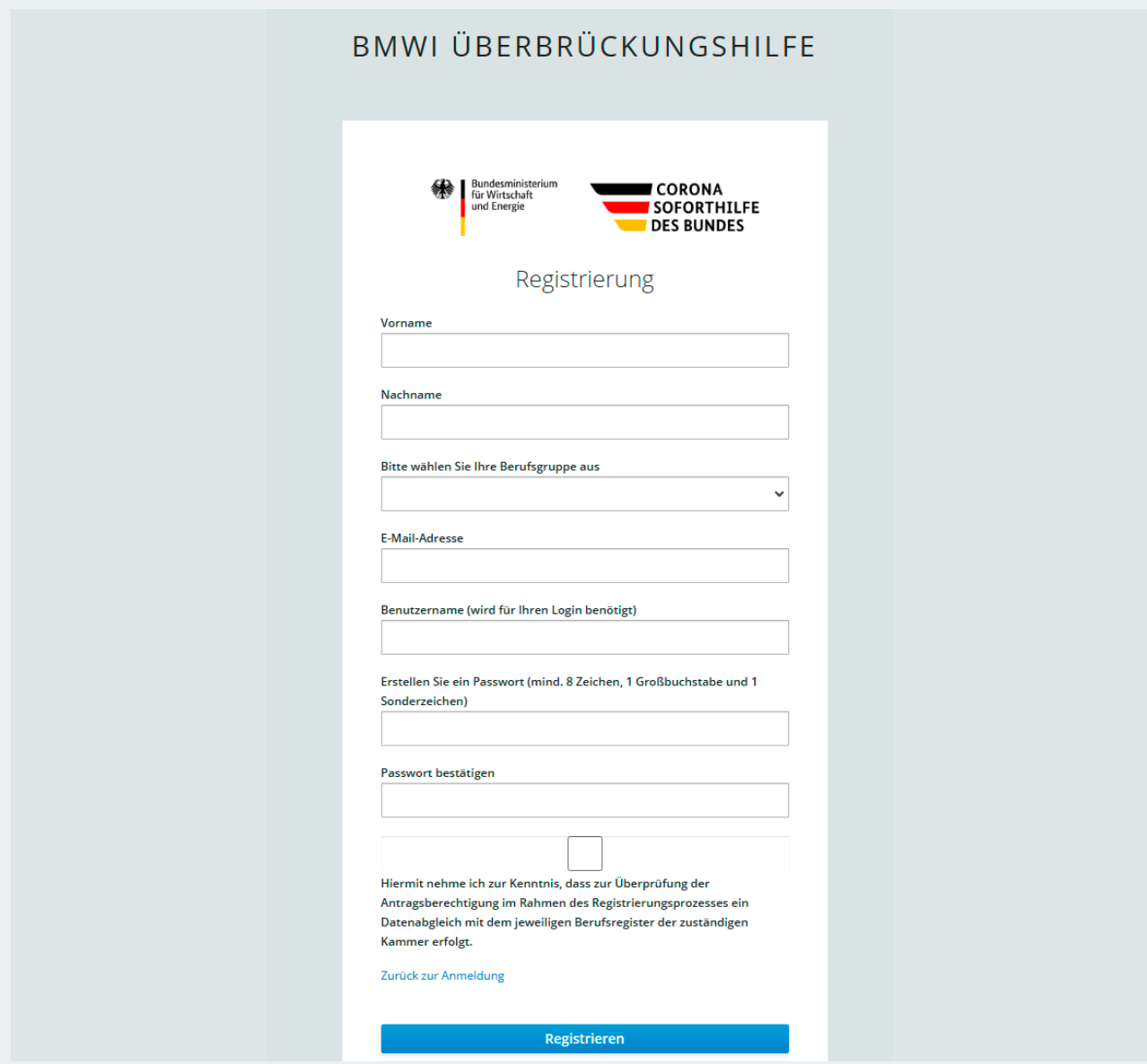

Abbildung 2: Eingabe der persönlichen Basisdaten zur Registrierung des Benutzeraccounts

- <span id="page-10-0"></span>3. Im nächsten Schritt werden Sie aufgefordert, die Mehrfachauthentifizierung zu konfigurieren. Die Mehrfachauthentifizierung mittels OTP-Code ist neben dem Benutzernamen und dem Passwort für die tägliche Anmeldung an der Fachanwendung erforderlich – löschen Sie daher bitte die von Ihnen gewählte OTP-App nicht, solange Sie das System nutzen möchten.
	- a) Dazu müssen Sie eine handelsübliche OTP-App (zur Generierung eines One-Time-Passcodes) auf Ihrem Smartphone installieren. Wir empfehlen hierzu die Verwendung von FreeOTP (Android ab Version 4.0 und iOS ab Version 9.0) und Google Authenticator (Android je nach Gerät und iOS ab Version 7.0); alternativ OTP Auth (iOS ab Version 10.0) oder andOTP (Android ab Version 4.4).
	- b) Alternativ kann ohne Smartphone "Authy" verwendet werden. Dabei handelt es sich um eine Desktopanwendung für Windows, Linux, Mac – verfügbar unter www.authy.com.

**Hinweis:** Den für Authy erforderlichen Code erhalten Sie, wenn Sie unterhalb des angezeigten QR-Codes auf "Sie können den Barcode nicht scannen?" klicken (siehe auch nächste Abbildung).

4. Scannen Sie den angezeigten QR-Code mit der Kamerafunktion in Ihrer OTP-App, um die App so einzurichten, dass sie kontinuierlich OTP-Codes erzeugt.

**Wichtig:** Der zu scannende QR-Code wird nur einmalig für die Einrichtung der OTP-App auf Ihrem Smartphone angezeigt. Bitte löschen Sie weder die Konfiguration in der App noch die App selbst, solange Sie die Online-Anwendung zur Überbrückungshilfe nutzen wollen. Die App generiert kontinuierlich neue OTP-Codes, die jeweils 30 Sekunden lang gültig sind und deren Eingabe für jede Anmeldung an der Online-Anwendung erforderlich ist.

**Tipp:** Auf dem Smartphone, auf dem die OTP-App installiert ist, muss die korrekte Uhrzeit und Zeitzone eingestellt sein.

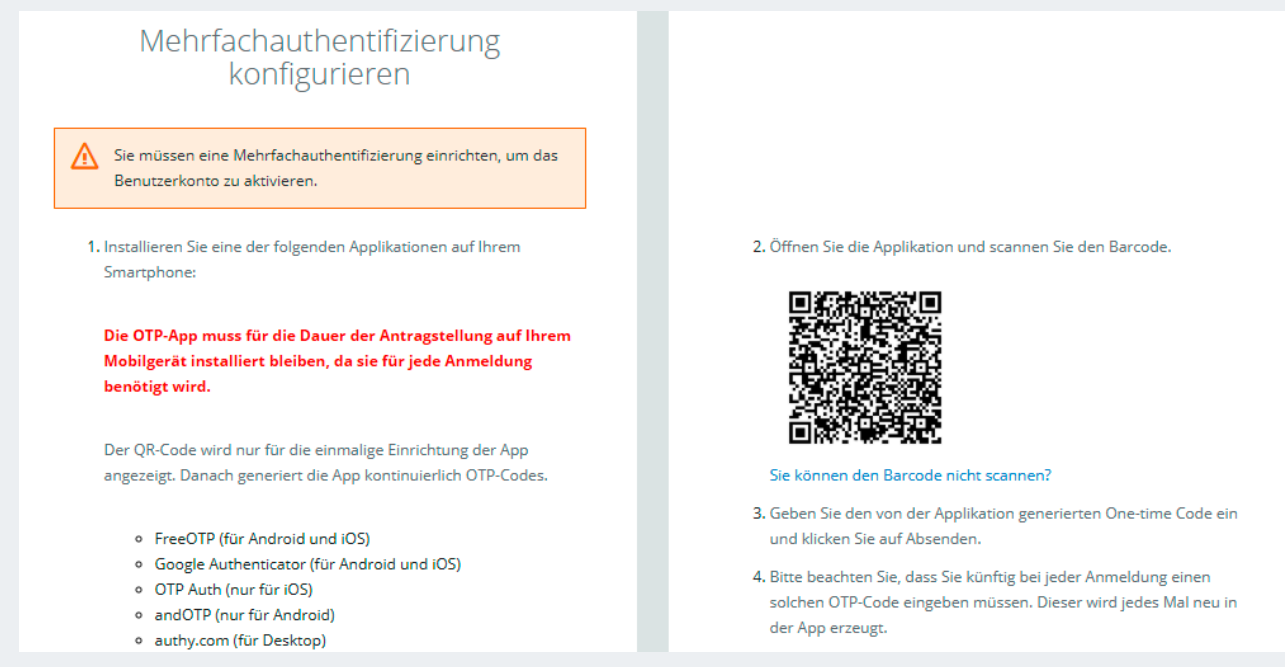

Abbildung 3: Mehrfachauthentifizierung/OTP-App konfigurieren

<span id="page-11-0"></span>5. Vergeben Sie optional einen persönlichen, frei wählbaren Gerätenamen. Dieser dient zur Zuordnung Ihres Geräts, auf dem Sie die OTP-App installiert haben. Geben Sie außerdem den aktuell in der App angezeigten OTP-Code ein. Um den Schritt abzuschließen, klicken Sie bitte auf "Absenden".

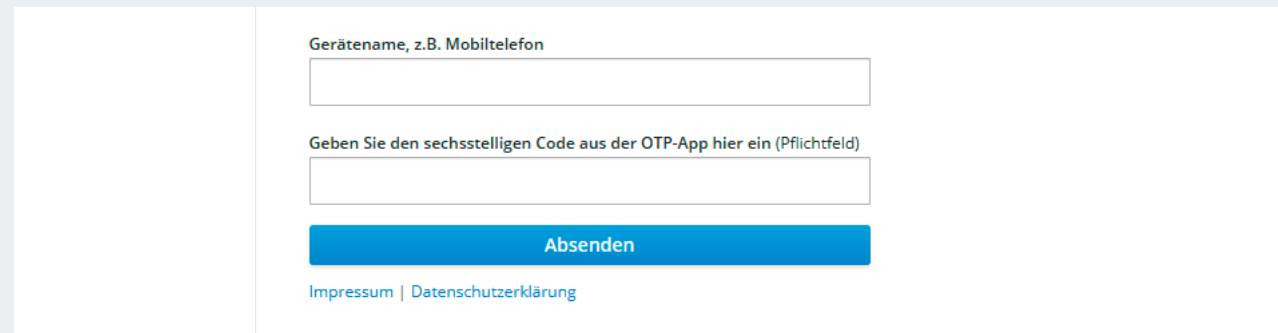

Abbildung 4: Mehrfachauthentifizierung – Eingabe des Gerätenamens und erstmalige Eingabe eines OTP-App-Codes

6. Danach wird im letzten Schritt zur Überprüfung Ihrer-E-Mail-Adresse nun innerhalb einiger Minuten ein Aktivierungslink an Ihre in den Basisdaten angegebene E-Mail-Adresse gesendet.

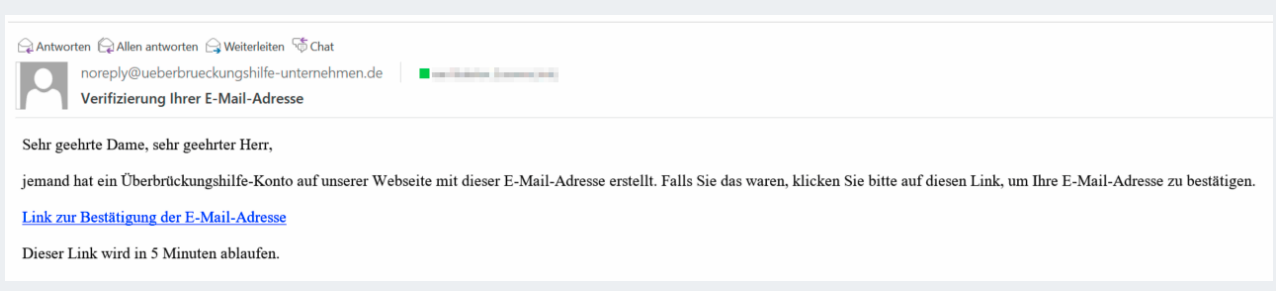

Abbildung 5: Beispielhafte Darstellung der Verifizierungs-E-Mail

**Hinweis:** Der Aktivierungslink in der E-Mail ist zeitlich nur begrenzt gültig – derzeit 15 Minuten abzüglich der Zustellzeit der E-Mail.

7. Klicken Sie auf den Link in der E-Mail, um Ihre E-Mail-Adresse zu bestätigen.

**Tipp:** Falls der in der E-Mail enthaltene Link nicht klickbar sein sollte, kopieren Sie ihn bitte zunächst (Rechtsklick auf den Link-Text, Menüpunkt "Hyperlink kopieren" auswählen) und fügen Sie ihn in die Adresszeile Ihres Browsers ein.

8. Im sich öffnenden Browserfenster muss die Aktivierung dann noch mit einem Klick bestätigt werden.

<span id="page-12-0"></span>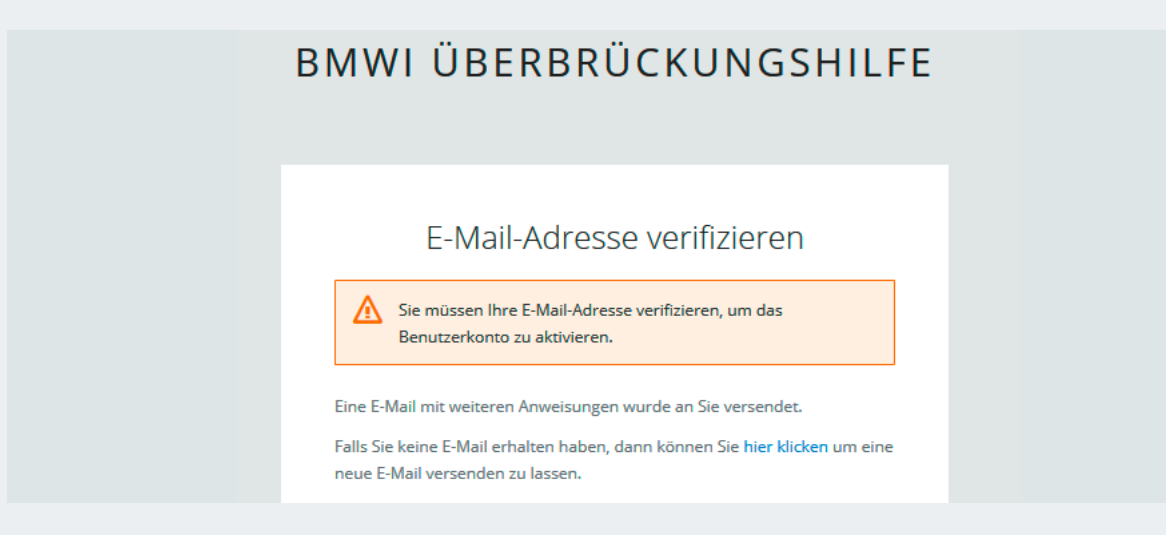

Abbildung 6: E-Mail-Adresse verifizieren

**Tipp:** Überprüfen Sie bei Nichtempfang ggf. Ihren Spam-/Junk-Mail-Ordner oder Ihre Firewall, falls Sie keinen Aktivierungslink im Posteingang Ihres E-Mail-Programms erhalten. Sollten Sie zunächst keine E-Mail erhalten haben, melden Sie sich bitte mit Benutzernamen und Passwort an der Antragsplattform an (siehe Kapitel zur Anmeldung) – dort können Sie auch den Versand eines neuen Aktivierungslinks auslösen. Alternativ wird die erneute Registrierung mit einer anderen E-Mail-Adresse und einem anderen Benutzernamen empfohlen.

- 9. Sie werden nun auf die Berufsträgerprüfung (oder auch Benutzerüberprüfung) geleitet:
	- a) Geben Sie hier Ihre Fachdaten an so, wie sie im entsprechenden Berufsregister hinterlegt sind damit diese direkt mit dem Register abgeglichen werden können. Dabei können Sie wählen, ob Sie Ihren Berufsregistereintrag nach Registernummer oder nach E-Mail-Adresse oder nach Name und Anschrift suchen wollen.
	- b) Die Eingabe der neunstelligen Registernummer ist nur für Wirtschaftsprüfer/-innen vorgesehen. Das Ausfüllen des Feldes ist optional – Steuerberater/-innen oder vereidigte Buchprüfer/-innen können das Feld freilassen.

**Tipp:** Falls bei der Überprüfung ein Fehler auftreten sollte, überprüfen Sie ggf. die beim entsprechenden Berufsregister hinterlegten Daten oder suchen Sie nach einem anderen Eingabefeld (siehe vorheriger Punkt). Stellen Sie bitte sicher, dass Ihre im Berufsregister hinterlegten Daten auf dem aktuellsten Stand sind und genau mit den von Ihnen eingegebenen Werten übereinstimmen. Sollten die Daten nicht auf dem aktuellsten Stand sein, wird eine Aktualisierung im Register dringend empfohlen, da die Daten auch für den Versand des PIN-Briefs (siehe folgender Punkt) erforderlich sind. Bei allen anderen Fehlermeldungen bitten wir Sie, einen entsprechenden Screenshot per E-Mail an den Service-Desk (siehe entsprechendes Kapitel) zu versenden.

**Hinweis:** Die Registrierung beispielsweise einer ganzen Kanzlei ist nicht möglich. Aus Sicherheitsgründen müssen sich alle Antragserfassenden einzeln registrieren.

<sup>1</sup> https://steuerberaterverzeichnis.berufs-org.de/ bzw. https://www.wpk.de/berufsregister/

<span id="page-13-0"></span>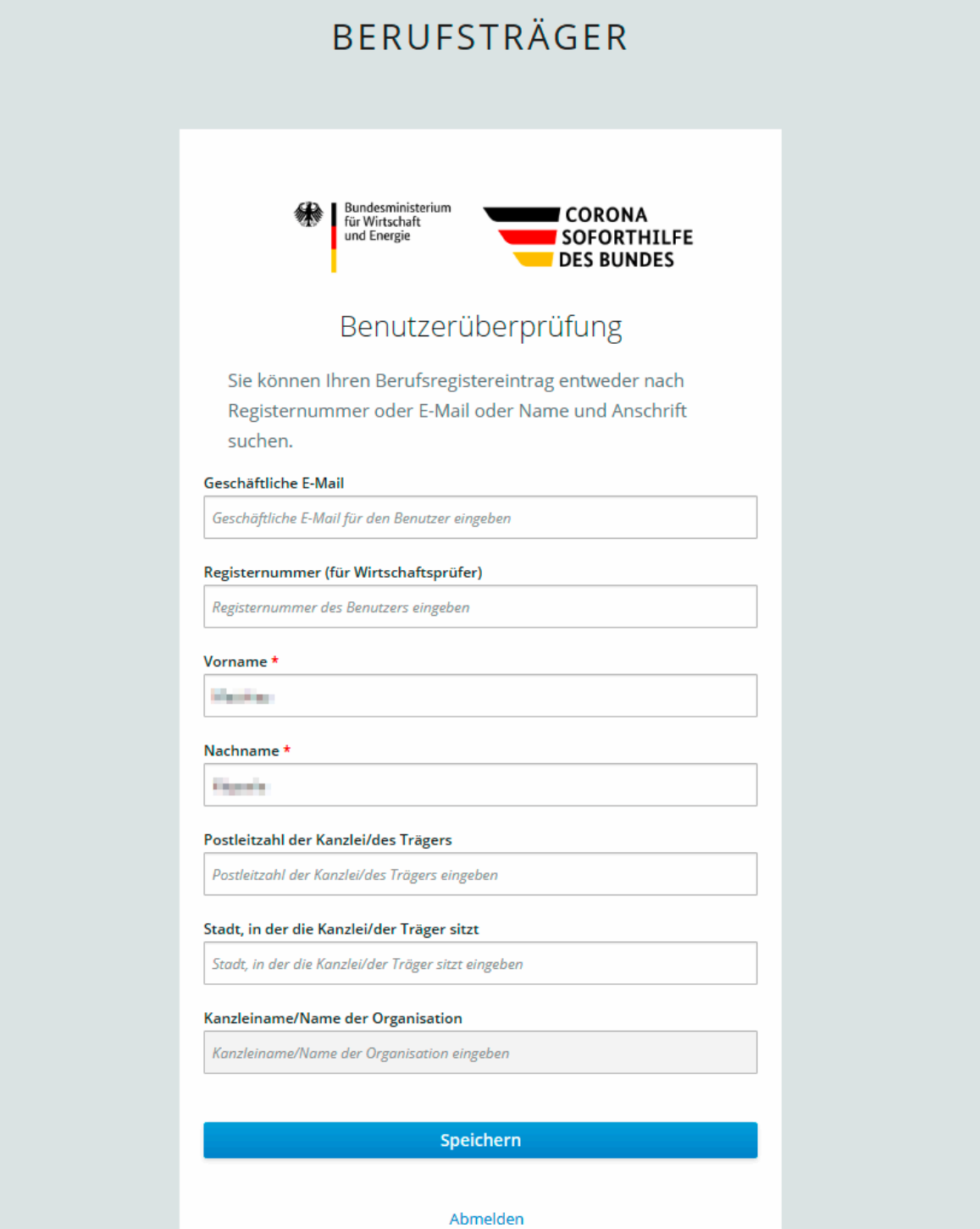

Abbildung 7: Eingabe der Fachdaten zur Berufsträgerprüfung

10. Wenn die Berufsträgerprüfung erfolgreich durchgeführt wurde, klicken Sie bitte auf "Speichern". Nun wird Ihnen postalisch ein Verifizierungscode (Brief-PIN) an die im Berufsregister hinterlegte Adresse zu Händen der Geschäftsleitung gesendet (Dauer: ca. 3 bis 5 Werktage, wir bitten um etwas Geduld).

Tipp: Sollten mehrere Briefe "zu Händen der Geschäftsleitung" eingehen, finden Sie den Namen des/ der Registrierenden im Brief selbst, aus Sicherheitsgründen jedoch nicht direkt im Brieffenster.

- <span id="page-14-0"></span>11. Nach Erhalt des Briefes öffnen Sie die URL zur Antragsplattform https://antrag.ueberbrueckungshilfeunternehmen.de und melden sich mit Benutzernamen und Passwort an.
- 12. Nun werden Sie gebeten, einen OTP-Code (One-Time-Passcode = Einmalkennwort) einzugeben. Öffnen Sie dazu die OTP-App auf Ihrem Smartphone (bzw. im Falle der Nutzung von authy.com auf Ihrem PC) und geben Sie den sechsstelligen Code ein.

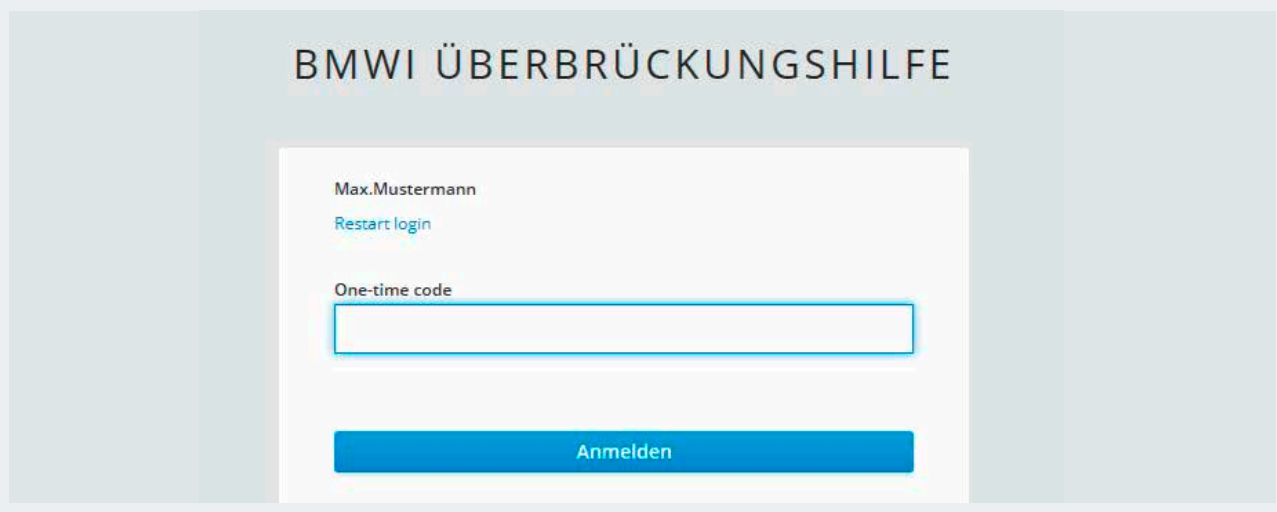

Abbildung 8: Eingabe des OTP-Codes bei der Anmeldung

 **Hinweis:** Sollten Sie Fehlermeldungen bei der Eingabe des OTP-Codes erhalten, finden Sie Hilfestellungen dazu auch im Kapitel zum Zurücksetzen der Mehrfachauthentifizierung.

13. Sie werden nun direkt zum Eingabefenster für die per Brief erhaltene PIN weitergeleitet. Für die korrekte Eingabe haben Sie drei Versuche. Nach der Eingabe der PIN und Bestätigung der Eingabe mit "Speichern" ist Ihr Account vollumfänglich freigeschaltet.

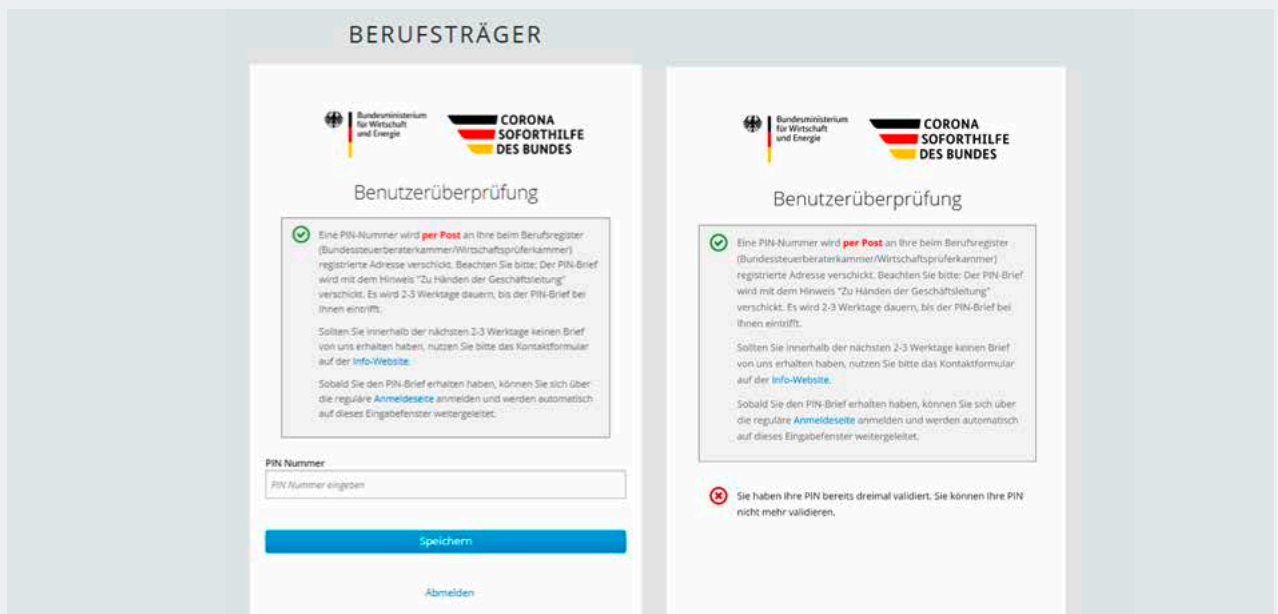

Abbildung 9: Eingabe der Brief-PIN (links), Fehlermeldung nach drei Eingabeversuchen (rechts)

- <span id="page-15-0"></span>a) Sollten Sie die im obigen Screenshot angezeigte Fehlermeldung "Sie haben Ihre PIN bereits dreimal validiert. Sie können Ihre PIN nicht mehr validieren." erhalten, nachdem Sie die PIN korrekt eingegeben haben, starten Sie bitte den Anmeldeprozess normal wie im Kapitel zur Anmeldung beschrieben.
- b) Sollten Sie bei der Eingabe der Brief-PIN oder der ersten Anmeldung allgemein eine andere Fehlermeldung erhalten, wenden Sie sich bitte per E-Mail mit angehängtem Screenshot an den Service-Desk (siehe entsprechendes Kapitel).

### 2.1.2 Registrierung mit Nutzerkonto Bund (Online-Ausweisfunktion oder Benutzername/ Passwort) oder Registrierung mit der BayernID (Online-Ausweisfunktion, Benutzername/Passwort oder Authega-Zertifikat)

- 1. Registrieren Sie sich mit Ihren Zugangsdaten des Nutzerkontos Bund oder der BayernID unter Verwendung der Online-Ausweisfunktion Ihres Personalausweises oder Ihres Authega-Zertifikates (letzteres nur bei der BayernID).
- 2. Stimmen Sie nun der Übertragung Ihrer Daten an das System der Antragsplattform zu. Ihre Daten werden nun geprüft und Ihr Account wird nun aktiviert.
- 3. Im nächsten Schritt werden Sie aufgefordert, die Mehrfachauthentifizierung zu konfigurieren. Die Mehrfachauthentifizierung mittels OTP-Code ist neben dem Benutzernamen und dem Passwort für die tägliche Anmeldung an der Fachanwendung erforderlich – löschen Sie daher bitte die von Ihnen gewählte OTP-App nicht, solange Sie das System nutzen möchten.
	- a) Dazu müssen Sie eine handelsübliche OTP-App (zur Generierung eines One-Time-Passcodes) auf Ihrem Smartphone installieren. Wir empfehlen hierzu die Verwendung von FreeOTP (Android ab Version 4.0 und iOS ab Version 9.0) und Google Authenticator (Android je nach Gerät und iOS ab Version 7.0); alternativ OTP Auth (iOS ab Version 10.0) oder andOTP (Android ab Version 4.4).
	- b) Alternativ kann ohne Smartphone "Authy" verwendet werden. Dabei handelt es sich um eine Desktopanwendung für Windows, Linux, Mac – verfügbar unter www.authy.com.

**Hinweis:** Den für Authy erforderlichen Code erhalten Sie, wenn Sie unterhalb des angezeigten QR-Codes auf "Sie können den Barcode nicht scannen?" klicken (siehe auch nächste Abbildung).

4. Scannen Sie den angezeigten QR-Code mit der Kamerafunktion in Ihrer OTP-App, um die App so einzurichten, dass sie kontinuierlich OTP-Codes erzeugt.

**Wichtig:** Der zu scannende QR-Code wird nur einmalig für die Einrichtung der OTP-App auf Ihrem Smartphone angezeigt. Bitte löschen Sie weder die Konfiguration in der App noch die App selbst, solange Sie die Online-Anwendung zur Überbrückungshilfe nutzen wollen. Die App generiert kontinuierlich neue OTP-Codes, die jeweils 30 Sekunden lang gültig sind und deren Eingabe für jede Anmeldung an der Online-Anwendung erforderlich ist.

**Tipp:** Auf dem Smartphone, auf dem die OTP-App installiert ist, muss die korrekte Uhrzeit und Zeitzone eingestellt sein.

<span id="page-16-0"></span>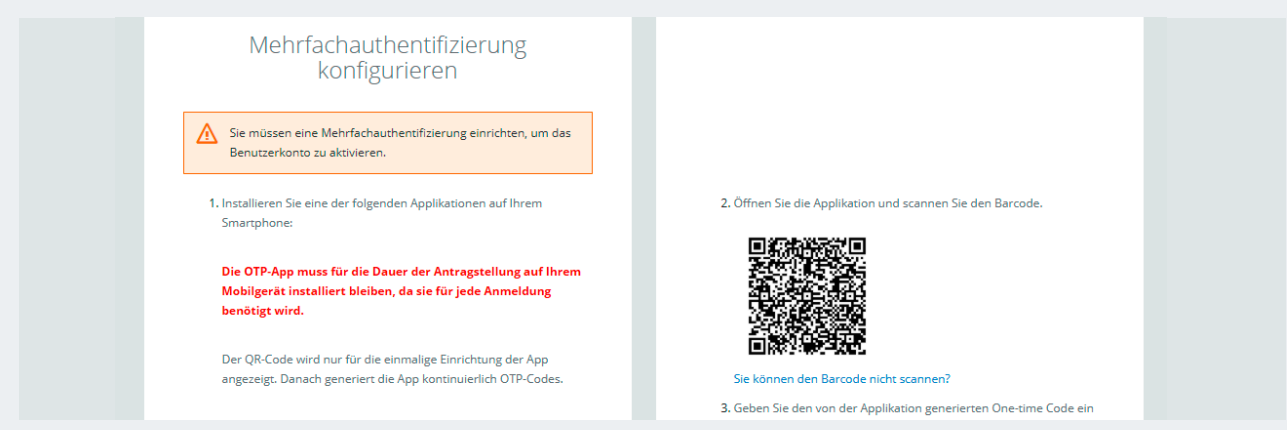

Abbildung 10: Mehrfachauthentifizierung/OTP-App konfigurieren

5. Vergeben Sie optional einen persönlichen, frei wählbaren Gerätenamen. Dieser dient zur Zuordnung Ihres Geräts, auf dem Sie die OTP-App installiert haben. Geben Sie außerdem den aktuell in der App angezeigten OTP-Code ein. Um den Schritt abzuschließen, klicken Sie bitte auf "Absenden".

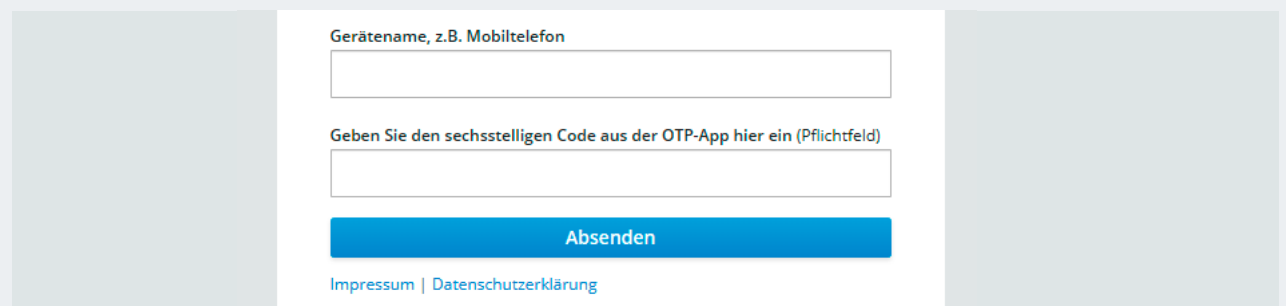

Abbildung 11: Mehrfachauthentifizierung – Eingabe des Gerätenamens und erstmalige Eingabe eines OTP-App-Codes

- 6. Sie werden nun auf die Berufsträgerprüfung (oder auch Benutzerüberprüfung) geleitet:
	- a) Geben Sie hier Ihre Fachdaten an so, wie sie im entsprechenden Berufsregister<sup>2</sup> hinterlegt sind damit diese direkt mit dem Register abgeglichen werden können. Dabei können Sie wählen, ob Sie Ihren Berufsregistereintrag nach Registernummer oder nach E-Mail-Adresse oder nach Name und Anschrift suchen wollen.
	- b) Die Eingabe der neunstelligen Registernummer ist nur für Wirtschaftsprüfer/-innen vorgesehen. Das Ausfüllen des Feldes ist optional – Steuerberater/-innen oder vereidigte Buchprüfer/-innen können das Feld freilassen.

**Hinweis:** Falls bei der Überprüfung ein Fehler auftreten sollte, überprüfen Sie ggf. die beim entsprechenden Berufsregister hinterlegten Daten oder suchen Sie nach einem anderen Eingabefeld (siehe vorheriger Punkt). Stellen Sie bitte sicher, dass Ihre im Berufsregister hinterlegten Daten auf dem aktuellsten Stand sind und genau mit den von Ihnen eingegebenen Werten übereinstimmen.

**Tipp:** Die Registrierung beispielsweise einer ganzen Kanzlei ist nicht möglich. Aus Sicherheitsgründen müssen sich alle Antragstellenden einzeln registrieren.

<sup>2</sup> https://steuerberaterverzeichnis.berufs-org.de/ bzw. https://www.wpk.de/berufsregister/

### BERUFSTRÄGER

<span id="page-17-0"></span>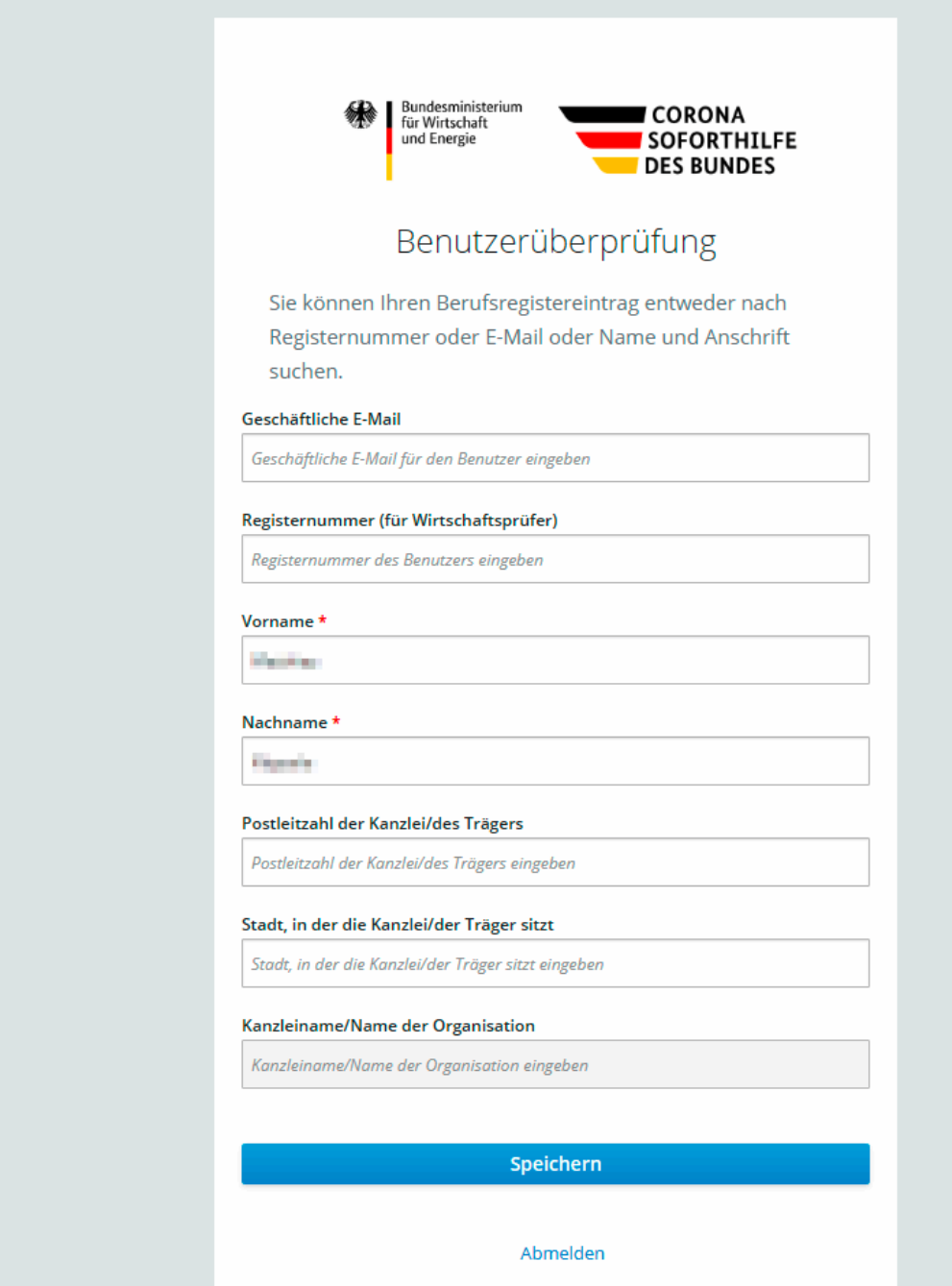

Abbildung 12: Eingabe der Fachdaten zur Berufsträgerprüfung

- 7. Wenn die Berufsträgerprüfung erfolgreich durchgeführt wurde, klicken Sie bitte auf "Speichern".
- 8. Nach erfolgreicher Prüfung erhalten Sie eine Nachricht auf die in Ihrem NKB-Profil (alternativ BayernID) hinterlegte E-Mail-Adresse, dass Ihr Account nun vollumfänglich freigeschaltet ist.

### <span id="page-18-0"></span>2.2 Registrierung für Rechtsanwälte/Rechtsanwältinnen

Um Anträge für Überbrückungshilfe auf der digitalen Antragsplattform stellen zu können, müssen Sie sich zuerst mit einem Account registrieren und diesen dann verifizieren. Die vergleichsweise hohen Anforderungen an die Verifizierung Ihres Accounts resultieren aus dem Ziel, die Betrugsfälle bei der Inanspruchnahme der Leistung zu minimieren – bitte haben Sie dafür Verständnis.

Für die Registrierung und Startaktivierung Ihres Accounts im Antragsportal gibt es drei Optionen: Sie können Ihre beA-Karte verwenden, einen PIN-Brief beantragen oder die Registrierung mit dem Nutzerkonto-Bund (NKB) bzw. BayernID durchführen. Die Registrierung über die beA-Karte oder über das Nutzerkonto Bund bzw. BayernID ist umgehend möglich. Bei Verwendung des PIN-Briefs berücksichtigen Sie bitte die Postwege.

### 2.2.1 Registrierung mit PIN-Brief

1. Rufen Sie die URL https://antrag.ueberbrueckungshilfe-unternehmen.de auf. Nun erscheint die Anmeldeseite. Klicken Sie auf "Registrieren":

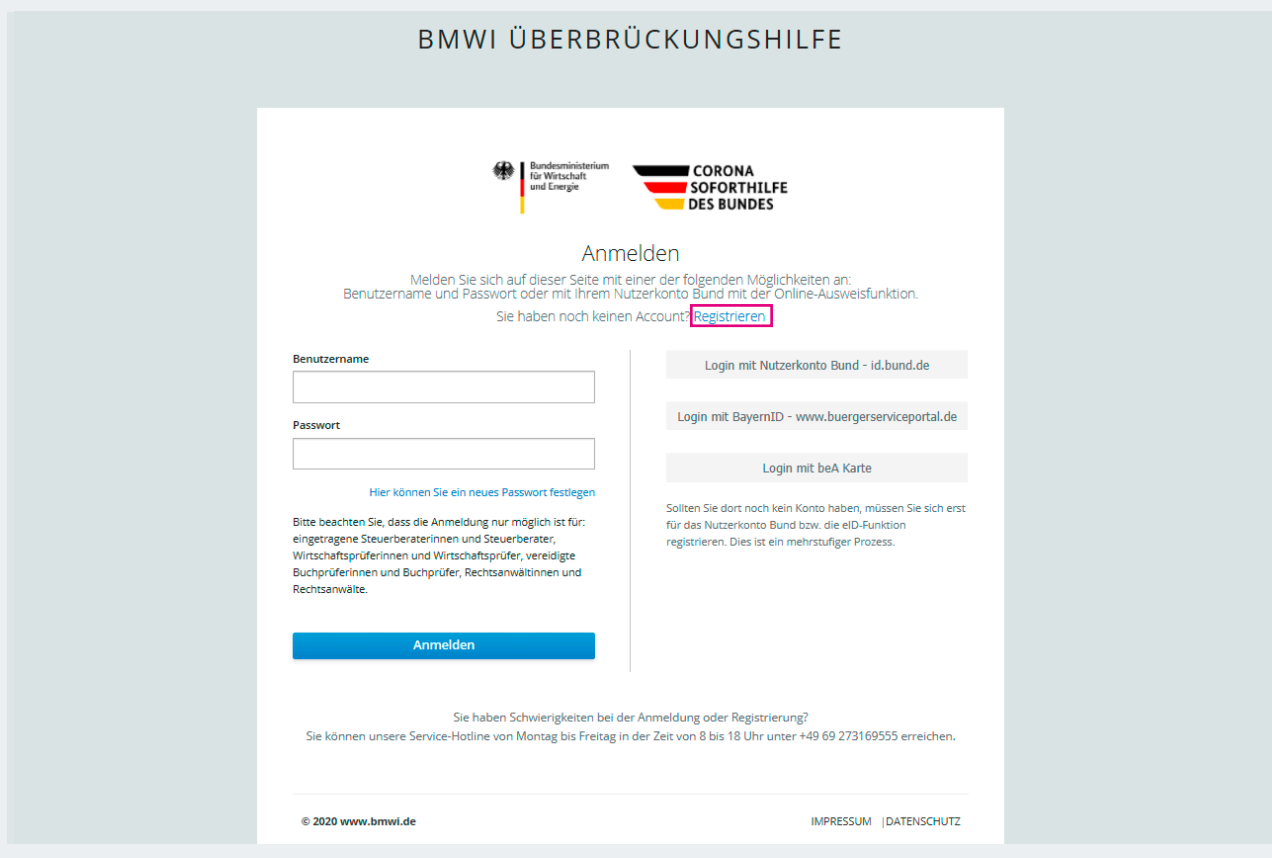

Abbildung 13: Exemplarische Darstellung Anmelde-/Registrierungsseite

2. In der folgenden Eingabemaske zur Registrierung Ihres Accounts geben Sie bitte Ihre persönlichen Basisdaten an und wählen Sie die passende Berufsgruppe aus.

- <span id="page-19-0"></span>a) Die hier anzugebende E-Mail-Adresse wird beispielsweise zum Ändern Ihres Passworts verwendet. Diese E-Mail-Adresse kann sich von der von Ihnen im Berufsregister eingetragenen E-Mail-Adresse unterscheiden. Eine E-Mail-Adresse kann nur einmalig verwendet werden.
- b) Verwenden Sie beim Benutzernamen möglichst keine Sonder- oder Leerzeichen nur "", "-" und "\_" werden empfohlen.

**Hinweis:** Vermeiden Sie, die Informationen in diese Felder über die Zwischenablage hineinzukopieren und geben Sie sie bevorzugt händisch ein.

c) Das Passwort muss aus mindestens acht Zeichen, davon mindestens je ein Großbuchstabe und ein Sonderzeichen, bestehen.

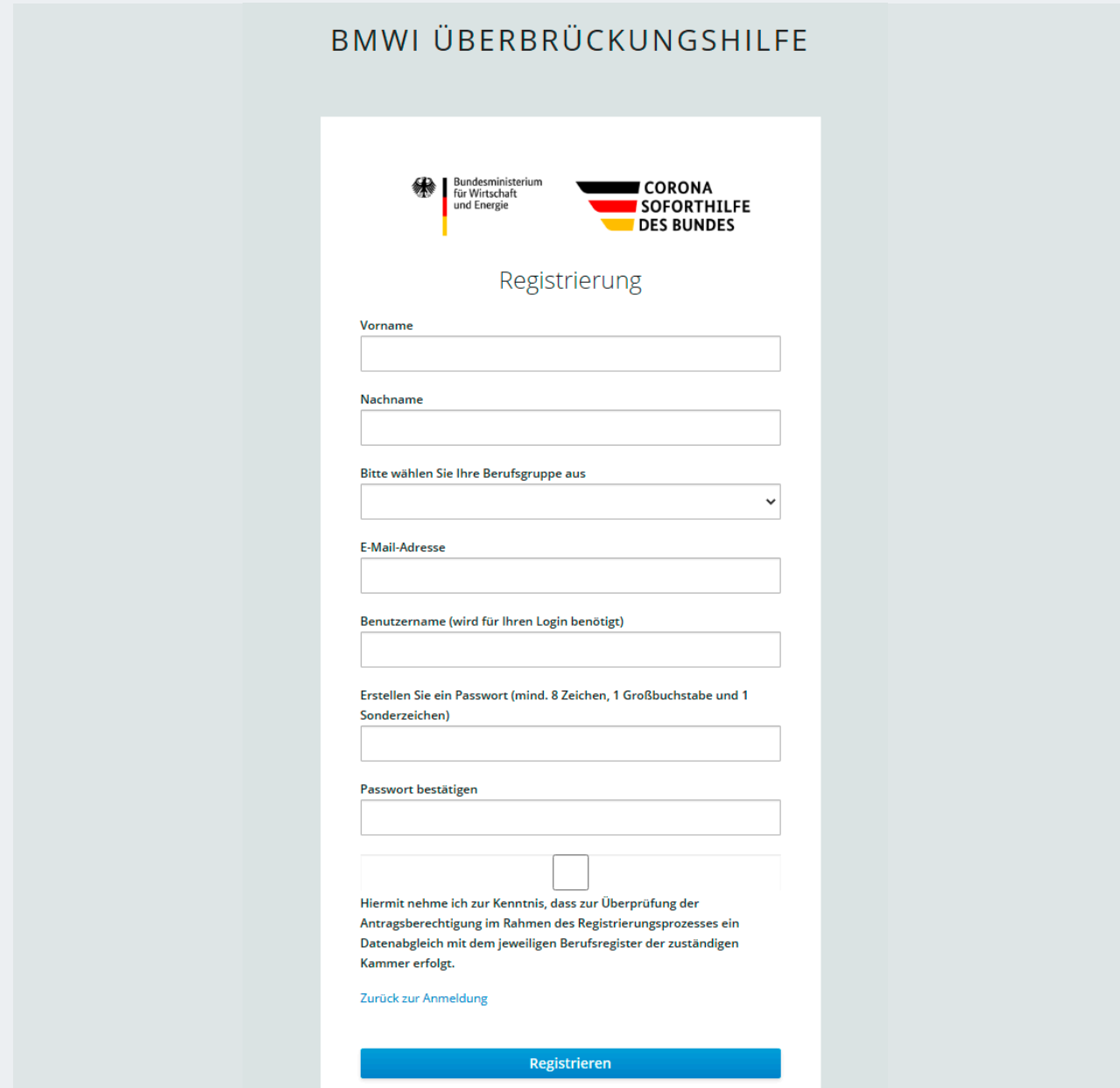

Abbildung 14: Eingabe der persönlichen Basisdaten zur Registrierung des Benutzeraccounts

- <span id="page-20-0"></span>3. Im nächsten Schritt werden Sie aufgefordert, die Mehrfachauthentifizierung zu konfigurieren. Dafür wird ein Kennwort mittels OTP-App generiert. Die Mehrfachauthentifizierung mittels OTP-Code ist neben dem Benutzernamen und dem Passwort für die tägliche Anmeldung an der Fachanwendung erforderlich. Löschen Sie daher bitte die von Ihnen gewählte OTP-App nicht, solange Sie das System nutzen möchten.
	- a) Dazu müssen Sie eine handelsübliche OTP-App (zur Generierung eines One-Time-Passcodes) auf Ihrem Smartphone installieren. Wir empfehlen hierzu die Verwendung von FreeOTP (Android ab Version 4.0 und iOS ab Version 9.0) und Google Authenticator (Android je nach Gerät und iOS ab Version 7.0); alternativ OTP Auth (iOS ab Version 10.0) oder andOTP (Android ab Version 4.4).
	- b) Alternativ kann ohne Smartphone "Authy" verwendet werden. Dabei handelt es sich um eine Desktopanwendung für Windows, Linux, Mac – verfügbar unter [www.authy.com.](https://authy.com)

**Hinweis:** Den für Authy erforderlichen Code erhalten Sie, wenn Sie unterhalb des angezeigten QR-Codes auf "Sie können den Barcode nicht scannen?" klicken (siehe auch nächste Abbildung).

4. Scannen Sie den angezeigten QR-Code mit der Kamerafunktion in Ihrer OTP-App, um die App so einzurichten, dass sie kontinuierlich OTP-Codes erzeugt.

**Wichtig:** Der zu scannende QR-Code wird nur einmalig für die Einrichtung der OTP-App auf Ihrem Smartphone angezeigt. Bitte löschen Sie weder die Konfiguration in der App noch die App selbst, solange Sie die Online-Anwendung zur Überbrückungshilfe nutzen wollen. Die App generiert kontinuierlich neue OTP-Codes, die jeweils 30 Sekunden lang gültig sind und deren Eingabe für jede Anmeldung an der Online-Anwendung erforderlich ist.

**Auch wichtig:** Das Verfahren setzt voraus, dass auf dem Gerät, auf dem die OTP-App läuft, die korrekte Uhrzeit und Zeitzone eingestellt sind.

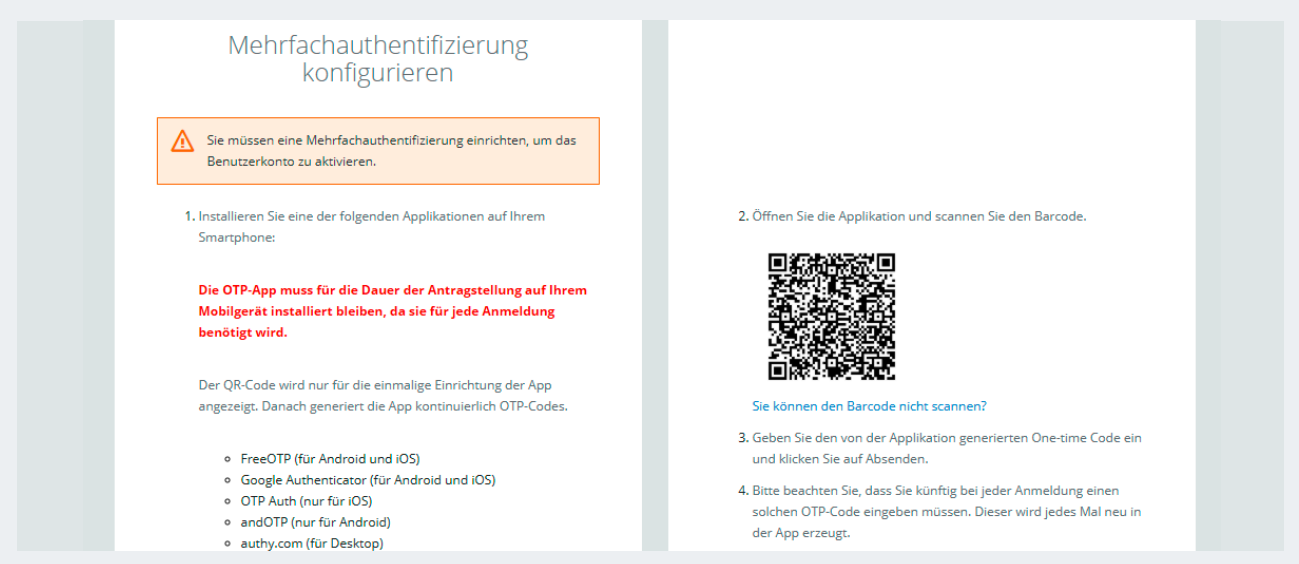

Abbildung 15: Mehrfachauthentifizierung/OTP-App konfigurieren

<span id="page-21-0"></span>5. Vergeben Sie optional einen persönlich frei wählbaren Gerätenamen. Dieser dient zur Zuordnung Ihres Geräts, auf dem Sie die OTP-App installiert haben. Geben Sie außerdem den aktuell in der App angezeigten OTP-Code ein. Um den Schritt abzuschließen, klicken Sie bitte auf "Absenden".

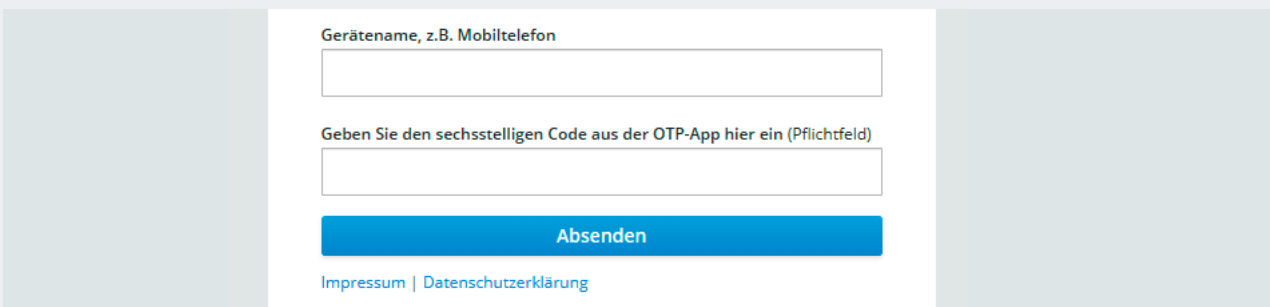

Abbildung 16: Mehrfachauthentifizierung – Eingabe des Gerätenamens und erstmalige Eingabe eines OTP-App-Codes

6. Danach wird im letzten Schritt zur Überprüfung Ihrer E-Mail-Adresse nun innerhalb einiger Minuten ein Aktivierungslink an Ihre in den Basisdaten angegebene E-Mail-Adresse gesendet.

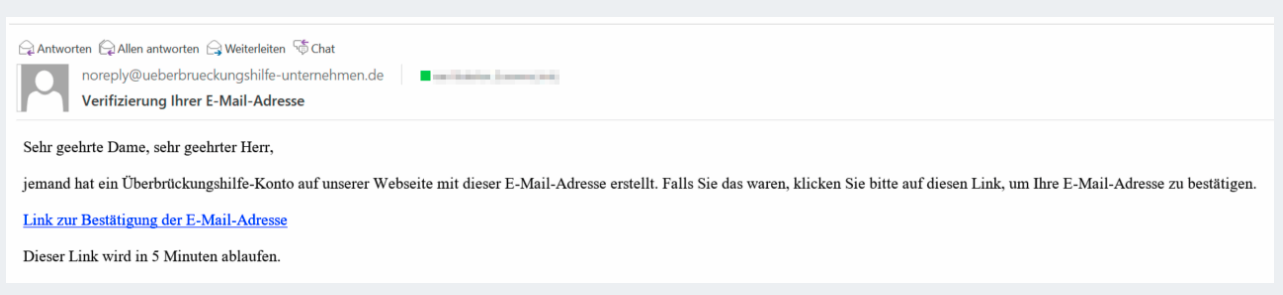

Abbildung 17: Beispielhafte Darstellung der Verifizierungs-E-Mail

**Hinweis:** Der Aktivierungslink in der E-Mail ist zeitlich nur begrenzt gültig – derzeit 15 Minuten abzüglich der Zustellzeit der E-Mail.

7. Klicken Sie auf den Link in der E-Mail, um Ihre E-Mail-Adresse zu bestätigen.

**Tipp:** Falls der in der E-Mail enthaltene Link nicht klickbar sein sollte, kopieren Sie ihn bitte zunächst (Rechtsklick auf den Link-Text, Menüpunkt "Hyperlink kopieren" auswählen) und fügen Sie ihn in die Adresszeile Ihres Browsers ein.

8. Im sich öffnenden Browserfenster muss die Aktivierung dann noch mit einem Klick bestätigt werden.

<span id="page-22-0"></span>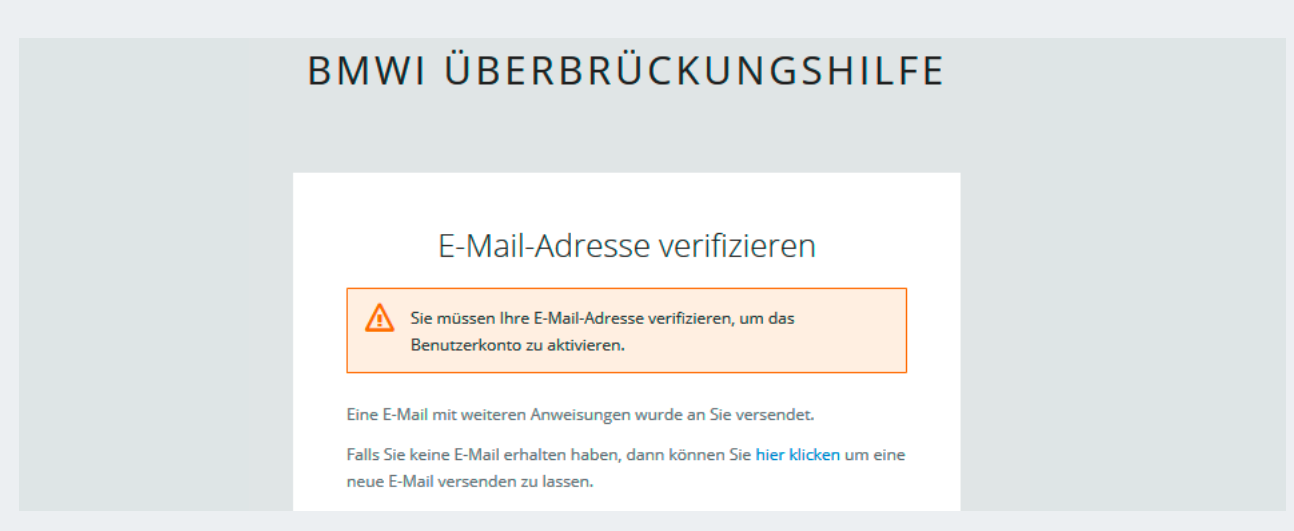

Abbildung 18: E-Mail-Adresse verifizieren

**Tipp:** Überprüfen Sie bei Nichtempfang ggf. Ihren Spam-/Junk-Mail-Ordner oder Ihre Firewall, falls Sie keinen Aktivierungslink im Posteingang Ihres E-Mail-Programms erhalten. Sollten Sie zunächst keine E-Mail erhalten haben, melden Sie sich bitte mit Benutzernamen und Passwort an der Antragsplattform an (siehe Kapitel zur Anmeldung). Dort können Sie auch den Versand eines neuen Aktivierungslinks auslösen. Alternativ wird die erneute Registrierung mit einer anderen E-Mail-Adresse und einem anderen Benutzernamen empfohlen.

9. Sie werden nun auf die Berufsträgerprüfung (oder auch Benutzerüberprüfung) geleitet:

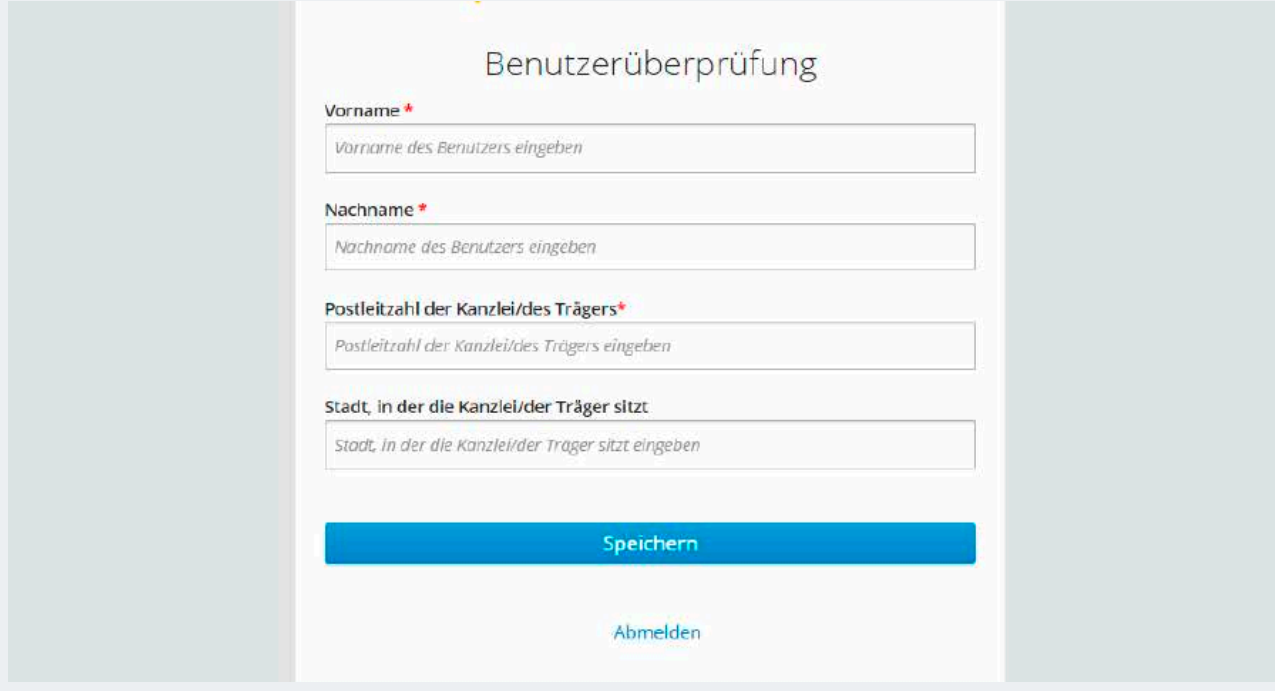

Abbildung 19: Eingabe der Fachdaten zur Berufsträgerprüfung

<span id="page-23-0"></span>Geben Sie hier Ihre Fachdaten an – so, wie sie im entsprechenden Bundesweiten Amtlichen Anwaltsverzeichnis<sup>3</sup> hinterlegt sind – damit diese direkt abgeglichen werden können. Dazu geben Sie bitte Vorund Nachnamen sowie die entsprechende Postleitzahl ein.

**Tipp:** Falls bei der Überprüfung ein Fehler auftreten sollte, überprüfen Sie ggf. die im Anwaltsverzeichnis hinterlegten Daten. Stellen Sie bitte sicher, dass Ihre beim Bundesweiten Amtlichen Anwaltsverzeichnis hinterlegten Daten auf dem aktuellsten Stand sind und genau mit den von Ihnen eingegebenen Werten übereinstimmen. Sollten die Daten nicht auf dem aktuellsten Stand sein, wird eine Aktualisierung im Anwaltsverzeichnis dringend empfohlen, da die Daten auch für den Versand des PIN-Briefs (siehe folgender Punkt) erforderlich sind. Bei allen anderen Fehlermeldungen bitten wir Sie, einen entsprechenden Screenshot per E-Mail an den Service-Desk zu versenden (de-hl-ueberbrueckung@kpmg.com).

**Hinweis:** Die Registrierung beispielsweise einer ganzen Kanzlei ist nicht möglich. Aus Sicherheitsgründen müssen sich alle Antragstellenden einzeln registrieren.

10. Wenn die Berufsträgerprüfung erfolgreich durchgeführt wurde, klicken Sie bitte auf "Speichern". Nun wird Ihnen postalisch ein Verifizierungscode (Brief-PIN) an die im Bundesweiten Amtlichen Anwaltsverzeichnis hinterlegte Adresse zu Händen der Geschäftsleitung zugesendet (Dauer: ca. 3 bis 5 Werktage, wir bitten um etwas Geduld).

Tipp: Sollten mehrere Briefe "zu Händen der Geschäftsleitung" eingehen, finden Sie den Namen des/ der Registrierenden im Brief selbst, aus Sicherheitsgründen jedoch nicht direkt im Brieffenster. Bei der Registrierung wird die Versandadresse (allerdings ebenfalls "Zu Händen der Geschäftsleitung") bei der PIN-Eingabe noch einmal angezeigt (siehe Eingabe der Brief-PIN). Sollte die hier angezeigte Adresse nicht korrekt sein, wenden Sie sich bitte an den Service-Desk.

- 11. Nach Erhalt des Briefes öffnen Sie die URL zur Antragsplattform: [https://antrag.ueberbrueckungshilfe](https://antrag.ueberbrueckungshilfe-unternehmen.de)[unternehmen.de](https://antrag.ueberbrueckungshilfe-unternehmen.de) und melden sich mit Benutzernamen und Passwort an.
- 12. Nun werden Sie gebeten, einen OTP-Code (One-Time-Passcode = Einmalkennwort) einzugeben. Öffnen Sie dazu die OTP-App auf Ihrem Smartphone (bzw. im Falle der Nutzung von authy.com auf Ihrem PC) und geben Sie den sechsstelligen Code ein.

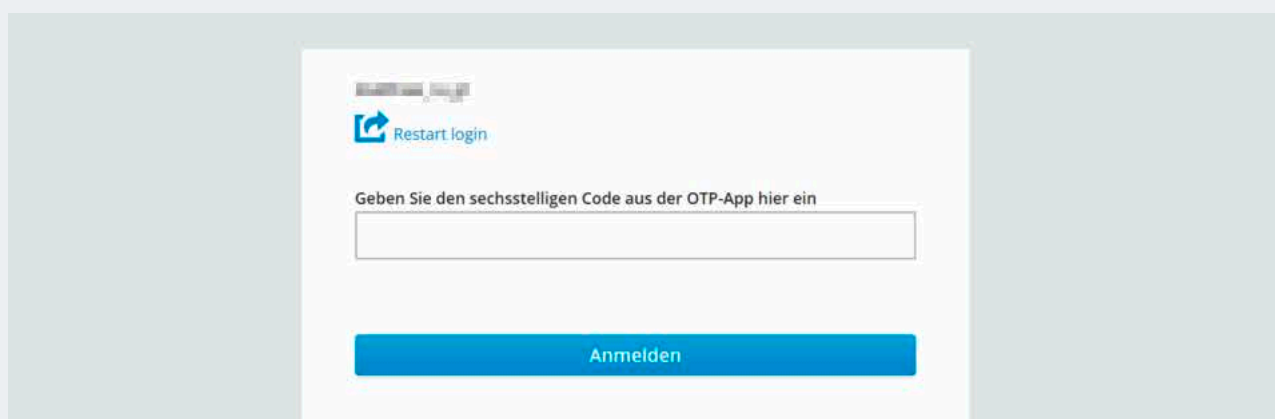

Abbildung 20: Eingabe des OTP-Codes bei der Anmeldung

<sup>3</sup> https://www.bea-brak.de/bravsearch/search.brak

<span id="page-24-0"></span>**Hinweis:** Sollten Sie Fehlermeldungen bei der Eingabe des OTP-Codes erhalten, wenden Sie sich bitte an den Service-Desk.

13. Sie werden nun direkt zum Eingabefenster für die per Brief erhaltene PIN weitergeleitet. Nach der Eingabe der PIN und Bestätigung der Eingabe mit "Speichern" ist Ihr Account vollumfänglich freigeschaltet.

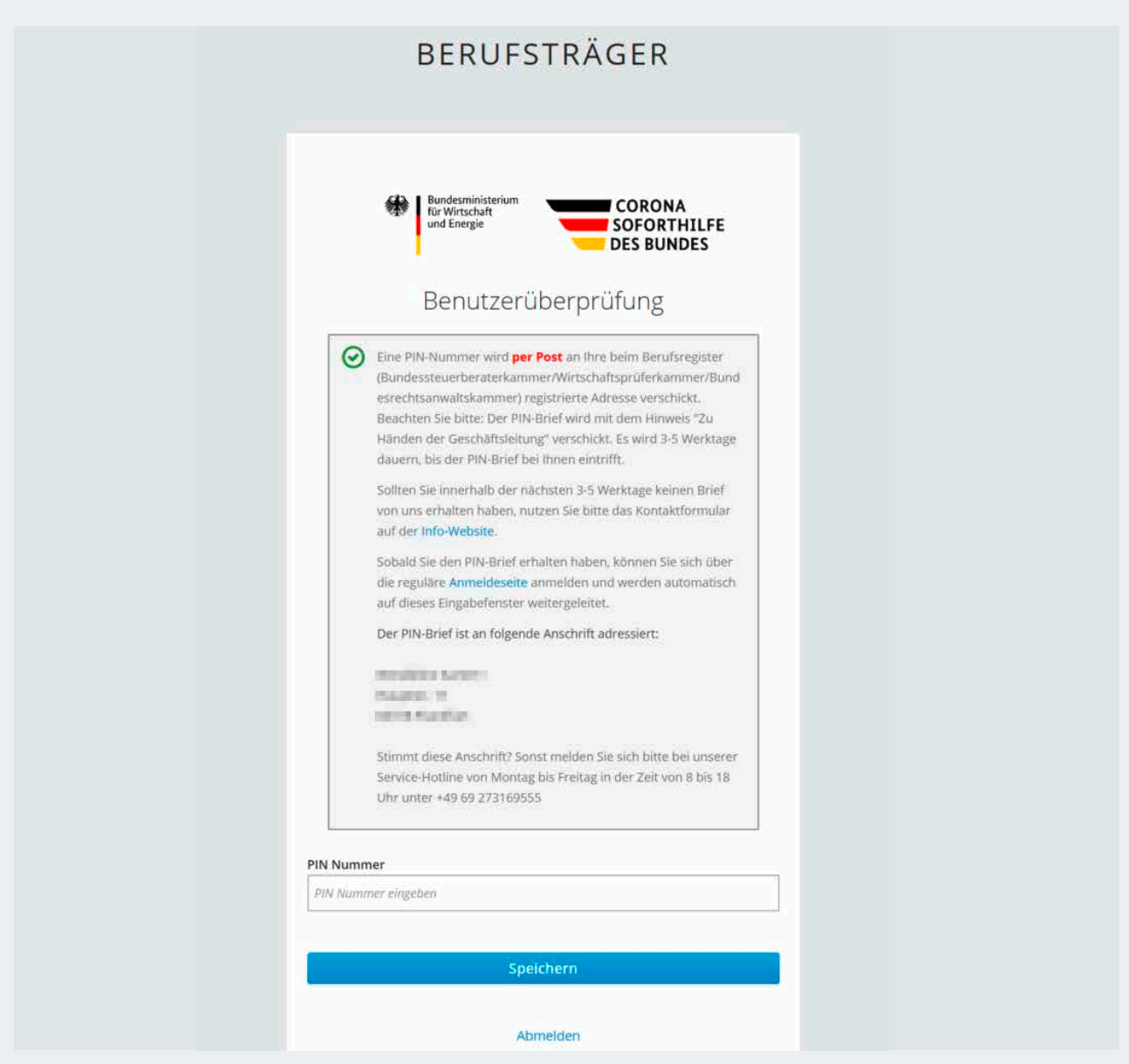

Abbildung 21: Eingabe der Brief-PIN für Rechtsanwälte/Rechtsanwältinnen

- a) Sollten Sie die Fehlermeldung "Sie haben Ihre PIN bereits dreimal validiert. Sie können Ihre PIN nicht mehr validieren." erhalten, nachdem Sie die PIN korrekt eingegeben haben, starten Sie bitte den Anmeldeprozess normal wie im Kapitel zur Anmeldung beschrieben.
- b) Sollten Sie bei der Eingabe der Brief-PIN oder der ersten Anmeldung allgemein eine andere Fehlermeldung erhalten, wenden Sie sich bitte per E-Mail mit angehängtem Screenshot an den Service-Desk.

### <span id="page-25-0"></span>2.2.2 Registrierung mit Nutzerkonto Bund (Online-Ausweisfunktion oder Benutzername/ Passwort) oder Registrierung mit der BayernID (Online-Ausweisfunktion, Benutzername/Passwort oder Authega-Zertifikat)

- 1. Registrieren Sie sich mit Ihren Zugangsdaten des Nutzerkontos Bund oder der BayernID unter Verwendung der Online-Ausweisfunktion Ihres Personalausweises oder Ihres Authega-Zertifikates (letzteres nur bei der BayernID).
- 2. Stimmen Sie nun der Übertragung Ihrer Daten an das System der Antragsplattform zu. Ihre Daten werden nun geprüft und Ihr Account wird nun aktiviert.
- 3. Im nächsten Schritt werden Sie aufgefordert, die Mehrfachauthentifizierung zu konfigurieren. Die Mehrfachauthentifizierung mittels OTP-Code ist neben dem Benutzernamen und dem Passwort für die tägliche Anmeldung an der Fachanwendung erforderlich – löschen Sie daher bitte die von Ihnen gewählte OTP-App nicht, solange Sie das System nutzen möchten.
	- a) Dazu müssen Sie eine handelsübliche OTP-App (zur Generierung eines One-Time-Passcodes) auf Ihrem Smartphone installieren. Wir empfehlen hierzu die Verwendung von FreeOTP (Android ab Version 4.0 und iOS ab Version 9.0) und Google Authenticator (Android je nach Gerät und iOS ab Version 7.0); alternativ OTP Auth (iOS ab Version 10.0) oder andOTP (Android ab Version 4.4).
	- b) Alternativ kann ohne Smartphone "Authy" verwendet werden. Dabei handelt es sich um eine Desktopanwendung für Windows, Linux, Mac – verfügbar unter www.authy.com.

**Hinweis:** Den für Authy erforderlichen Code erhalten Sie, wenn Sie unterhalb des angezeigten QR-Codes auf "Sie können den Barcode nicht scannen?" klicken (siehe auch nächste Abbildung).

4. Scannen Sie den angezeigten QR-Code mit der Kamerafunktion in Ihrer OTP-App, um die App so einzurichten, dass sie kontinuierlich OTP-Codes erzeugt.

**Wichtig:** Der zu scannende QR-Code wird nur einmalig für die Einrichtung der OTP-App auf Ihrem Smartphone angezeigt. Bitte löschen Sie weder die Konfiguration in der App noch die App selbst, solange Sie die Online-Anwendung zur Überbrückungshilfe nutzen wollen. Die App generiert kontinuierlich neue OTP-Codes, die jeweils 30 Sekunden lang gültig sind und deren Eingabe für jede Anmeldung an der Online-Anwendung erforderlich ist.

**Tipp:** Auf dem Smartphone, auf dem die OTP-App installiert ist, muss die korrekte Uhrzeit und Zeitzone eingestellt sein.

<span id="page-26-0"></span>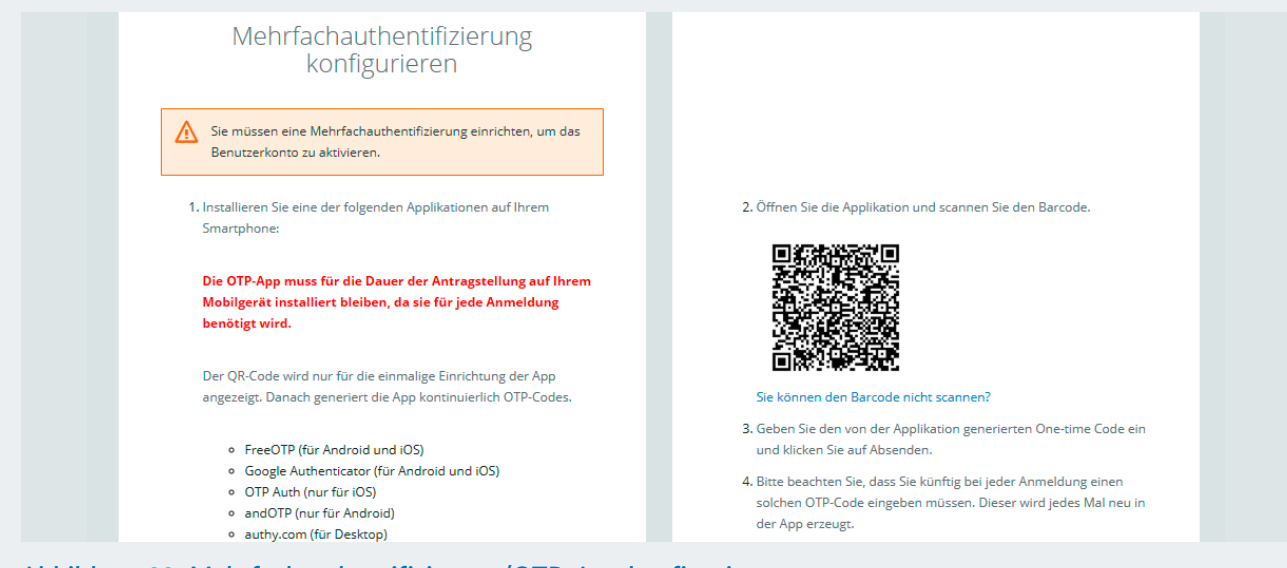

Abbildung 22: Mehrfachauthentifizierung/OTP-App konfigurieren

5. Vergeben Sie optional einen persönlich frei wählbaren Gerätenamen. Dieser dient zur Zuordnung Ihres Geräts, auf dem Sie die OTP-App installiert haben. Geben Sie außerdem den aktuell in der App angezeigten OTP-Code ein. Um den Schritt abzuschließen, klicken Sie bitte auf "Absenden".

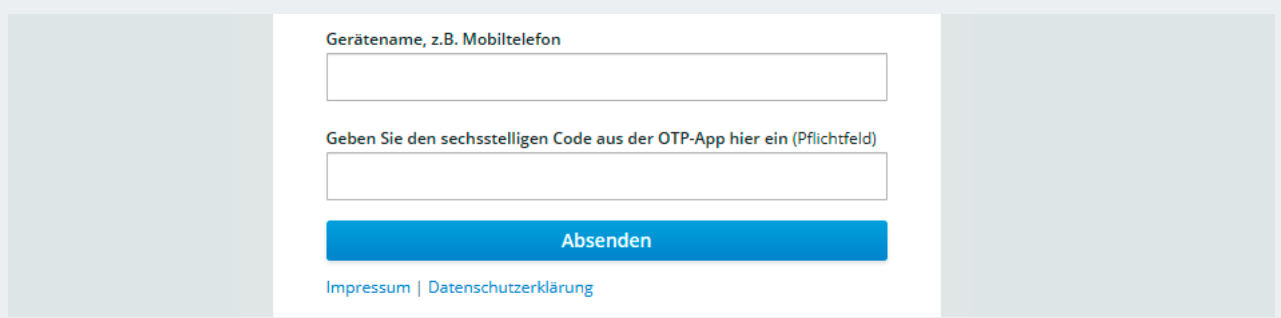

Abbildung 23: Mehrfachauthentifizierung – Eingabe des Gerätenamens und erstmalige Eingabe eines OTP-App-Codes

6. Sie werden nun auf die Berufsträgerprüfung (oder auch Benutzerüberprüfung) geleitet:

<span id="page-27-0"></span>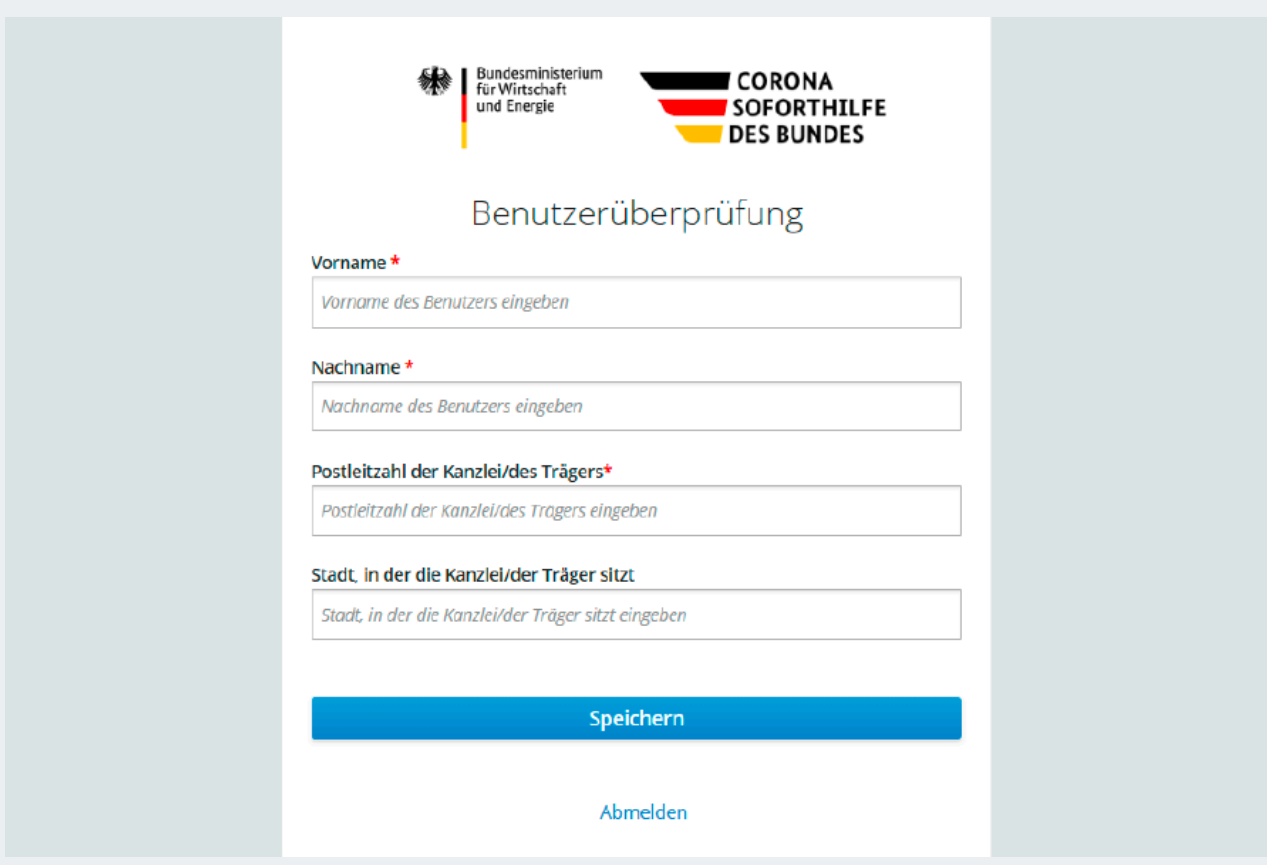

Abbildung 24: Eingabe der Fachdaten zur Berufsträgerprüfung

Geben Sie hier Ihre Fachdaten an – so, wie sie im entsprechenden Bundesweiten Amtlichen Anwaltsverzeichnis hinterlegt sind – damit diese direkt abgeglichen werden können. Dazu geben Sie bitte Vorund Nachnamen sowie die entsprechende Postleitzahl ein.

**Tipp:** Falls bei der Überprüfung ein Fehler auftreten sollte, überprüfen Sie ggf. die im Anwaltsverzeichnis hinterlegten Daten. Stellen Sie bitte sicher, dass Ihre beim Bundesweiten Amtlichen Anwaltsverzeichnis hinterlegten Daten auf dem aktuellsten Stand sind und genau mit den von Ihnen eingegebenen Werten übereinstimmen. Sollten die Daten nicht auf dem aktuellsten Stand sein, wird eine Aktualisierung im Anwaltsverzeichnis dringend empfohlen. Bei weiteren Fehlermeldungen wenden Sie sich bitte an den Service-Desk.

**Hinweis:** Die Registrierung beispielsweise einer ganzen Kanzlei ist nicht möglich. Aus Sicherheitsgründen müssen sich alle Antragserfassenden einzeln registrieren.

- 7. Wenn die Berufsträgerprüfung erfolgreich durchgeführt wurde, klicken Sie bitte auf "Speichern".
- 8. Nach erfolgreicher Prüfung erhalten Sie eine Nachricht auf die in Ihrem NKB-Profil (alternativ BayernID) hinterlegte E-Mail-Adresse, dass Ihr Account nun vollumfänglich freigeschaltet ist.

### <span id="page-28-0"></span>2.2.3 Registrierung mit beA-Karte

Sollten Sie noch keine beA-Karte besitzen, müssen Sie diese vorab über folgende Adresse bestellen oder einen der anderen Wege zur Registrierung und Teilnahme verwenden: https://bea.brak.de/was-muss-man-jetzt-tun/bea-karte-bestellen

Weitere Informationen zur Installation des Kartenlesegeräts und des Kryptografie-Moduls finden Sie auch im Anhang in Kapitel 8.1.

Wenn Sie bereits eine beA-Karte besitzen, führen Sie bitte die folgenden Schritte durch:

1. Rufen Sie die URL https://antrag.ueberbrueckungshilfe-unternehmen.de auf. Nun erscheint die Anmeldeseite. Klicken Sie auf "Login mit beA Karte".

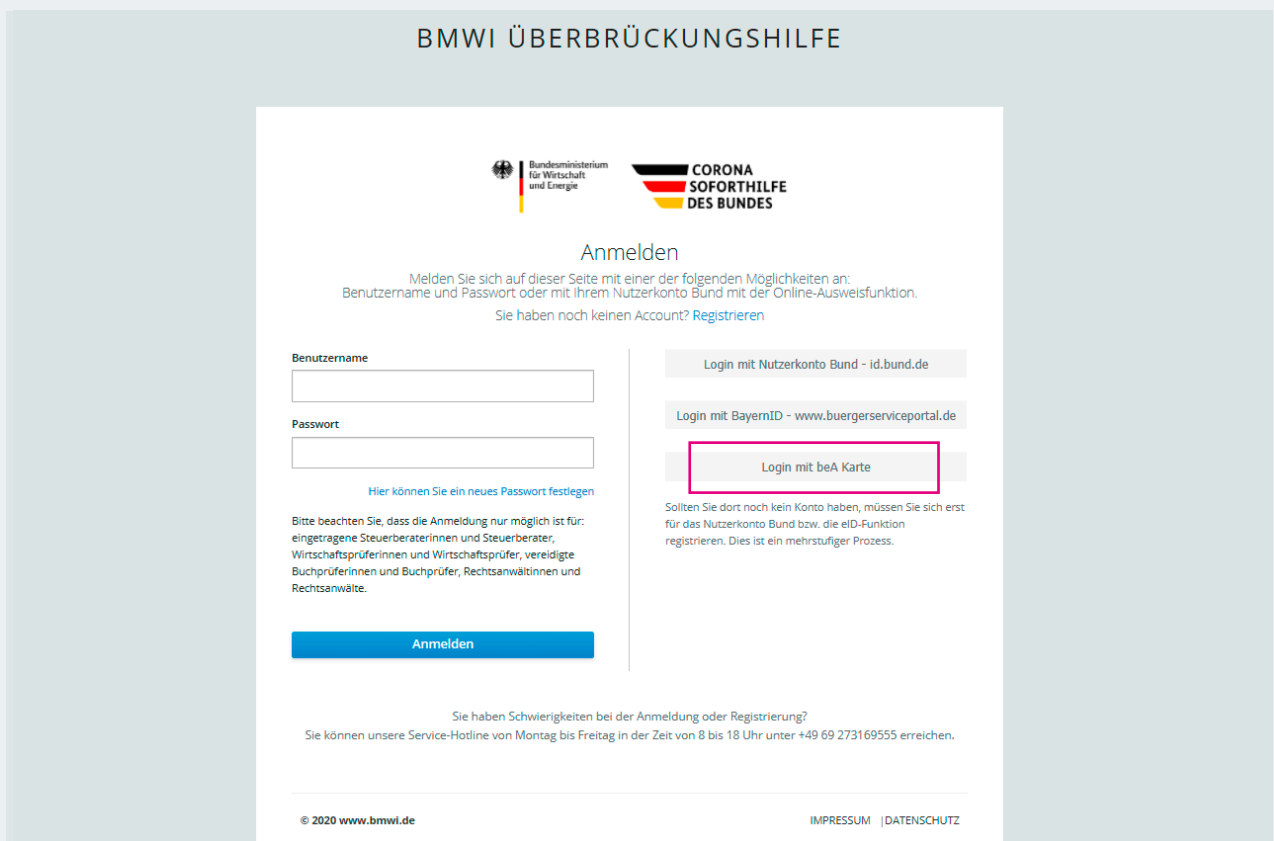

Abbildung 25: Anmelde-/Registrierungsseite des Antragsportals

- 2. Registrieren Sie sich auf der Seite mit den Zugangsdaten Ihrer beA-Karte.
- 3. Stimmen Sie nun der Übertragung Ihrer Daten an das System der Antragsplattform zu. Ihre Daten werden nun geprüft und Ihr Account wird aktiviert.
- 4. In der folgenden Eingabemaske zur Registrierung Ihres Accounts geben Sie bitte Ihre persönlichen Basisdaten an.
- a) Die hier angegebene E-Mail-Adresse wird beispielsweise zum Ändern Ihres Passworts oder zur Zustellung neuer Informationen zu einem gestellten Antrag verwendet. Diese E-Mail-Adresse kann sich von der von Ihnen im Berufsregister/Verzeichnis eingetragenen E-Mail-Adresse unterscheiden. Eine E-Mail-Adresse kann nur einmalig verwendet werden.
- b) Verwenden Sie beim Benutzernamen möglichst keine Sonder- oder Leerzeichen sowie Umlaute oder "ß" – nur "" (Punkt), "-" (Bindestrich) und "\_" (Unterstrich) werden empfohlen.
- c) Das Passwort muss aus mindestens acht Zeichen, davon mindestens je ein Großbuchstabe und ein Sonderzeichen, bestehen.

**Hinweis:** Vermeiden Sie, die Informationen in diese Felder über die Zwischenablage hineinzukopieren und geben Sie sie bevorzugt händisch ein.

5. Im nächsten Schritt werden Sie aufgefordert, die Mehrfachauthentifizierung zu konfigurieren. Dafür wird ein Kennwort mittels OTP-Applikation (One-Time-Passcode) generiert. Bitte löschen Sie wieder die Konfiguration noch die OTP-App, solange Sie die Antragsplattform nutzen möchten.

- a) Dazu müssen Sie eine handelsübliche OTP-App (zur Generierung eines One-Time-Passcodes) auf Ihrem Smartphone installieren. Wir empfehlen hierzu die Verwendung von FreeOTP (Android ab Version 4.0 und iOS ab Version 9.0) und Google Authenticator (Android je nach Gerät und iOS ab Version 7.0); alternativ OTP Auth (iOS ab Version 10.0) oder andOTP (Android ab Version 4.4).
- b) Alternativ kann ohne Smartphone "Authy" verwendet werden. Dabei handelt es sich um eine Desktopanwendung für Windows, Linux, Mac – verfügbar unter www.authy.com.

**Hinweis:** Den für Authy erforderlichen Code erhalten Sie, wenn Sie unterhalb des angezeigten QR-Codes auf "Sie können den Barcode nicht scannen?" klicken.

6. Scannen Sie den angezeigten QR-Code mit der Kamerafunktion in Ihrer OTP-App, um die App so einzurichten, dass sie kontinuierlich OTP-Codes erzeugt.

**Wichtig:** Der zu scannende QR-Code wird nur einmalig für die Einrichtung der OTP-App auf Ihrem Smartphone angezeigt. Bitte löschen Sie weder die Konfiguration in der App noch die App selbst, solange Sie die Online-Anwendung zur Überbrückungshilfe nutzen wollen. Die App generiert kontinuierlich neue OTP-Codes, die jeweils 30 Sekunden lang gültig sind.

**Auch wichtig:** Das Verfahren setzt voraus, dass auf dem Gerät, auf dem die OTP-App läuft, die korrekte Uhrzeit und Zeitzone eingestellt sind.

<span id="page-30-0"></span>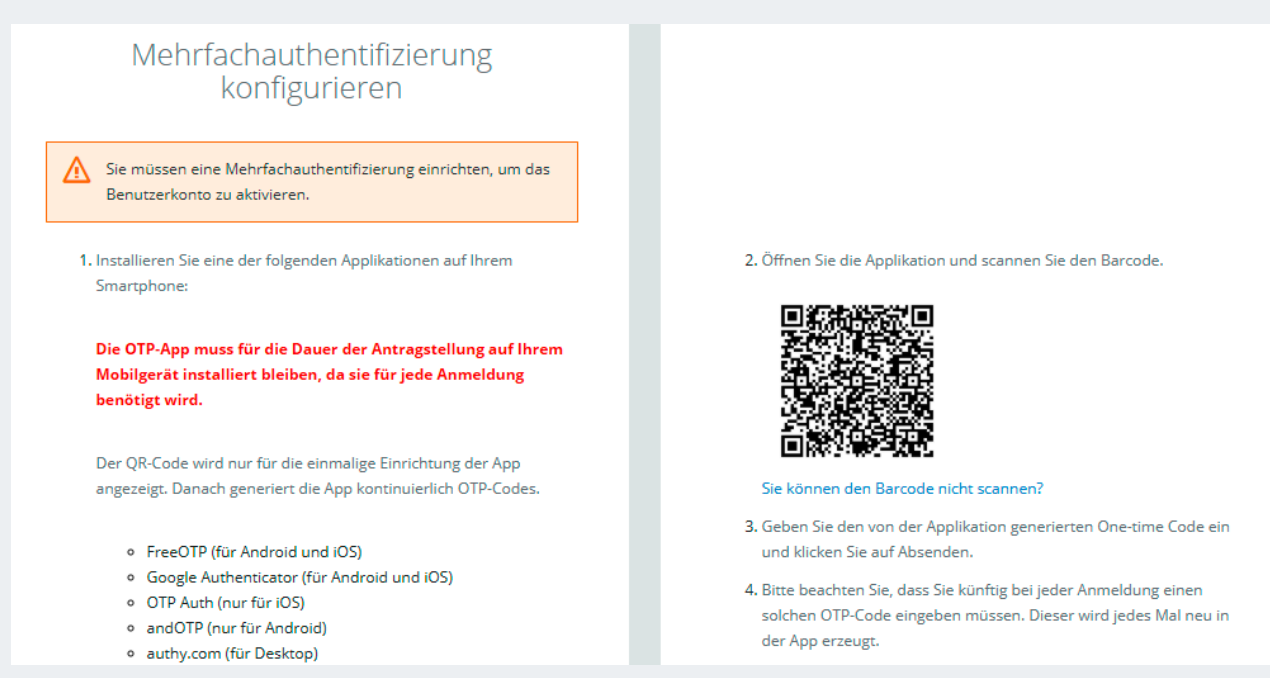

### Abbildung 26: Mehrfachauthentifizierung/OTP-App konfigurieren

7. Vergeben Sie optional einen persönlich frei wählbaren Gerätenamen. Dieser dient zur Zuordnung Ihres Geräts, auf dem Sie die OTP-App installiert haben. Geben Sie außerdem den aktuell in der App angezeigten OTP-Code ein. Um den Schritt abzuschließen, klicken Sie bitte auf "Absenden".

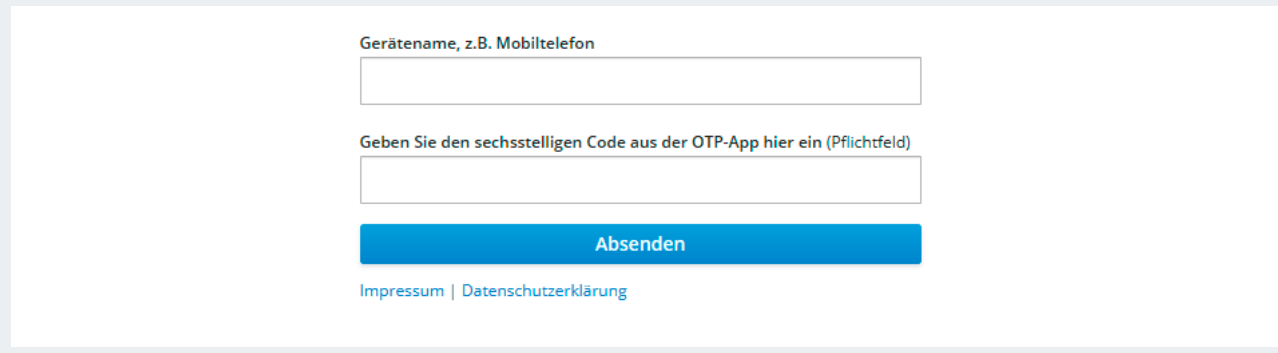

Abbildung 27: Mehrfachauthentifizierung – Eingabe des Gerätenamens und erstmalige Eingabe eines OTP-App-Codes

8. Danach wird im letzten Schritt zur Überprüfung Ihrer E-Mail-Adresse nun innerhalb einiger Minuten ein Aktivierungslink an Ihre in den Basisdaten angegebene E-Mail-Adresse gesendet.

<span id="page-31-0"></span>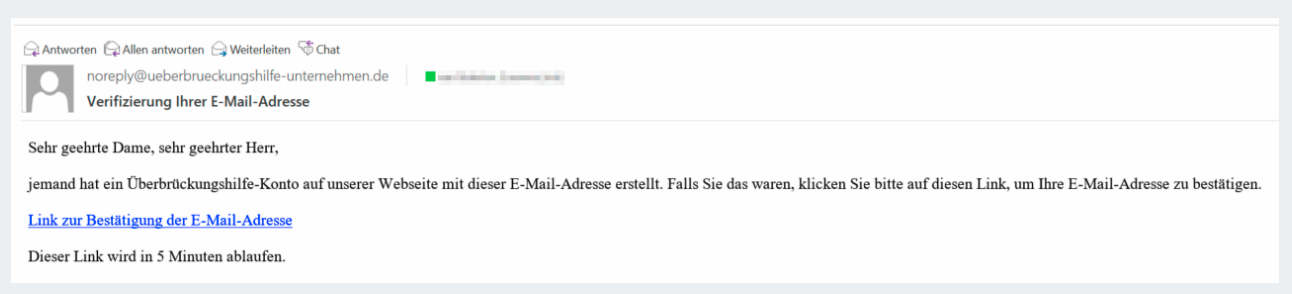

Abbildung 28: Beispielhafte Darstellung der Verifizierungs-E-Mail

**Hinweis:** Der Aktivierungslink in der E-Mail ist zeitlich nur begrenzt gültig – derzeit 15 Minuten abzüglich der Zustellzeit der E-Mail.

9. Klicken Sie auf den Link in der E-Mail, um Ihre E-Mail-Adresse zu bestätigen.

**Tipp:** Falls der in der E-Mail enthaltene Link nicht klickbar sein sollte, kopieren Sie ihn bitte zunächst (Rechtsklick auf den Link-Text, Menüpunkt "Hyperlink kopieren" auswählen) und fügen Sie ihn in die Adresszeile Ihres Browsers ein.

10. Im sich öffnenden Browserfenster muss die Aktivierung dann ggf. noch mit einem Klick bestätigt werden.

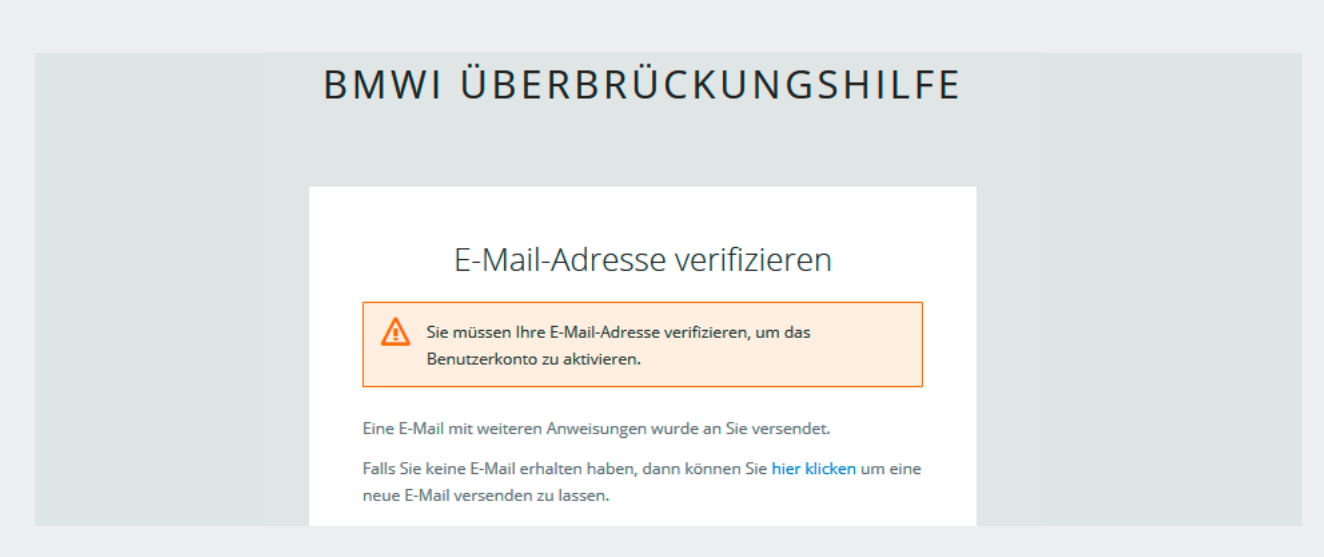

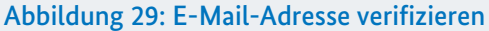

**Tipp:** Überprüfen Sie bei Nichtempfang ggf. Ihren Spam-/Junk-Mail-Ordner oder Ihre Firewall, falls Sie keinen Aktivierungslink im Posteingang Ihres E-Mail-Programms erhalten. Sollten Sie zunächst keine E-Mail erhalten haben, melden Sie sich bitte mit Benutzernamen und Passwort an der Antragsplattform an (siehe auch Kapitel zur Anmeldung) – dort können Sie auch den Versand eines neuen Aktivierungslinks auslösen. Alternativ wird die erneute Registrierung mit einer anderen E-Mail-Adresse und einem anderen Benutzernamen empfohlen.

Sie haben die Registrierung nun abgeschlossen und können mit der Anmeldung fortfahren.

### <span id="page-32-0"></span>2.3 Anmeldung

Nach erfolgreicher Registrierung sind zur Anmeldung an der Antragsplattform nur wenige Schritte nötig.

- 1. Öffnen Sie die URL der Antragsplattform: https://antrag.ueberbrueckungshilfe-unternehmen.de und melden Sie sich mit Benutzername und Passwort an (siehe auch Abbildung 1).
- 2. Geben Sie den geforderten OTP-Code aus der App aus Ihrem Smartphone ein und klicken Sie auf "Anmelden" (siehe auch Abbildung 8).

**Hinweis:** Sollten Sie die OTP-App oder die darin enthaltene Konfiguration versehentlich von Ihrem Smartphone gelöscht haben, so finden Sie Hinweise zum weiteren Vorgehen im Kapitel zum Zurücksetzen der Mehrfachauthentifizierung. Bitte löschen Sie möglichst weder die Konfiguration in der App noch die App selbst, solange Sie die Online-Anwendung zur Überbrückungshilfe nutzen wollen. Die App generiert kontinuierlich neue OTP-Codes, die jeweils 30 Sekunden lang gültig sind und deren Eingabe für jede Anmeldung an der Online-Anwendung erforderlich ist.

3. Sie werden nun auf die Startseite der Antragsplattform weitergeleitet und können Anträge einreichen.

**Tipp:** Sollten Sie sich nach erfolgreicher Anmeldung im Menü "Benutzerkonto bearbeiten" befinden, so überprüfen Sie bitte, ob Sie die richtige URL zur Anmeldung am Antragsportal verwenden. Melden Sie sich ggf. aus "Benutzerkonto bearbeiten" ab, öffnen Sie ein Browserfenster im "Inkognito"- oder "Privatmodus" (je nach Browser) und starten Sie die Anmeldung in diesem Fenster.

### 2.3.1 Passwort vergessen

Der Anmeldebereich der Antragsplattform bietet auch eine "Passwort vergessen"-Funktion:

1. Öffnen Sie dazu die URL der Antragsplattform: https://antrag.ueberbrueckungshilfe-unternehmen.de und klicken Sie auf "Hier können Sie ein neues Passwort festlegen".

<span id="page-33-0"></span>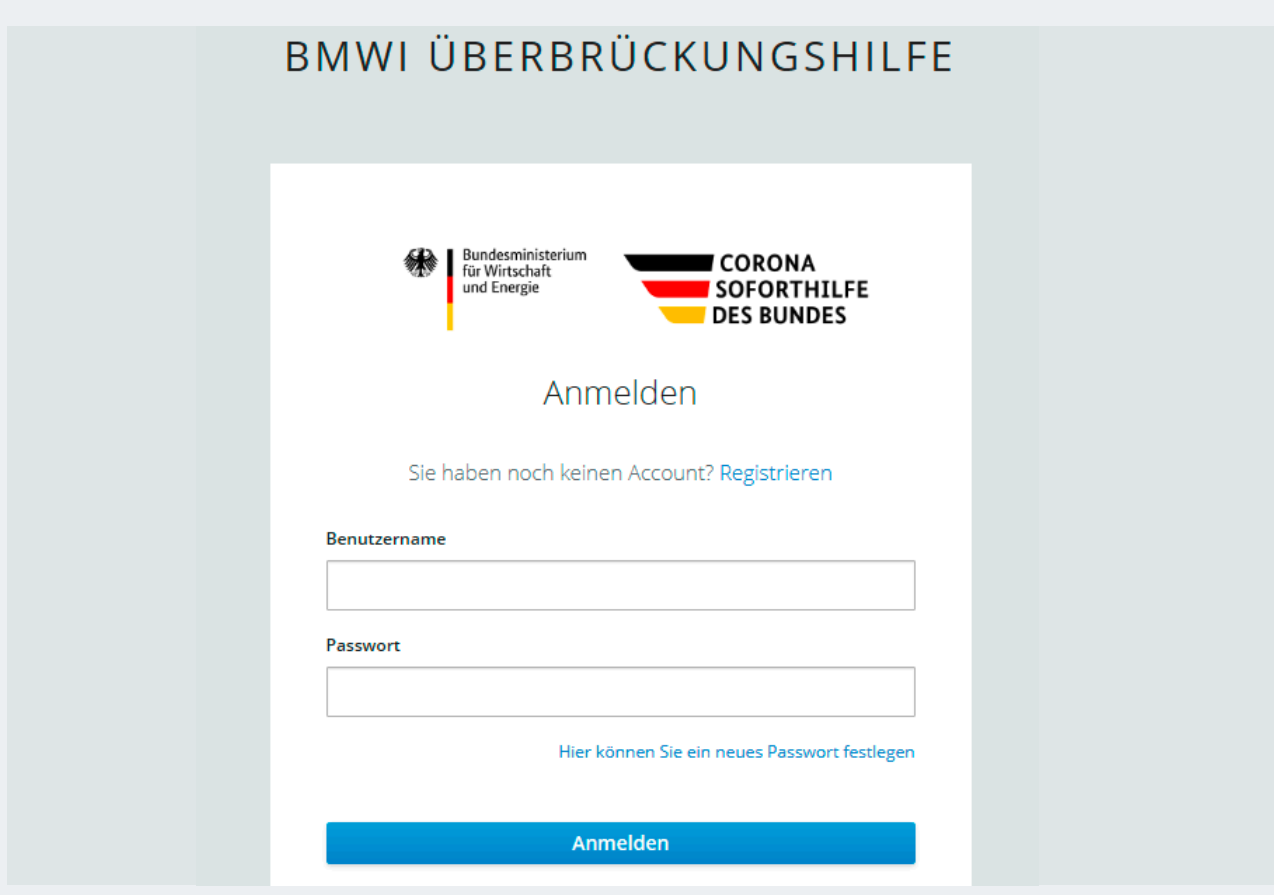

Abbildung 30: "Hier können Sie ein neues Passwort festlegen"

2. Geben Sie im nächsten Schritt Ihren Benutzernamen (nicht die E-Mail-Adresse!) ein und klicken Sie auf "Absenden".

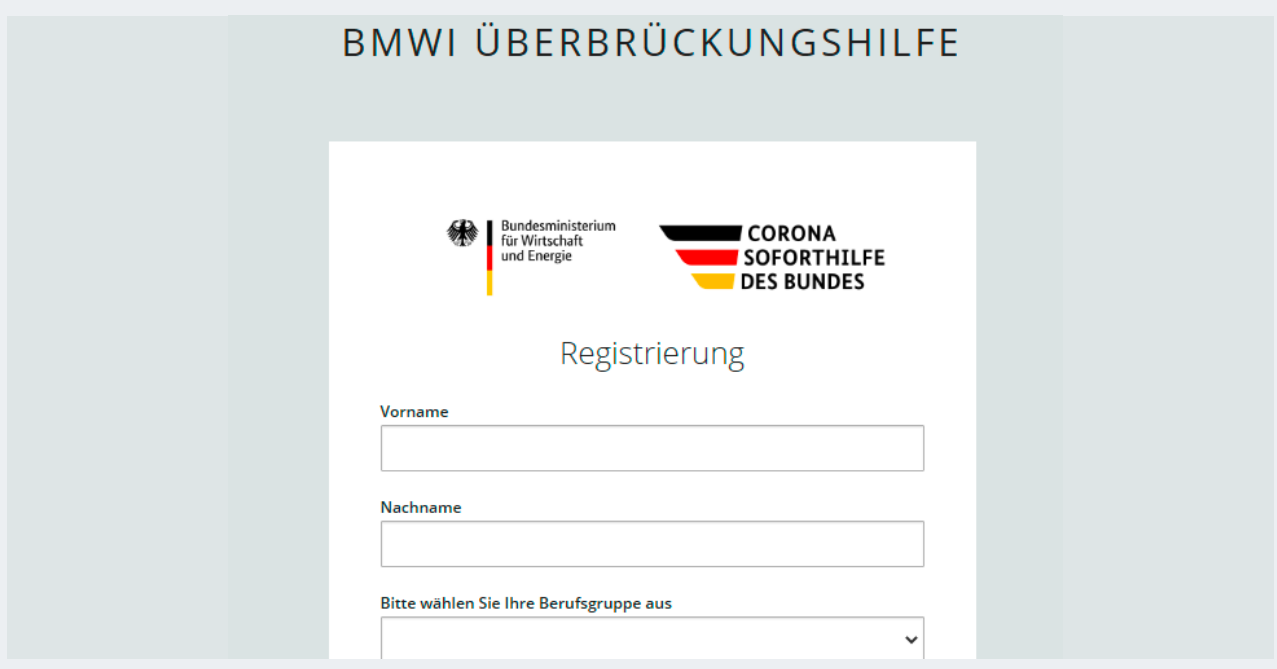

Abbildung 31: Neues Passwort festlegen – Benutzernamen eingeben

<span id="page-34-0"></span>3. Sie erhalten dann eine E-Mail an die in Ihren persönlichen Basisdaten hinterlegte E-Mail-Adresse vom Absender noreply@ueberbrueckungshilfe-unternehmen.de mit dem Betreff "Passwort zurücksetzen". Diese enthält einen "Link zum Zurücksetzen von Anmeldeinformationen".

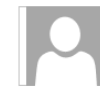

noreply@ueberbrueckungshilfe-unternehmen.de **Copper Mothers (NO)**  $17:41$ Passwort zurücksetzen

Sehr geehrte Dame, sehr geehrter Herr,

es wurde eine Änderung der Anmeldeinformationen für Ihr Nutzerkonto Überbrückungshilfe auf unserer Webseite angefordert. Wenn Sie diese Änderung beantragt haben, klicken Sie bitte auf den untenstehenden Link.

Link zum Zurücksetzen von Anmeldeinformationen

Die Gültigkeit des Links wird in 15 Minuten verfallen.

Sollten Sie keine Änderung vollziehen wollen, können Sie diese Nachricht ignorieren und an Ihrem Account wird nichts geändert.

Abbildung 32: E-Mail mit "Link zum Zurücksetzen von Anmeldeinformationen

**Hinweis:** Der Link in der E-Mail ist zeitlich nur begrenzt gültig – derzeit 15 Minuten, abzüglich der Zustellzeit der E-Mail.

4. Klicken Sie auf den in der E-Mail enthaltenen Link.

**Hinweis:** Falls der enthaltene Link nicht klickbar sein sollte, kopieren Sie ihn bitte zunächst (Rechtsklick auf den Text "Link zum Zurücksetzen von Anmeldeinformationen", Menüpunkt "Hyperlink kopieren" auswählen) und fügen Sie ihn in die Adresszeile Ihres Browsers ein.

**Tipp:** Überprüfen Sie bei Nichtempfang ggf. Ihren Spam-/Junk-Mail-Ordner oder Ihre Firewall.

### 2.3.2 Zurücksetzen der Mehrfachauthentifizierung

Sollten Sie im Zuge der Registrierung oder Anmeldung Probleme mit der Erstellung von gültigen OTP-Codes haben, helfen wir Ihnen gerne weiter. Abhängig davon, ob Sie bereits mit diesem Benutzeraccount Anträge eingereicht haben oder nicht, wird folgendes Vorgehen empfohlen:

### 2.3.2.1 Wenn noch keine Anträge eingereicht wurden

Wenn Sie noch keine Anträge gestellt haben, wiederholen Sie bitte die Registrierung unter Verwendung eines neuen Benutzernamens und einer anderen E-Mail-Adresse in Ihren persönlichen Basisdaten.

### 2.3.2.2 Wenn Sie bereits Anträge eingereicht haben

Wenn Sie bereits Anträge gestellt haben, senden Sie bitte ein Schreiben mit Bitte um QR-Code-Zurücksetzung

- an die Adresse ]init[ AG, Köpenicker Str. 9, 10997 Berlin
- oder ein Fax an +49 30 22 18 72 42.

Darin müssen folgende Informationen enthalten sein:

- $\bullet$  der verwendete Benutzername und die E-Mail-Adresse, die Sie zur Registrierung in Ihren persönlichen Basisdaten angegeben haben,
- $\bullet$  der Satz "Ich bitte darum, meinen QR-Code zurücksetzen zu lassen",
- $\bullet$  Unterschrift und ggf. Firmenstempel sowie weitere Kontaktdaten,
- · eine Ticketnummer des Service-Desk, sofern hierzu bereits eine Anfrage per E-Mail oder Telefon gestellt wurde.

Die Anfrage zur Zurücksetzung wird dann schnellstmöglich geprüft und der Service-Desk kontaktiert Sie, sobald die Zurücksetzung erfolgt ist.
# 3 Ausfüllhinweise zur Antragserfassung

Bitte beachten Sie ergänzend die FAQs. Die FAQ-Sammlung finden Sie unter diesem Link: https://www.ueberbrueckungshilfe-unternehmen.de/UBH/Navigation/DE/Dokumente/FAQ/faqlist.html.

# 3.1 Angaben zum Antragsteller

Antragsberechtigt sind Unternehmen, Soloselbständige und selbständige Angehörige der Freien Berufe im Haupterwerb, die ihre Tätigkeit von einer inländischen Betriebsstätte oder einem inländischen Sitz der Geschäftsführung aus ausführen und bei einem deutschen Finanzamt steuerlich geführt werden.

Als Unternehmen gilt dabei jede rechtlich selbstständige Einheit unabhängig von ihrer Rechtsform, die wirtschaftlich am Markt tätig ist und zumindest einen Beschäftigten hat (inklusive gemeinnützigen Unternehmen, Organisationen und Vereine). Bei Unternehmen ohne weitere Beschäftigte (neben den Inhabern) muss zumindest ein Gesellschafter im Haupterwerb für das Unternehmen tätig sein.

Betriebsstätten oder Zweigniederlassungen desselben Unternehmens gelten nicht als rechtlich selbständige Einheit. Unternehmen, die nach dem 31. Oktober 2019 gegründet worden sind, sind nicht antragsberechtigt.

Bei gemeinnützigen Unternehmen und Unternehmensverbünden gelten besondere Regeln für die Antragstellung. Bitte beachten Sie dazu Punkt 5.3. der FAQ.

Nicht antragsberechtigt sind Unternehmen, die bereits am 31. Dezember 2019 in Schwierigkeiten gemäß Art. 2 Abs. 18 der Allgemeinen Gruppenfreistellungsverordnung (Verordnung (EU) Nr. 651/2014) waren und diesen Status danach nicht wieder überwunden haben (Selbsterklärung des Antragstellers).

Unternehmen mit mindestens 750 Mio. Euro Jahresumsatz sind nicht antragsberechtigt. Ebenso sind Unternehmen, die Teil einer Unternehmensgruppe sind, die einen Konzernabschluss aufstellt oder nach anderen Regelungen als den Steuergesetzen aufzustellen hat und deren im Konzernabschluss ausgewiesener, konsolidierter Jahresumsatz im Vorjahr der Antragstellung mindestens 750 Mio. Euro betrug, nicht antragsberechtigt. Eine Unternehmensgruppe gemäß Satz 1 besteht aus mindestens zwei in verschiedenen Staaten ansässigen, im Sinne des § 1 Absatz 2 des Außensteuergesetzes einander nahestehenden Unternehmen oder aus mindestens einem Unternehmen mit mindestens einer Betriebsstätte in einem anderen Staat.

Die Antragsfrist wurde bis zum 30. September 2020 verlängert.

Wenn das Unternehmen starken saisonalen Umsatzschwankungen unterliegt und die Summe der Umsätze in April und Mai 2019 zusammen weniger als 5 Prozent des Jahresumsatzes 2019 betragen, dann kennzeichnen Sie das in dem Feld "Unternehmen mit stark saisonal bedingten Umsatzschwankungen".

Im Falle von rechtlich unselbständigen Einheiten gemeinnütziger Organisationen ist der Antrag im Namen des übergeordneten Unternehmens zu übermitteln.

Die Antragstellung eines prüfenden Dritten für sich selbst ist ausgeschlossen.

### **1) Geben Sie die Art des Mandats an:**

**• Bestehendes Mandat inkl. Buchhaltung: Erledigen Unternehmen ihre Buchhaltung nicht selbst,** können sie diese an einen Steuerberater oder an einen externen Buchhalter auslagern. In diesem Rahmen kann der Steuerberater oder Buchhalter beispielsweise die folgenden Aufgaben für den Mandanten übernehmen: vollständige Finanzbuchhaltung, Mahnwesen, Lohn- und Gehaltsbuchhaltung, Abwicklung des Zahlungsverkehrs etc.

- Bestehendes Mandat ohne Buchhaltung: Der Mandant übernimmt die oben genannten Aufgaben der Buchhaltung selbst und nimmt nur die Dienste des Steuerberaters hinsichtlich der Besteuerung in Anspruch.
- $\bullet$  Neues Mandat zur Gewährung der Überbrückungshilfe: Das Mandat wurde übernommen, um den Antrag auf Überbrückungshilfe stellen zu können.

#### Art des Mandats \*

- Bestehendes Mandat inkl. Buchhaltung
- Bestehendes Mandat ohne Buchhaltung
- Neues Mandat zur Gewährung der Überbrückungshilfe

#### Abbildung 33: Art des Mandats

2) Befüllen Sie im Reiter "Antragsteller" die "Kontaktdaten Antragsteller", die "Steuer- und Finanzamtdaten", die "Adresse inländischer Sitz der Geschäftsführung" und die "Beim Finanzamt hinterlegte **Kontoverbindung" Ihres Mandats.** Bitte beachten Sie, dass es sich bei den mit roten Sternchen gekennzeichneten Feldern um Pflichtfelder handelt.

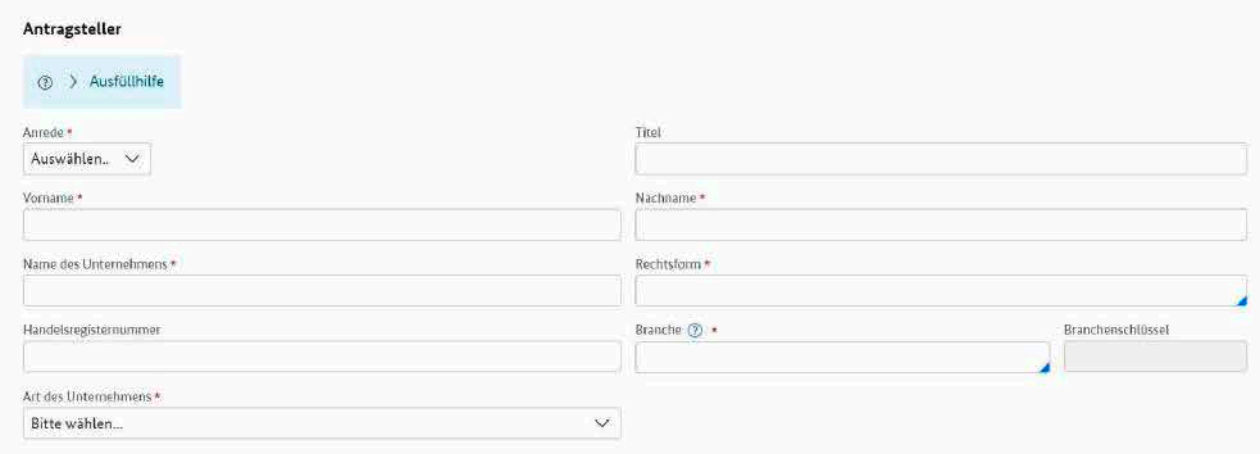

#### Abbildung 34: Antragsteller

### 3) Wählen Sie aus dem Dropdown-Menü die "Art des Unternehmens" aus:

- **•** Freiberufler und Solo-Selbständige
- **•** Gemeinnütziges Unternehmen
- $\bullet$  Sonstige
	- Alle Unternehmen, die nicht in eine der anderen Kategorien fallen.
- $\bullet$  Unternehmen eines Unternehmensverbundes
	- Wenn Sie das Feld "Unternehmen eines Unternehmensverbundes" auswählen, öffnet sich ein neues Dialogfeld in dem Sie die Informationen der verbundenen Unternehmen eingeben können. Geben Sie alle Unternehmen aus Ihrem Unternehmensverbund an. Sie können über das "+"-Zeichen weitere Unternehmen hinzufügen.

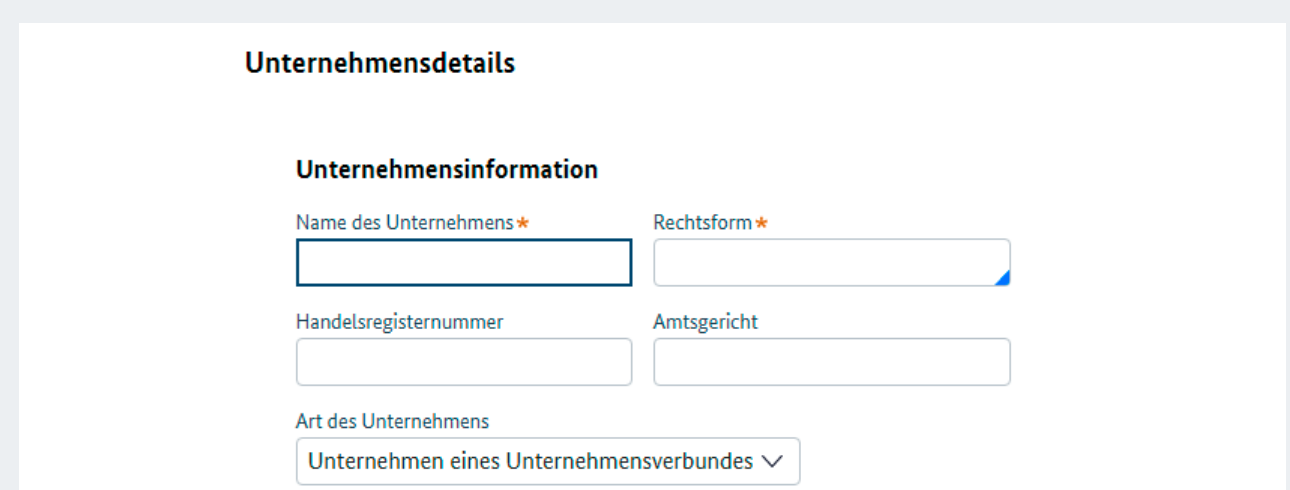

Abbildung 35: Unternehmensinformation

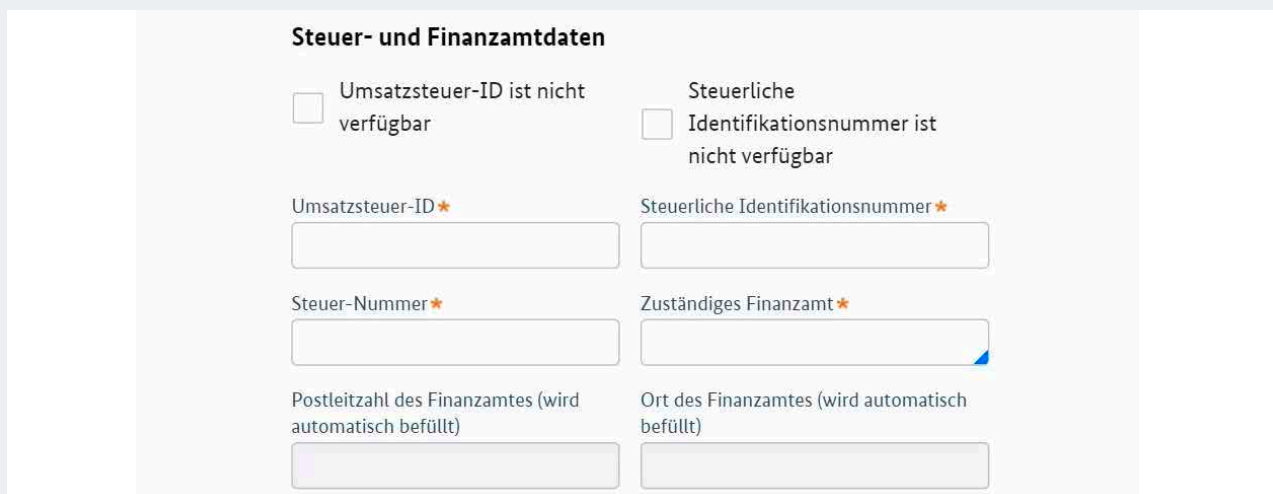

Abbildung 36: Steuer- und Finanzamtdaten

Für verbundene Unternehmen darf nur ein Antrag für alle verbundenen Unternehmen insgesamt gestellt werden. Bei Personengesellschaften ist nur einer der Gesellschafter für die Gesellschaft antragsberechtigt. In den Adressfeldern sind nur die Daten des antragstellenden, verbundenen Unternehmens einzutragen. Welche Unternehmen als verbundene Unternehmen gelten, richtet sich nach der EU-Definition.<sup>5</sup> Verbundene Unternehmen sind Unternehmen, die zumindest eine der folgenden Voraussetzungen erfüllen:

- a) Ein Unternehmen ist verpflichtet einen konsolidierten Jahresabschluss zu erstellen;
- b) Ein Unternehmen hält die Mehrheit der Stimmrechte der Aktionäre oder Gesellschafter eines anderen Unternehmens;
- c) Ein Unternehmen ist berechtigt, die Mehrheit der Mitglieder des Verwaltungs-, Leitungs- oder Aufsichtsgremiums eines anderen Unternehmens zu bestellen oder abzuberufen;
- d) Ein Unternehmen ist gemäß einem mit einem anderen Unternehmen abgeschlossenen Vertrag oder aufgrund einer Klausel in dessen Satzung berechtigt, einen beherrschenden Einfluss auf dieses Unternehmen auszuüben;
- e) Ein Unternehmen, das Aktionär oder Gesellschafter eines anderen Unternehmens ist, übt gemäß einer mit anderen Aktionären oder Gesellschaftern dieses anderen Unternehmens getroffenen Vereinbarung die alleinige Kontrolle über die Mehrheit der Stimmrechte von dessen Aktionären oder Gesellschaftern aus.

Die genannten Voraussetzungen für den Status des verbundenen Unternehmens gelten in gleicher Weise bei der Umkehrung der genannten Beziehungen zwischen den betrachteten Unternehmen als erfüllt.

Unternehmen, die durch ein oder mehrere andere Unternehmen untereinander in einer der oben genannten Beziehungen stehen, gelten ebenfalls als verbunden.

Unternehmen, die durch eine natürliche Person oder eine gemeinsam handelnde Gruppe natürlicher Personen miteinander in einer der oben genannten Beziehungen stehen, gelten gleichermaßen als verbundene Unternehmen, sofern diese Unternehmen ganz oder teilweise in demselben Markt oder in benachbarten Märkten tätig sind.

- **4) Bitte geben Sie an, wenn die Summe der Umsätze Ihres Unternehmens im April und Mai 2019 zusammen weniger als 5 Prozent des Jahresumsatzes 2019 beträgt. Ihr Unternehmen wird dann von dem Antragskriterium des sechzigprozentigen Umsatzrückgangs freigestellt.**
- **5) Geben Sie die E-Mail-Adresse Ihres Mandanten an. An diese E-Mail-Adresse wird nach Absenden des Antrags auf Gewährung der Überbrückungshilfe eine Bestätigungs-Mail versendet.**
- **6) Im Feld "Aktionen" können Sie in der Menüleiste Ihre Angaben aktualisieren und noch nicht eingereichte zurückziehen.**
- **7) Unter den "Ausfüllhilfen" finden Sie zur jeweiligen Eingabemaske weitere Informationen.**

Klicken Sie auf "Fortsetzen" um in die nächste Antragsmaske zu gelangen. Es wird ein automatischer Duplikatscheck durchgeführt, bei dem geprüft wird, ob derselbe Antrag schon gestellt und abgelehnt wurde. Die Antragstellung wird abgebrochen sofern es sich um ein Duplikat handelt.

# 3.2 Antragsberechtigung

### **1) Bestätigungen zur Antragsberechtigung**

 Zu diesen Erklärungen wird am Ende eine PDF-Datei erzeugt, welche dem Antragsteller zur Unterschrift vorgelegt werden muss. Da ohne die Bestätigung der hier gelisteten Erklärungen keine Antragsberechtigung besteht, werden diese bereits hier abgefragt, sodass der Antrag nicht weiter ausgefüllt werden muss, wenn eines der Kriterien nicht erfüllt werden kann.

Die Erklärungen beziehen sich bei verbundenen Unternehmen jeweils auf den Verbund als Ganzes. Das gilt auch für gemeinnützige verbundene Unternehmen.

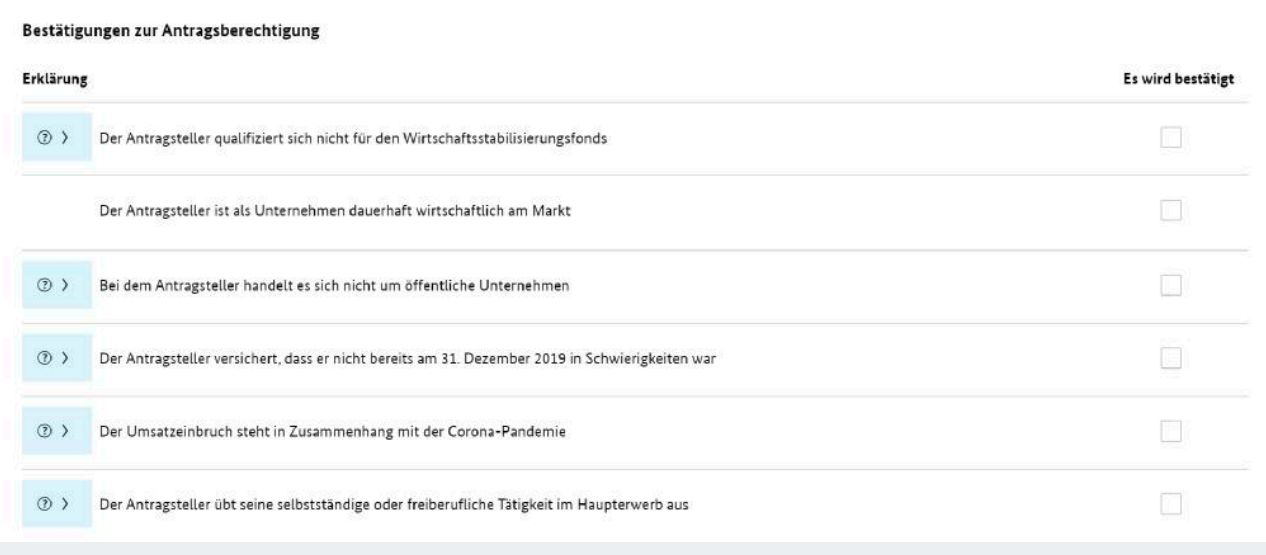

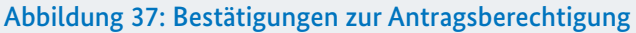

Bitte bestätigen Sie alle der folgenden Punkte:

- 1. Qualifikation für den Wirtschaftsstabilisierungsfonds: Antragsberechtigt für die Überbrückungshilfe sind Unternehmen, die sich nicht für den Wirtschaftsstabilisierungsfonds qualifizieren. Dementsprechend darf das Unternehmen in den letzten beiden bilanziell abgeschlossenen Geschäftsjahren vor dem 01.01.2020 nicht mehr als eines der folgenden Kriterien erfüllen:
	- a) mehr als 43 Mio. Euro Bilanzsumme,
	- b) mehr als 50 Mio. Euro Umsatzerlöse oder
	- c) mehr als 249 Beschäftigte im Jahresdurchschnitt.
- 2. Antragsberechtigt sind Unternehmen und Organisationen, die dauerhaft am Markt tätig sind. Als Unternehmen gilt jede rechtlich selbständige Einheit unabhängig von ihrer Rechtsform, die wirtschaftlich am Markt tätig ist und zumindest eine/-n Beschäftigte/-n hat. Betriebsstätten oder Zweigniederlassungen desselben Unternehmens gelten nicht als rechtlich selbständige Einheit.
- 3. Öffentliche Unternehmen, deren Anteile sich vollständig oder mehrheitlich in öffentlicher Hand befinden, sind nicht antragsberechtigt. Dies gilt auch für Unternehmen mit öffentlich-rechtlicher Rechtsform, einschließlich Körperschaften öffentlichen Rechts mit der Ausnahme von Bildungseinrichtungen der Selbstverwaltung der Wirtschaft in der Rechtsform von Körperschaften des öffentlichen Rechts (Bildungseinrichtungen der Kammern, Kreishandwerkerschaften oder Innungen).
- 4. Antragsberechtigt sind Unternehmen, die nicht bereits am 31. Dezember 2019 in Schwierigkeiten gemäß Art. 2 Abs. 18 der Allgemeinen Gruppenfreistellungsverordnung (Verordnung (EU) Nr. 651/2014) waren (Einzelheiten können dem [KfW-Merkblatt](https://www.kfw.de/PDF/Download-Center/F%C3%B6rderprogramme(Inlandsf%C3%B6rderung)/PDF-%20Dokumente/6000004661_M_Unternehmen_in_Schwierigkeiten.pdf) entnommen werden) oder sich seit dem 31.12.2019 nicht kontinuierlich in Schwierigkeiten i.S.d. vorstehenden Vorschrift befunden haben.

Für kleine und Kleinstunternehmen mit weniger als 50 Beschäftigten und einem Jahresumsatz und/ oder einer Jahresbilanzsumme von weniger als 10 Mio. Euro gilt dies nur dann, wenn sie Gegenstand eines Insolvenzverfahrens nach nationalem Recht sind oder sie bereits Rettungsbeihilfen oder Umstruk turierungsbeihilfen erhalten haben. Falls diese Unternehmen eine Rettungsbeihilfe erhalten haben,

dürfen sie dennoch Beihilfen im Rahmen dieser Regelung erhalten, wenn zum Zeitpunkt der Gewährung dieser Beihilfen der Kredit bereits zurückgezahlt wurde oder die Garantie bereits erloschen ist. Falls diese Unternehmen eine Umstrukturierungsbeihilfe erhalten haben, dürfen sie dennoch Beihilfen im Rahmen dieser Regelung erhalten, wenn sie zum Zeitpunkt der Gewährung dieser Beihilfen keinem Umstrukturierungsplan mehr unterliegen.

- 5. Hiermit wird bestätigt, dass die angegebenen Umsatzeinbrüche unmittelbar oder mittelbar durch Corona-bedingte Auflagen oder Schließungen verursacht worden sind, die das antragstellende Unternehmen betroffen haben.
- 6. Diese Checkbox erscheint, wenn Sie "Freiberufler und Solo-Selbständige" als Art des Unternehmens in der vorherigen Maske "Angaben zum Antragsteller" ausgewählt haben. Selbständige oder freiberufliche Tätigkeit im Haupterwerb: Soloselbständige und selbständige Angehörige der Freien Berufe sind dann im Haupterwerb tätig, wenn sie ihr Gesamteinkommen im Jahr 2019 zu mindesten 51 Prozent aus ihrer selbständigen oder freiberuflichen Tätigkeit erzielen. Alternativ kann der Februar 2020 herangezogen werden. Im nächsten Feld "Anzahl der Mitarbeiter" wird die Anzahl der Mitarbeiter automatisch mit 1 vorbefüllt.
- 7. Unternehmen mit mindestens 750 Mio. Euro Jahresumsatz sind nicht antragsberechtigt. Ebenso sind Unternehmen, die Teil einer Unternehmensgruppe sind, die einen Konzernabschluss aufstellt oder nach anderen Regelungen als den Steuergesetzen aufzustellen hat und deren im Konzernabschluss ausgewiesener, konsolidierter Jahresumsatz im Vorjahr der Antragstellung mindestens 750 Mio. Euro betrug, nicht antragsberechtigt. Eine Unternehmensgruppe gemäß Satz 1 besteht aus mindestens zwei in verschiedenen Staaten ansässigen, im Sinne des § 1 Absatz 2 des Außensteuergesetzes einander nahestehenden Unternehmen oder aus mindestens einem Unternehmen mit mindestens einer Betriebsstätte in einem anderen Staat.

## **2) Anzahl der Mitarbeiter**

Freiberufler oder Solo-Selbständige:

Wenn als Art des Unternehmens "Freiberufler oder Solo-Selbständige" ausgewählt wurde, wird die Anzahl der Mitarbeiter automatisch mit 1 vorausgefüllt.

Als Beschäftigtenzahl wird die Zahl der Mitarbeiter in Vollzeitäquivalenten zum Stichtag 29. Februar 2020 zugrunde gelegt. Die Anzahl der Beschäftigten eines Unternehmens oder eines Freiberuflers wird auf der Basis von Vollzeitäquivalenten ermittelt (Basis: 40 Arbeitsstunden je Woche). Bei der Bestimmung der Vollzeitäquivalente sind folgende Faktoren zu berücksichtigen:

- $\bullet$  Beschäftigte bis 20 Stunden = Faktor 0,5
- $\bullet$  Beschäftigte bis 30 Stunden = Faktor 0,75
- **•** Beschäftigte über 30 Stunden = Faktor 1
- $\bullet$  Beschäftigte auf 450-Euro-Basis = Faktor 0,3
- Saisonarbeitskräfte, Arbeitskräfte in Mutterschutz/Elternzeit und vergleichbar Beschäftigte werden berücksichtigt, wenn sie am Stichtag beschäftigt waren.
- # Ehrenamtliche werden nicht berücksichtigt (einschließlich Personen, die Vergütungen im Rahmen der Übungsleiterpauschale [§ 3 Nr. 26 EStG] oder der Ehrenamtspauschale [§ 3 Nr. 26a EStG] erhalten).
- **•** Es wird dem Unternehmen überlassen, ob Auszubildende berücksichtigt werden.
- **Die Inhaberin/der Inhaber ist kein/-e Beschäftigte/-r (Ausnahme: Gesellschafter-Geschäftsführer** einer GmbH, die sozialversicherungsrechtlich als angestellt eingestuft werden).

Wenn die Beschäftigung im Unternehmen saisonal oder projektbezogen stark schwankt, kann die Beschäftigtenzahl alternativ ermittelt werden als:

a) der Jahresdurchschnitt der Beschäftigten 2019

oder

b) Beschäftigte im jeweiligen Monat des Vorjahres oder eines anderen Vorjahresmonats im Rahmen der Fördermonate (Juni – August 2019).

**Beispiel:** Ein Schausteller hat am Stichtag 29. Februar fünf Mitarbeiter beschäftigt, im Jahresdurchschnitt 2019 acht Mitarbeiter und im Juli 2019 15 Mitarbeiter. Bei der Ermittlung der Beschäftigtenzahl darf er die für ihn günstigste Zahl zugrunde legen, d.h. hier 15 Mitarbeiter.

Die Berechnungsmethode (a oder b) darf in diesem Fall frei gewählt werden.

Unternehmen ohne weitere Beschäftigte (neben den Inhabern) dürfen bei der Mitarbeiterzahl 1 angeben, wenn mindestens ein Gesellschafter im Haupterwerb für das Unternehmen tätig ist.

Bei verbundenen Unternehmen werden die Beschäftigten der einzelnen inländischen Unternehmen zusammen berücksichtigt. Bei gemeinnützigen Unternehmen sind jeweils die Beschäftigten der Einrichtung anzugeben, für die der Antrag gestellt wird.

## **3) Gründungsdatum**

Wählen Sie aus, in welchem Zeitraum das Unternehmen gegründet wurde. Antragsberechtigt sind Unternehmen, die vor dem 31. Oktober 2019 gegründet wurden.

- $\bullet$  Unternehmen wurde vor dem 01.04.2019 gegründet
- $\bullet$  Unternehmen wurde zwischen dem 01.04.2019 und 31.05.2019 gegründet
- Unternehmen wurde zwischen dem 01.06.2019 und 31.10.2019 gegründet
- $\bullet$  Unternehmen wurde nach dem 31.10.2019 gegründet

Eine Fortführung eines Unternehmens durch einen Nachfolger oder an einem anderen Ort, Umfirmierung, Umwandlung sowie der Wechsel von nebenerwerblicher zu haupterwerblicher Tätigkeit gelten nicht als Neugründung.

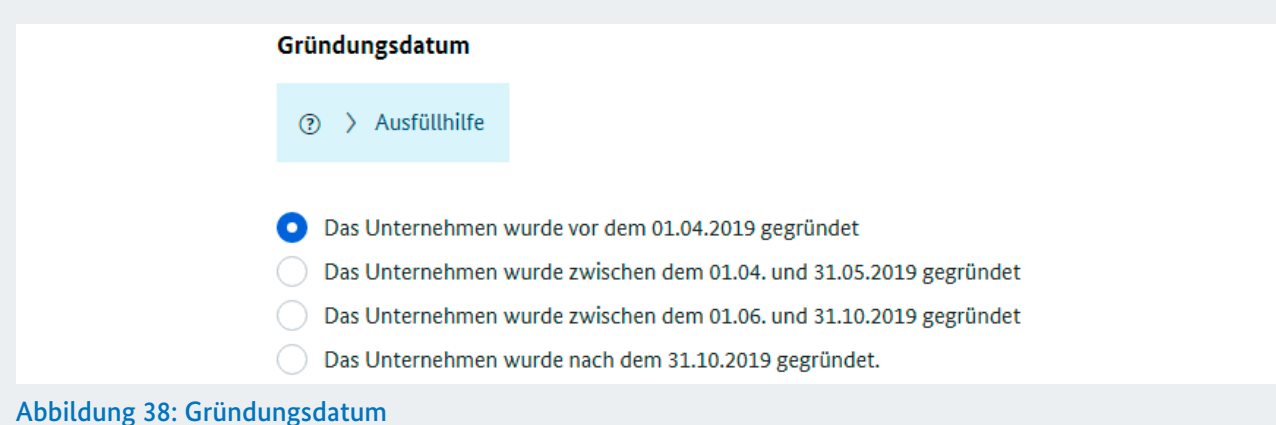

### **4) Umsatzentwicklung/Einnahmen bei gemeinnützigen Unternehmen**

Erfassen Sie in der Tabelle den Umsatz Ihres Mandanten wie folgt:

- Spalte "Vergleichsjahr": Umsatz für die Monate April/Mai 2019 bzw. November/Dezember 2019 (bei Gründung nach dem 01.04.2019)
- Spalte "Betrag 2020": Umsatz für die Monate April/Mai 2020 (Geben Sie eine Umsatzprognose an, sofern die Umsätze für die Monats April oder Mai 2020 noch nicht final vorliegen.)

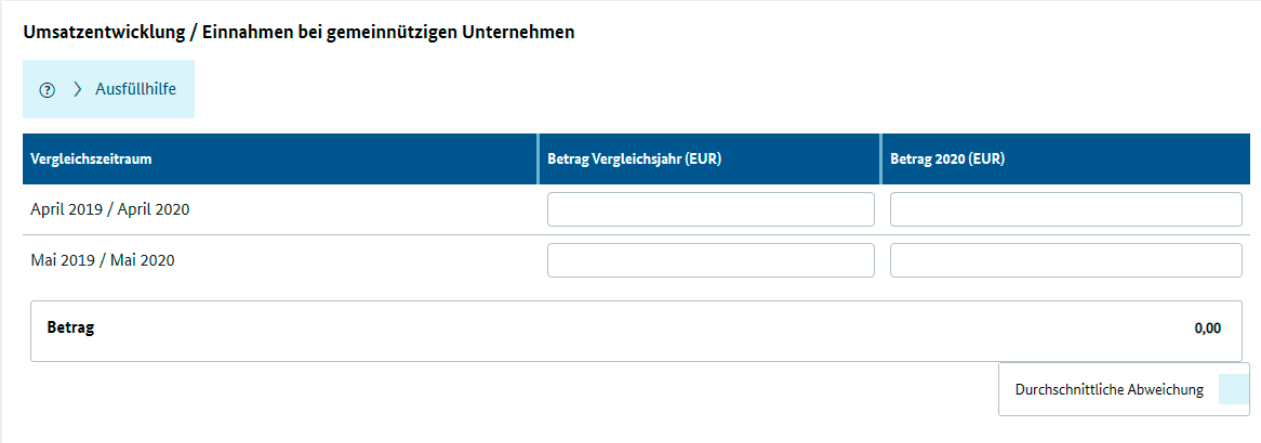

Abbildung 39: Umsatzentwicklung/Einnahmen bei gemeinnützigen Unternehmen

Die Abweichung zwischen dem Umsatz 2020 und dem Vergleichsjahr wird automatisch berechnet und im Feld "Durchschnittliche Abweichung" angezeigt. Antragsberechtigt sind Unternehmen, wenn ihr Umsatz in den Monaten April und Mai 2020 zusammengenommen um mindestens 60 Prozent gegenüber April und Mai 2019 zurückgegangen ist. Unternehmen, die aufgrund der starken saisonalen Schwankung ihres Geschäfts, im April und Mai 2019 weniger als 5 Prozent des Jahresumsatzes 2019 erzielt haben, können von der Bedingung des 60-prozentigen Umsatzrückgangs freigestellt werden.

Umsatzabschätzung: Umsatz ist der steuerbare Umsatz nach § 1 Umsatzsteuergesetz. Ein Umsatz wurde danach grundsätzlich in einem bestimmten Monat erzielt, wenn die Leistung in diesem Monat erbracht wurde. Im Falle der Ist-Versteuerung kann bei der Frage nach der Umsatz-Erzielung auf den Zeitpunkt des Zahlungseingangs abgestellt werden (Wahlrecht). Wurde eine Umstellung von Soll- auf Ist-Besteuerung oder anders herum vorgenommen, hat für die betreffenden Monate im Jahr 2020 und 2019 jeweils eine Berechnung auf Basis des gleichen Besteuerungsregimes zu erfolgen.

Erfolgt keine monatliche Abrechnung der Umsätze (z.B. bei Dauerleistungen), ist es zulässig von einer gleichmäßigen Verteilung der Umsätze auszugehen. Bei einer andersartigen Verteilung sind möglichst weitere Kennzahlen als Nachweis hinzuzuziehen.

Die Soforthilfe ist nicht als Umsatz anzugeben.

Erfolgt keine monatliche Abrechnung der Umsätze (z.B. bei Dauerleistungen), ist es zulässig von einer gleichmäßigen Verteilung der Umsätze auszugehen. Bei einer andersartigen Verteilung sind möglichst weitere Kennzahlen als Nachweis hinzuzuziehen.

Die Soforthilfe ist nicht als Umsatz anzugeben.

Bei der Plausibilisierung sind die Umsatzsteuervoranmeldungen des Jahres 2019 sowie der Jahresabschluss 2019 und die Einkommens- bzw. Körperschaftssteuererklärung 2019 zu berücksichtigen. Soweit der Jahresabschluss aus dem Jahr 2019 oder andere erforderliche Kennzahlen noch nicht vorliegen, können der Jahresabschluss 2018 oder andere erforderliche Kennzahlen aus 2018 vorgelegt werden.

Bei verbundenen Unternehmen wird auf den kumulierten Umsatz im ganzen Verbund abgestellt.

Bei gemeinnützigen Unternehmen und Organisationen wird statt auf die Umsätze auf die Einnahmen (einschließlich Umsätze, Spenden und Mitgliedsbeiträge) der Einrichtung abgestellt, für die der Antrag gestellt wird.

Sofern der beantragte Betrag der Überbrückungshilfe nicht höher als 15.000 Euro für drei Monate ist, kann der Steuerberater, Wirtschaftsprüfer oder vereidigte Buchprüfer die Plausibilitätsprüfung der Umsatzabschätzung auf die Prüfung offensichtlicher Widersprüche oder Falschangaben beschränken.

Während Ihrer Eingabe erscheint ein Hinweis, falls Ihr Mandant nicht förderfähig ist.

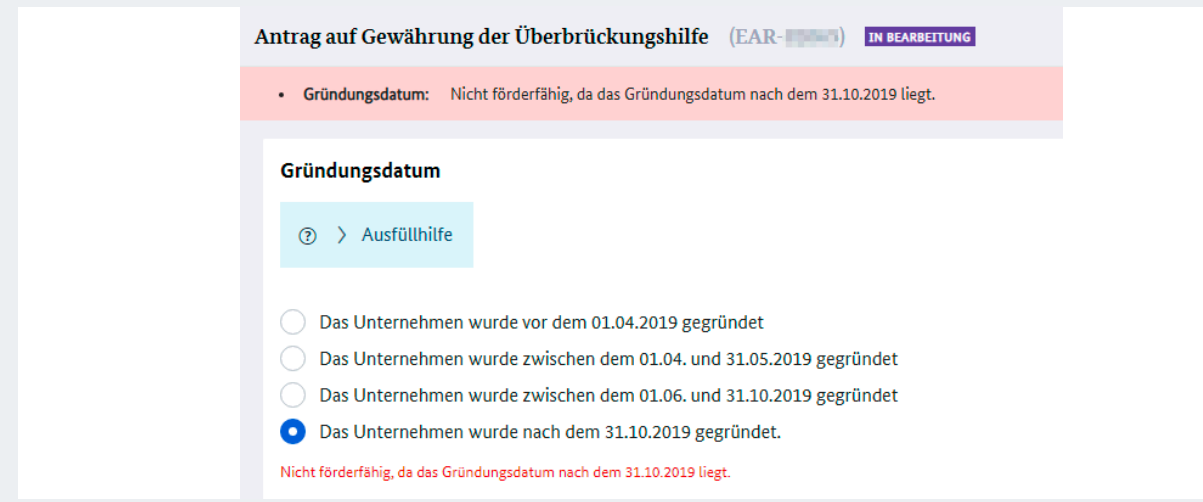

Abbildung 40: Hinweis "nicht förderfähig"

## 3.2.1 Fehlermeldung: Mandant ist nicht antragsberechtigt

Sobald Sie Ihre Eingaben mit Klick auf "Fortsetzen" bestätigen, erfolgt eine erste Prüfung zur grundsätzlichen Antragsberechtigung.

Sofern Ihr Mandant nicht antragsberechtigt ist, öffnet sich eine neue Maske. In dieser Maske werden Ihnen Informationen zur Ablehnung angezeigt. Der Antrag wird mit dem Status "abgelehnt" abgeschlossen.

## 3.3 Förderhöhe

Nach erfolgreicher Überprüfung der Antragsberechtigung öffnet sich der Reiter "Förderhöhe". Geben Sie folgende Informationen ein:

- $\bullet$  Umsatzprognose
- $\bullet$  Fixkosten
- $\bullet$  Inanspruchnahme bisheriger Hilfsprogramme

Bitte beachten Sie, dass innerhalb der Anwendung gemäß DIN 1333 kaufmännisch auf zwei Stellen nach dem Komma gerundet wird. In Ausnahmefällen kann dies zu unerwarteten Ergebnissen führen.

### **1) Umsatzprognose/Einnahmen bei gemeinnützigen Unternehmen**

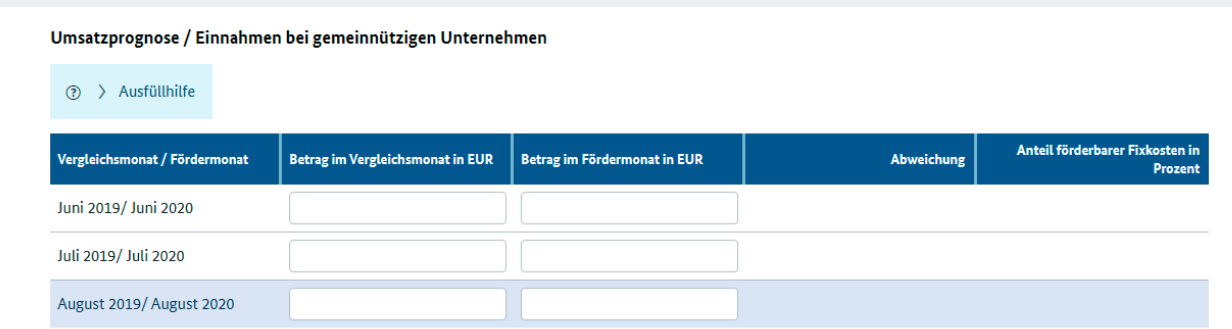

Abbildung 41: Umsatzprognose/Einnahmen bei gemeinnützigen Unternehmen

Erfassen Sie in der Tabelle die Umsätze bzw. Umsatzprognose Ihres Mandanten wie folgt:

- Spalte "Vergleichsmonat": Betrag der Umsätze für die Monate Juni/Juli/August 2019
- Spalte "Fördermonat": Betrag der Umsätze für die Monate Juni/Juli/August 2020

Die Abweichung zwischen den Umsätzen 2020 und dem Vergleichsjahr wird automatisch berechnet und in der Spalte "Abweichung" angezeigt.

### Umsatzprognose:

Umsatz ist der steuerbare Umsatz nach § 1 Umsatzsteuergesetz. Ein Umsatz wurde danach grundsätzlich in einem bestimmten Monat erzielt, wenn die Leistung in diesem Monat erbracht wurde. Im Falle der Ist-Versteuerung kann bei der Frage nach der Umsatz-Erzielung auf den Zeitpunkt des Zahlungseingangs abgestellt werden (Wahlrecht Wurde eine Umstellung von Soll- auf Ist-Besteuerung oder anders herum vorgenommen, hat für die betreffenden Monate im Jahr 2020 und 2019 jeweils eine Berechnung auf Basis des gleichen Besteuerungsregimes zu erfolgen.

Bei der Plausibilisierung sind die Umsatzsteuervoranmeldungen des Jahres 2019 sowie der Jahresabschluss 2019 und die Einkommens- bzw. Körperschaftssteuererklärung 2019 zu berücksichtigen. Soweit der Jahresabschluss aus dem Jahr 2019 oder andere erforderliche Kennzahlen noch nicht vorliegen, können der Jahresabschluss 2018 oder andere erforderliche Kennzahlen aus 2018 vorgelegt werden.

Erfolgt keine monatliche Abrechnung der Umsätze (z.B. bei Dauerleistungen), ist es zulässig von einer gleichmäßigen Verteilung der Umsätze auszugehen. Bei einer andersartigen Verteilung sind möglichst weitere Kennzahlen als Nachweis hinzuzuziehen.

Die Soforthilfe ist nicht als Umsatz anzugeben.

Bei der Prognose über die Umsatzentwicklung darf das Fortbestehen der tatsächlichen und rechtlichen Situation im Hinblick auf die Eindämmung der Corona-Pandemie zugrunde gelegt werden, die zum Zeitpunkt der Antragsstellung besteht.

Die Umsätze eines verbundenen Unternehmens (nur inländische Unternehmensteile und Betriebsstätten) sind zu kumulieren.

Bei gemeinnützigen Unternehmen und Organisationen wird statt auf die Umsätze auf die Einnahmen (einschließlich Umsätze, Spenden und Mitgliedsbeiträge) der Einrichtung abgestellt, für die der Antrag gestellt wird.

### Förderhöhe:

Überbrückungshilfe kann maximal für die drei Monate Juni bis August 2020 beantragt werden.

Die Überbrückungshilfe erstattet einen Anteil in Höhe von

- 80 Prozent der Fixkosten bei mehr als 70 Prozent Umsatzeinbruch,
- 50 Prozent der Fixkosten bei Umsatzeinbruch zwischen 50 Prozent und 70 Prozent.
- $\bullet$  40 Prozent der Fixkosten bei Umsatzeinbruch zwischen 40 Prozent und unter 50Prozent

im Fördermonat im Vergleich zum Vorjahresmonat. Bei Unternehmen, die nach Juni 2019 gegründet worden sind, sind die Monate Dezember 2019 bis Februar 2020 zum Vergleich heranzuziehen. Für Monate mit weniger als 40 Prozent Umsatzeinbruch wird keine Überbrückungshilfe beantragt.

### **2) Fixkosten**

Erfassen Sie die betrieblichen Fixkosten Ihres Mandanten in den jeweils separaten Tabellen für Juni/Juli/ August 2020 wie folgt:

- Spalte "zu fördernde Fixkosten": Wählen Sie aus dem Dropdown-Menü die förderfähigen Fixkosten aus.
- · Spalte "Betrag": Geben Sie die jeweilige Höhe der Kosten an.
- # Geben Sie an, ob Personalaufwendungen entstanden sind, die nicht vom Kurzarbeitergeld umfasst sind. Personalaufwendungen im Förderzeitraum, die nicht von Kurzarbeitergeld erfasst sind, werden pauschal mit 10 Prozent der Fixkosten nach den Ziffern 1 bis 10 gefördert. Lebenshaltungskosten und Unternehmerlohn sind nicht förderfähig.

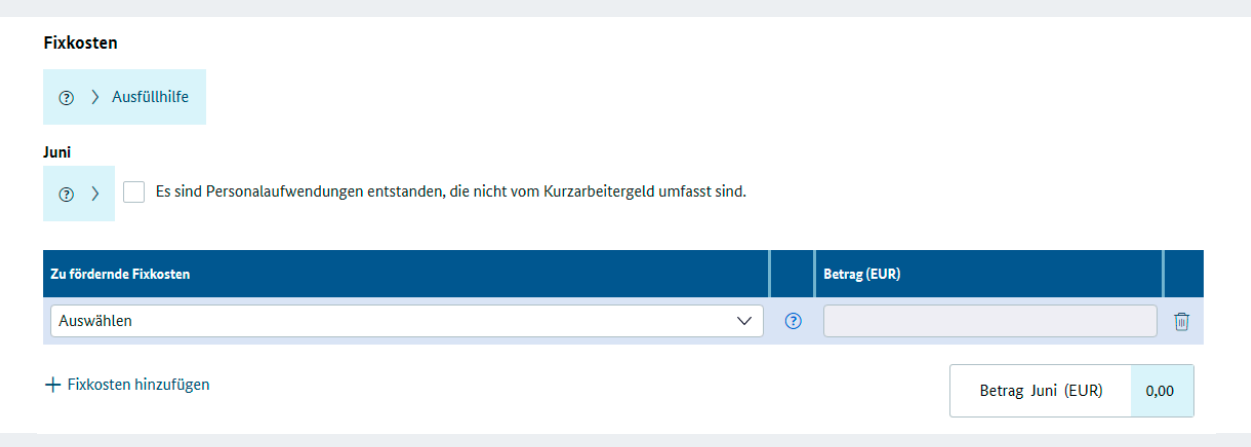

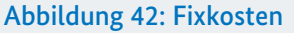

Fixkosten: Betriebliche Fixkosten der Ziffern 1 bis 9 müssen vor dem 01. März 2020 begründet worden und im Förderzeitraum geschuldet sein. Zur Berücksichtigung der besonderen Corona-Situation werden unter Ziffer 6. auch Hygienemaßnahmen berücksichtigt, die nicht vor dem 01. März 2020 begründet wurden.

Zahlungen innerhalb eines Unternehmensverbundes sind explizit nicht förderfähig. Die Fixkosten eines verbundenen Unternehmen (nur inländische Unternehmensteile und Betriebsstätten) sind zu kumulieren. Bei gemeinnützigen Unternehmen sind die Fixkosten der Einrichtung anzugeben, für die der Antrag gestellt wird.

Sofern der beantragte Betrag der Überbrückungshilfe nicht höher als 15.000 Euro für drei Monate ist, kann der Steuerberater, Wirtschaftsprüfer oder vereidigte Buchprüfer die Plausibilitätsprüfung der Fixkosten auf die Prüfung offensichtlicher Widersprüche oder Falschangaben beschränken.

Bitte entnehmen Sie weitere Informationen den FAQs. Diese finden Sie unter diesem Link: https://www.ueberbrueckungshilfe-unternehmen.de/UBH/Navigation/DE/Dokumente/FAQ/faqlist.html.

Folgende fixe Betriebskosten sind förderfähig:

- 1. Mieten und Pachten für Gebäude, Grundstücke und Räumlichkeiten, die in unmittelbarem Zusammenhang mit der Geschäftstätigkeit des Unternehmens stehen.
- 2. Weitere Mietkosten, insbesondere für Fahrzeuge und Maschinen (Förderfähig sind die Anteile, die steuerlich als betrieblich anerkannt werden.)
- 3. Zinsaufwendungen für Kredite und Darlehen
- 4. Finanzierungskostenanteil von Leasing-Raten
- 5. Ausgaben für notwendige Instandhaltung, Wartung oder Einlagerung von Anlagevermögen und gemieteten Vermögensgegenständen, einschließlich der EDV
- 6. Ausgaben für Elektrizität, Wasser, Heizung und Reinigung (Nur der entsprechende Fixkostenanteil ist förderfähig.)
- 7. Grundsteuern
- 8. Betriebliche Lizenzgebühren
- 9. Versicherungen, Abonnements und andere feste Ausgaben (Förderfähig sind jene Ausgaben, die steuerlich als betrieblich anerkannt werden.)
- 10.Kosten für Steuerberater oder Wirtschaftsprüfer, die im Rahmen der Beantragung der Corona-Überbrückungshilfe anfallen.
- 11. Personalaufwendungen im Förderzeitraum die nicht vom Kurzarbeitergeld umfasst sind. Lebenshaltungskosten und Unternehmerlohn sind nicht förderfähig.
- 12.Kosten für Auszubildende
- 13. Provisionen, die Inhaber von Reisebüros den Reiseveranstaltern aufgrund Corona-bedingter Stornierungen zurückgezahlt haben, und diesen Provisionen vergleichbare Margen kleinerer, ihre Dienstleistungen direkt und nicht über Reisebüros anbietender Reiseveranstalter mit bis zu 249 Beschäftigten, die Corona-bedingt nicht realisiert werden konnten, sind den Fixkosten nach Nr. 1 bis 12 gleichgestellt.

*Bitte beachten Sie ergänzend die [FAQs.](https://www.ueberbrueckungshilfe-unternehmen.de/UBH/Navigation/DE/Dokumente/FAQ/faqlist.html)*

#### **3) Kommentar zu anderen Programmen**

Geben Sie an, ob Ihr Mandant bereits bisherige Hilfsprogramme in Anspruch genommen hat.

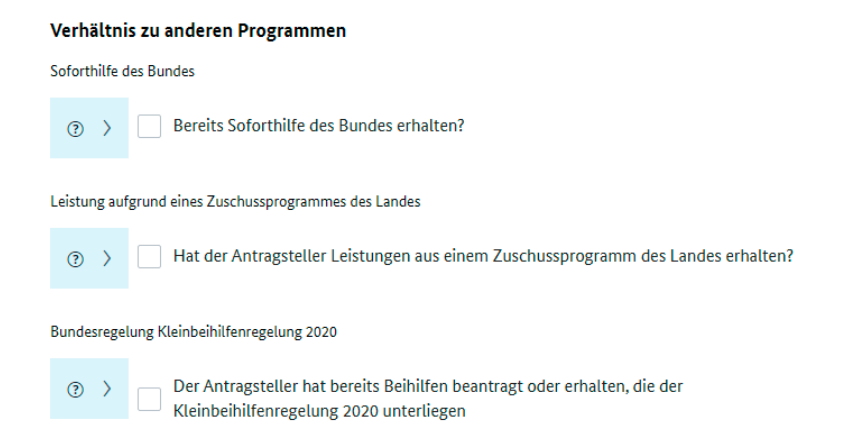

#### Abbildung 43: Verhältnis zu anderen Programmen

1. Geben Sie an, ob und in welcher Höhe Ihr Mandant Soforthilfen des Bundes erhalten hat.

 Das Überbrückungshilfeprogramm schließt zeitlich an das Soforthilfeprogramm der Bundesregierung an. Unternehmen, die die Soforthilfe des Bundes oder der Länder in Anspruch genommen haben, aber weiter von Umsatzausfällen im oben genannten Umfang betroffen sind, sind erneut antragsberechtigt.

Eine Inanspruchnahme der Soforthilfe des Bundes schließt die zeitgleiche Inanspruchnahme der Überbrückungshilfe nicht aus, jedoch erfolgt bei Überschneidung der Förderzeiträume von Soforthilfe und Überbrückungshilfe eine anteilige Anrechnung der Soforthilfe auf die Überbrückungshilfe. Dabei wird für jeden sich überschneidenden Fördermonat ein Drittel der gezahlten Soforthilfe abgezogen. Für den Förderzeitraum der Soforthilfe zählt der volle Monat, in dem der Antrag auf Soforthilfe gestellt wurde, mit. Wenn der Antrag auf Soforthilfe beispielsweise im April gestellt wurde, umfasst der Förderzeitraum für die Soforthilfe die vollen Monate April, Mai und Juni.

Wurde die Corona-Soforthilfe des Bundes laut Bewilligungsbescheid rückwirkend gewährt, ist jeweils der Monatsletzte des ersten Monats des Förderzeitraums anzugeben.

Steht die finale Höhe der Corona-Soforthilfe noch nicht fest, kann die Angabe bzw. die Anrechnung auch erst im Rahmen der Schlussabrechnung erfolgen. Hier ist im Rahmen der Antragstellung als Betrag 0 Euro anzugeben.

Eine Anrechnung weiterer Corona-Hilfen des Bundes, etwa der branchenspezifischen Hilfen des Bundesministeriums der Gesundheit, erfolgt bei Antragstellung nicht.

2. Geben Sie an, ob und in welcher Höhe Ihr Mandant Leistungen aus Zuschussprogrammen der Länder erhalten hat.

Leistungen aus anderen Corona-bedingten Zuschussprogrammen des Bundes und der Länder werden auf die Leistungen der Überbrückungshilfe angerechnet, soweit die Fördergegenstände übereinstimmen und die Förderzeiträume sich überschneiden. Eine Anrechnung vorher schon bewilligter Leistungen aus anderen Zuschussprogrammen erfolgt bereits bei Bewilligung der Überbrückungshilfe. Betriebliche Fixkosten können nur einmal erstattet werden.

3. Geben Sie an, ob Ihr Mandant der Kleinbeihilferegelung 2020 unterliegt und bereits Beihilfen beantragt oder erhalten hat.

Beihilfen: Bei Überschreiten der Beihilfegrenze gemäß Selbsterklärung des Antragstellers ist der Förderbetrag bei Antragstellung gegebenenfalls anzupassen.

Nach der Kleinbeihilfenregelung können grundsätzlich Beihilfen bis 800.000 Euro pro Unternehmen vergeben werden (geringere Höchstbeträge gelten für Unternehmen des Fischerei- und Aquakultursektors [120.000 Euro] sowie für Unternehmen der Primärproduktion landwirtschaftlicher Erzeugnisse [100.000 Euro]), wobei der KfW-Schnellkredit sowie andere Förderungen auf der Grundlage der (geänderten) Bundesregelung Kleinbeihilfen 2020 voll angerechnet werden.

Nach der allgemeinen De-minimis-Verordnung dürfen einem einzigen Unternehmen innerhalb von drei Steuerjahren grundsätzlich bis zu 200.000 Euro gewährt werden (geringerer Höchstbetrag von 100.000 Euro gilt für Unternehmen des gewerblichen Straßengüterverkehrs).

Soweit die Vorgaben der De-minimis-Verordnungen, einschließlich der Kumulierungsregeln, eingehalten werden, können Beihilfen nach der Kleinbeihilferegelung mit Beihilfen nach den De-minimis-Verordnungen kumuliert werden (Besonderheiten gelten im Agrarsektor sowie im Fischerei- und Aquakultursektor).

Unter Beachtung dessen könnte ein gewerbliches Unternehmen, das vor dem Jahr 2020 keine Beihilfen in Anspruch genommen hat, neben dem vollen KfW-Schnellkredit und der maximalen Soforthilfe des Bundes in Höhe von 15.000 Euro die Höchstförderung nach der Überbrückungshilfe erhalten (150.000 Euro).

Bei gemeinnützigen Unternehmen sind die beihilferechtlichen Höchstgrenzen für das Unternehmen im beihilferechtlichen Sinne zu beachten. Hierbei ist ggf. der Unternehmensverbund ausschlaggebend. Wurden bereits Corona-Überbrückungshilfen für Unternehmen des Unternehmensverbundes oder für einzelne Betriebsstätten beantragt, ist dies anzugeben.

4. In der Tabelle "Berechnung der Förderhöhe" wird der Förderbetrag automatisch berechnet. Bereits erhaltene Soforthilfen werden automatisch verrechnet. Sollte es zu Problemen bei der Berechnung der Förderhöhe kommen, kann innerhalb des Browsers der "Refresh"-Button gedrückt werden, um die Seite zu aktualisieren.

Der maximale Förderbetrag beträgt 50.000 Euro pro Monat (insgesamt 150.000 Euro). Dies gilt auch, soweit ein Antrag für ein verbundenes Unternehmen gestellt wird. Bei gemeinnützigen Unternehmen und Unternehmensverbünden gelten besondere Regeln für die maximale Förderhöhe. Bitte beachten Sie dazu Punkt 5.3. der FAQ.

# 3.4 Erklärungen

Bitte bestätigen Sie an dieser Stelle im Antrag alle aufgelisteten Erklärungen. Falls dies nicht möglich ist, kann für den Antragsteller leider keine Förderung gewährleistet werden.

## 3.4.1 Beschreibung und Zustimmung

Nachdem Sie alle benötigten Angaben getätigt haben, müssen Sie die Rechtsbelehrung und Erklärungen jeweils durch das Anklicken des Kontrollkästchens bestätigen.

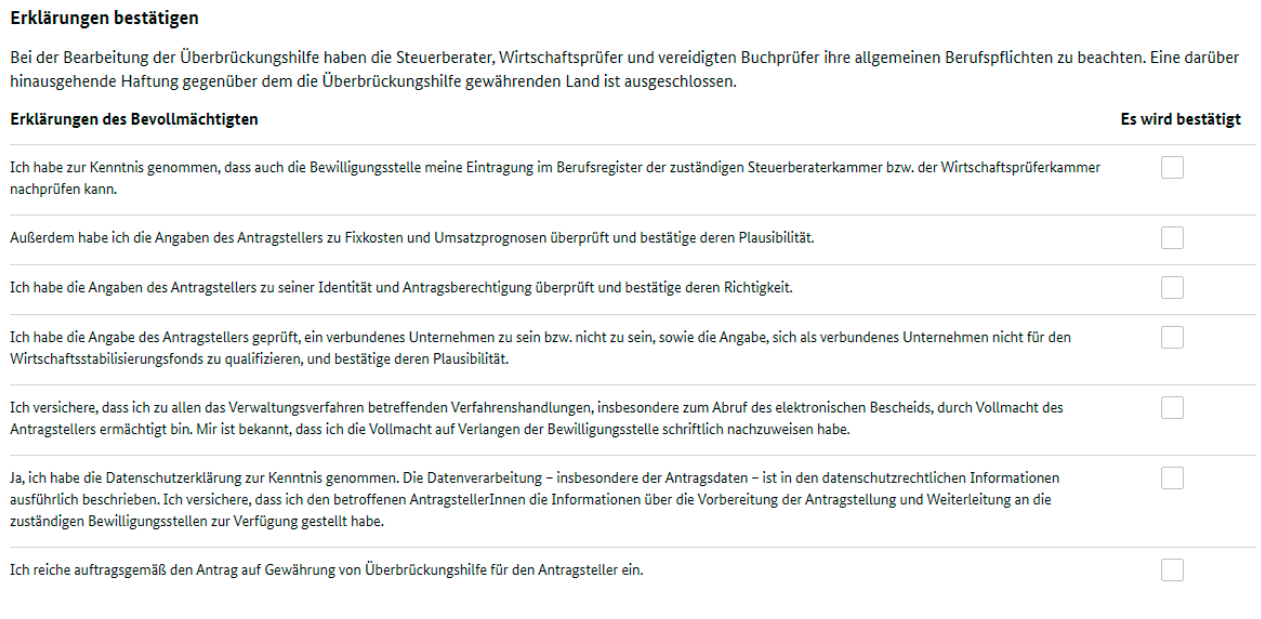

### Abbildung 44: Erklärungen

## 3.4.2 Bestätigungsmaske mit Aktenkennzeichen

Bevor Sie den Antrag absenden können, müssen Sie die erzeugte PDF-Datei mit den Erklärungen des An tragstellers herunterladen. Diese müssen von Ihrem Mandanten unterzeichnet werden. Das unterzeichnete Dokument wird anschließend mit dem Button "Hinzufügen" im System hinterlegt. Wenn die unterzeichneten Erklärungen des Antragstellers nicht hochgeladen werden, ist keine Förderung möglich.

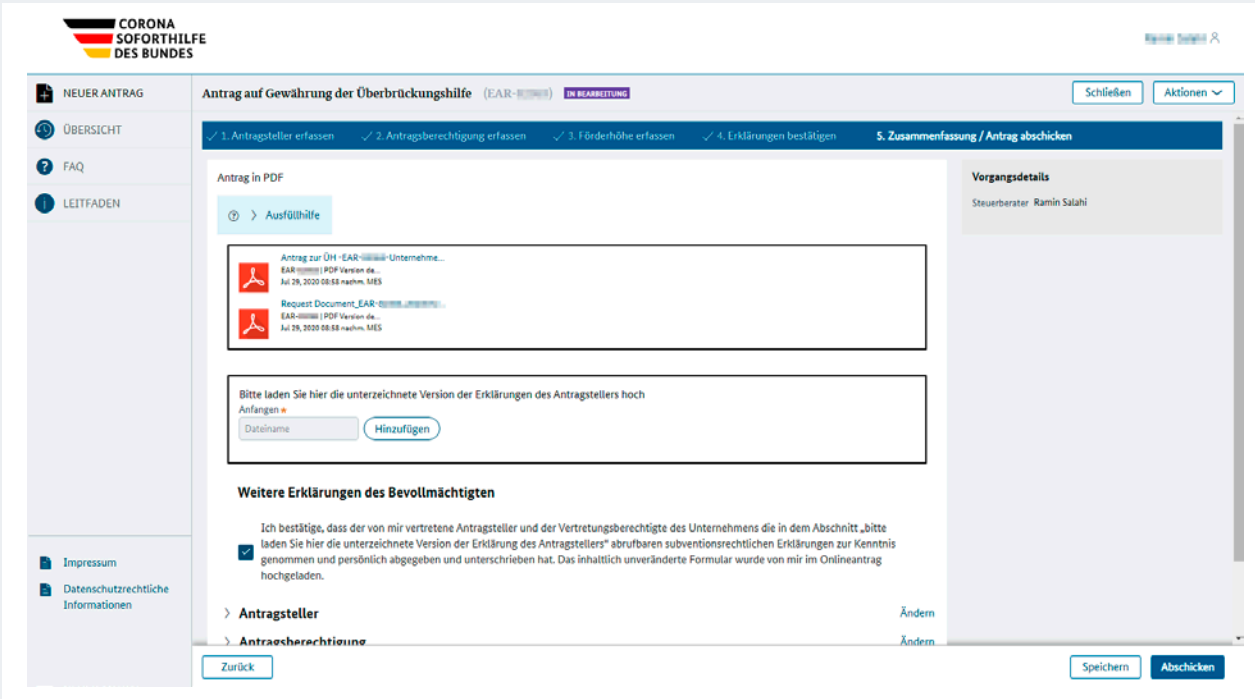

Abbildung 45: Hochladen der unterzeichneten Erklärungen des Antragstellers

Falls sich danach noch Änderungen innerhalb des Antrags ergeben, wird die PDF-Datei automatisch aktualisiert und kann erneut heruntergeladen werden. Nach dem Absenden des Antrags wird der Eingang bestätigt. Die Bestätigung können Sie noch einmal gemeinsam mit einer Kopie des Antrags als PDF-Dokument für Ihre Unterlagen herunterladen. Rufen Sie hierzu im Antragsportal den Antrag auf und wählen Sie die "Kürzlichen Anhänge" in der rechten Seitenleiste aus.

Nachdem Sie auf "Abschicken" geklickt haben, öffnet sich ein weiteres Fenster mit einem Hinweis, dass Sie den Antrag nicht mehr ändern können, sobald dieser abgeschickt ist. Indem Sie auf den Button "Bestätigen" klicken, bestätigen Sie, die Information zur Kenntnis genommen zu haben, und senden den Antrag damit final ab.

Ihr Mandant erhält eine Bestätigung der Antragstellung als E-Mail inklusive Antragsnummer. Diese E-Mail finden Sie auch in den "Kürzlichen Anhängen".

# 4 Checkliste zur Antragserfassung

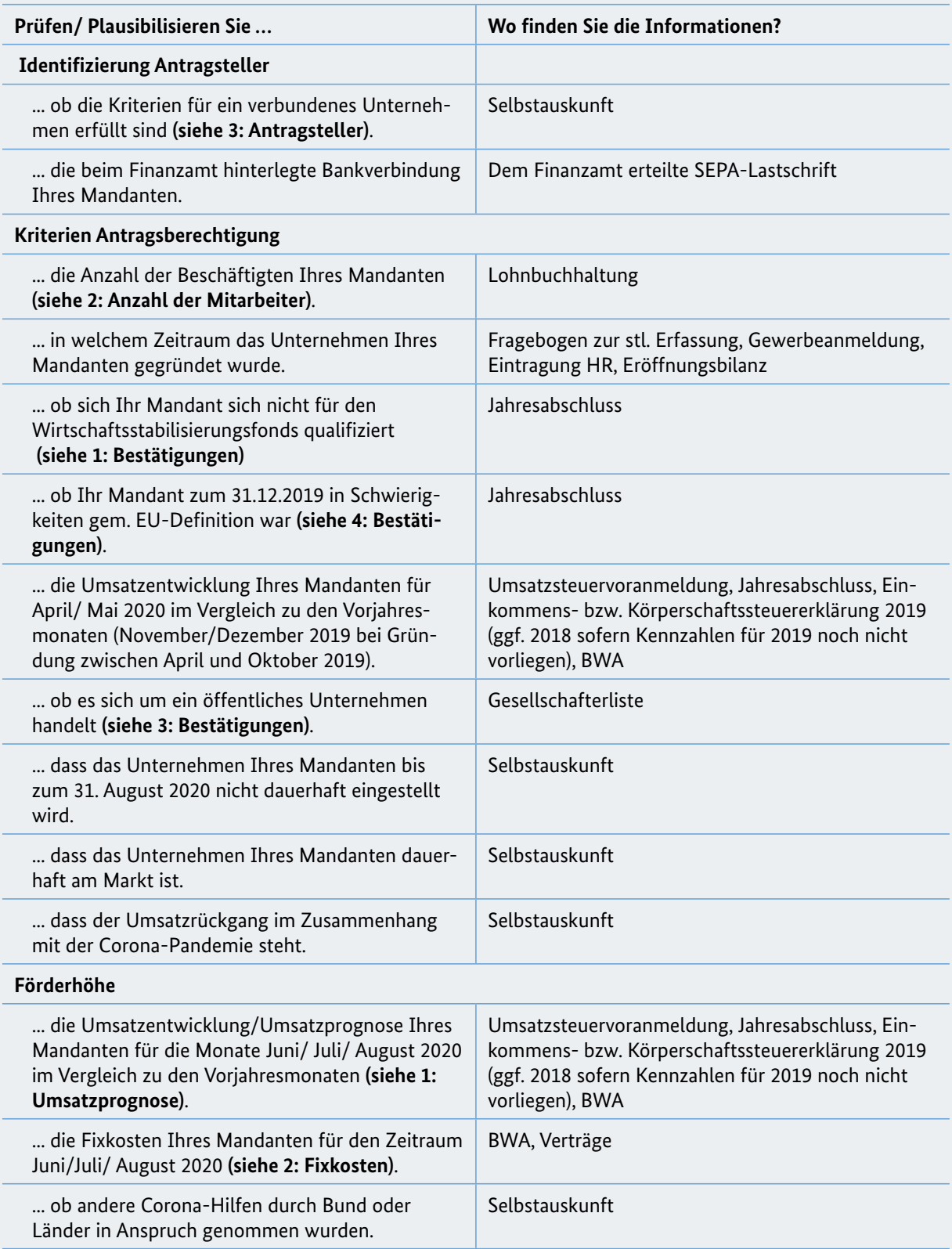

# 5 Weitere Hinweise zur Bedienung der Antragsplattform

# 5.1 Allgemeine Hinweise zur Verwendung der Online-Anwendung

- Verwenden Sie bei der Antragserstellung nur ein Browserfenster bzw. einen Browsertab.
- # Je nach Viewport/Fenstergröße des Browsers werden manche Tabellenspalten nicht angezeigt. Nutzen Sie Ihren Browser am besten im Vollbildmodus und nicht mit einem erhöhten Bildschirmzoom.
- Benutzen Sie während der Arbeit in der Anwendung nicht die "Zurück"-Taste Ihres Browsers. Benutzen Sie stattdessen zum Navigieren immer die Aktionsbuttons ("Aktionen"-Menü, "Schließen", "Speichern" etc.), die Sie innerhalb der Anwendung finden.
- # Verwenden Sie bei der Auswahl oder beim Wechsel zwischen Eingabefeldern möglichst nicht die TAB-Taste.
- **Achten Sie bitte darauf, dass Ihr Browser Pop-Ups erlaubt. Manche Informationen werden in geson**derten Fenstern angezeigt.

## 5.2 Filter- und Sortiermöglichkeiten

In den Listen- bzw. Tabellenansichten von Anträgen und Rückmeldungen haben Sie die Möglichkeit, die Titelzeile der Tabelle zur Sortierung oder Filterung der Anträge und Rückmeldungen zu nutzen. Zum wechselweise auf- oder absteigenden Sortieren der Spalteninformationen klicken Sie auf den Titel der Spalte. Dann wird rechts des Spaltentitels ein blauer Pfeil nach oben (aufsteigende Sortierung), nach einem weiteren Klick ein blauer Pfeil nach unten (absteigende Sortierung) angezeigt und die Sortierreihenfolge der in der Liste enthaltenen Zeilen entsprechend geändert.

Spaltentitel enthalten auch ein Filterdreieck rechts des Titels. Ein Klick auf dieses Dreieck zeigt entsprechende Filtermöglichkeiten der jeweiligen Spalte an.

# 5.3 Zurückziehen von Anträgen

Das Zurückziehen von eingereichten Anträgen ist bedingt möglich. Dies gilt nur für Anträge, die den Vorgangstatus "Beantragt" haben und noch nicht in Bearbeitung oder final beschieden sind. Anträge, die Sie zurückziehen können, finden Sie nach dem Login auf https://antrag.ueberbrueckungshilfe-unternehmen.de auf der Seite "Überblick" in der "Antragliste". In der Zeile des entsprechenden Antrags steht in der Spalte ganz rechts "Zurückziehen":

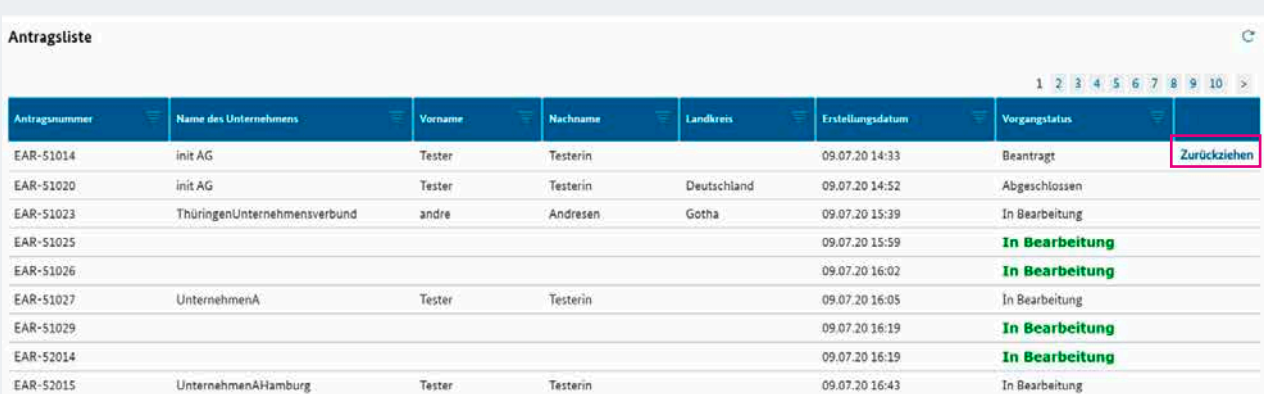

Abbildung 46: Exemplarische Darstellung eines Antrags, der zurückgezogen werden kann

- 1. Klicken Sie auf "Zurückziehen", um zu beginnen.
- 2. Es öffnet sich ein Dialogfeld im Browserfenster. Geben Sie hier bitte den Grund ein, warum Sie den Antrag zurückziehen möchten.

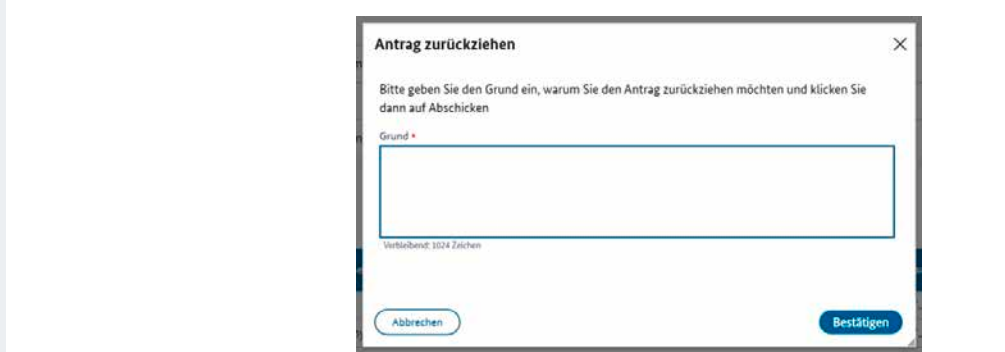

Abbildung 47: Dialogfeld "Antrag zurückziehen"

- 3. Klicken Sie auf den Button "Bestätigen".
- 4. Der Antrag wurde nun zurückgezogen und wird entsprechend in der Antragsliste aufgeführt.

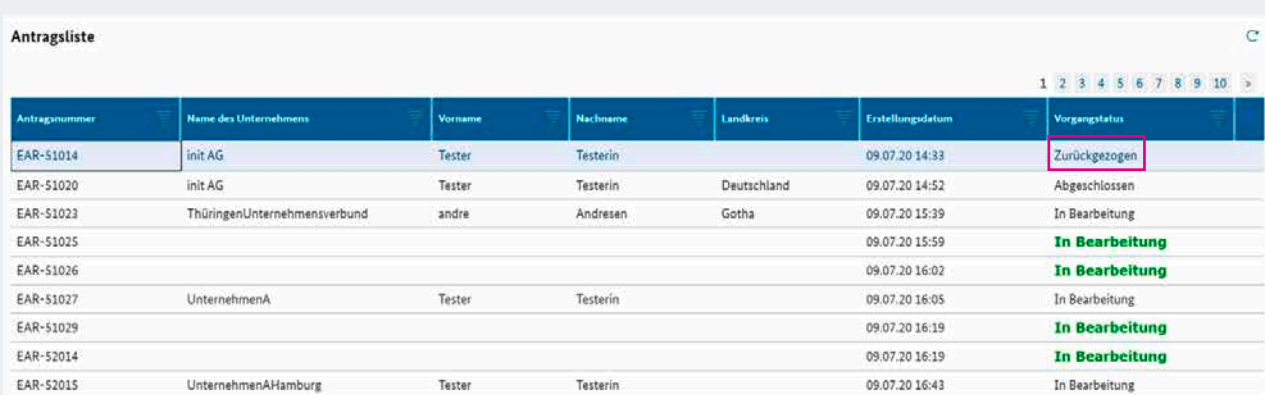

Abbildung 48: Exemplarische Darstellung eines zurückgezogenen Antrags

**56**

Nach dem Zurückziehen des Antrags kann für den entsprechenden Antragsteller/die entsprechende Antragstellerin ein neuer Antrag gestellt werden.

**Hinweis:** Anträge, die noch nicht fertig ausgefüllt bzw. eingereicht wurden, können Sie auf Ihrer Startseite "Überblick" im "Eigenen Arbeitskorb" weiterbearbeiten oder mit Klick auf den Papierkorb löschen.

## 5.4 Herunterladen von Bescheiden

Für Anträge, die bereits beschieden sind (Bewilligung, Teilbewilligung oder Ablehnung), werden im Portal der Online-Anwendung Bescheide als PDF-Dokumente bereitgestellt. Um einen solchen Bescheid herunterzuladen, führen Sie bitte folgende Schritte durch:

- 1. Loggen Sie sich auf der Antragsplattform unter https://antrag.ueberbrueckungshilfe-unternehmen.de mit Ihren Benutzerdaten ein.
- 2. Wählen Sie auf der Startseite "Überblick" aus der Liste "Rückmeldungen und Rückfragen der Bewilligungsstellen" den entsprechenden Antrag mit Klick auf die Antragsnummer aus. Die Rückmeldung hat den Typ "Bescheid", wenn ein solcher vorliegt.

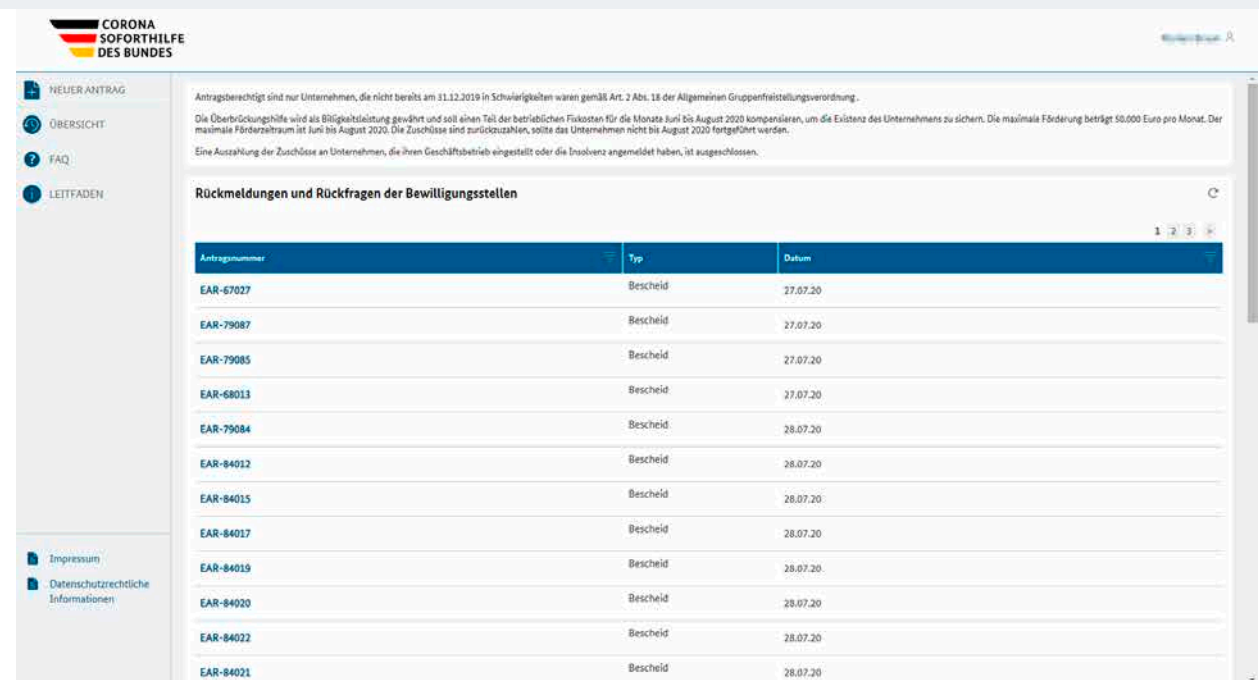

Abbildung 49: Beispielhafte Darstellung der "Rückmeldungen" mit beschiedenen Anträgen

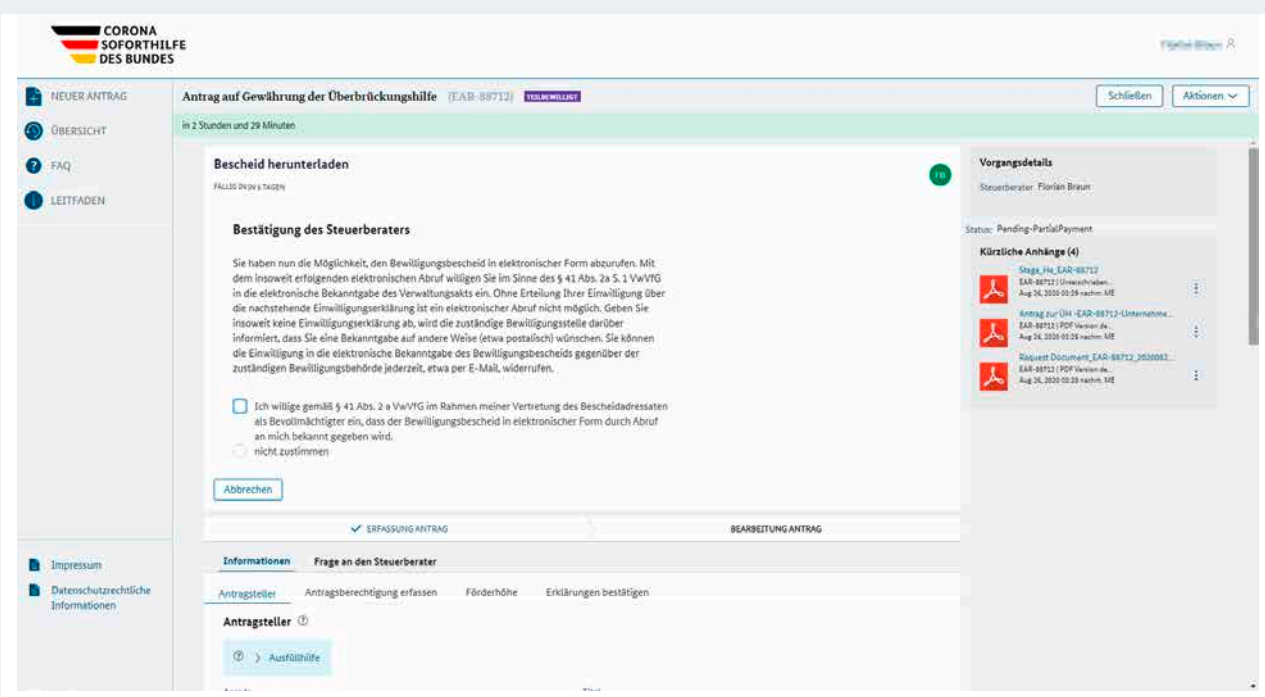

Abbildung 50: Detailseite "Bescheid herunterladen"

3. Stimmen Sie nun wenn möglich der Bescheidzustellung in elektronischer Form mit Klick auf "Ich willige [...] ein" zu und bestätigen Sie die Auswahl mit Klick auf den Button "Ich bestätige den Erhalt der Mitteilung".

**Hinweis:** Sollte die angezeigte Frist bereits abgelaufen sein oder Sie der elektronischen Zustellung nicht zustimmen, wird der Bescheid postalisch an Sie verschickt.

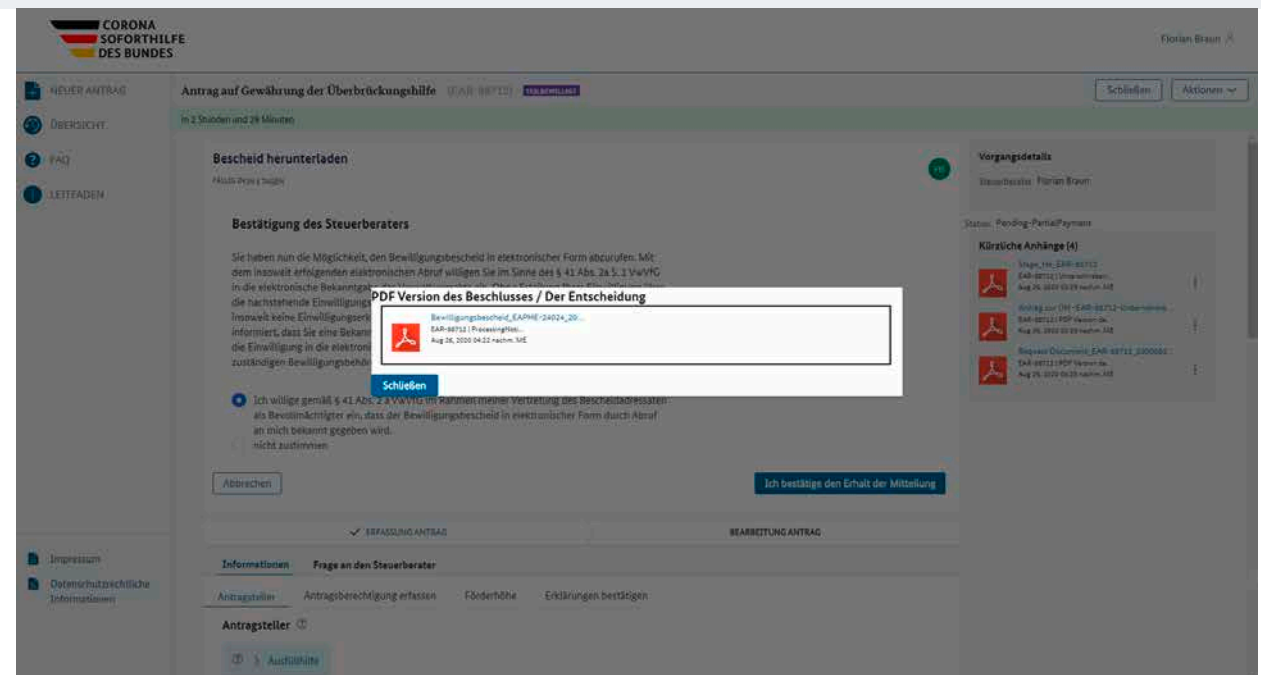

Abbildung 51: Pop-Up PDF-Download

- 4. Im nun erscheinenden Pop-Up haben Sie die Möglichkeit, den Bescheid herunterzuladen. Klicken Sie den Dateinamen an und der Bescheid öffnet sich. Nun haben Sie im Fenster rechts oben die Möglichkeit, den Download mit Klick auf "Herunterladen PDF" zu starten.
- 5. Schließen Sie die geöffneten Pop-Ups (Anzeige der PDF-Datei und "PDF-Version des Beschlusses/der Entscheidung") mit Klick auf die entsprechenden Schaltflächen.
- 6. Der Antrag ist nun abgeschlossen. Sollten Sie die PDF-Datei erneut herunterladen wollen, so finden Sie sie nun in der rechten Spalte unter "Kürzliche Anhänge".

Mit Klick auf "Übersicht" oder auf den Button "Schließen" rechts oben gelangen Sie zu Ihrer Startseite der Antragsplattform zurück.

# 5.5 Rückmeldungen und Rückfragen der Bewilligungsstellen

## 5.5.1 Eingang und Beantwortung

Sollten die Sachbearbeitenden Rückfragen oder Rückmeldungen zu eingereichten Anträgen haben, werden entsprechende Einträge in der Tabelle "Rückmeldungen und Rückfragen der Bewilligungsstellen" angezeigt. Zusätzlich sollten Sie auch eine Benachrichtigung per E-Mail erhalten.

**Hinweis:** Dazu erhält der Sub-Fall eine eigene Antragsnummer, die mit dem Kürzel *EARI-* beginnt. Die nach dem Bindestrich folgende Nummer muss nicht mit der Antrags- oder Bearbeitungsnummer identisch sein.

**Wichtig:** Für die Beantwortung der Rückfragen ist eine Ablauffrist von fünf Tagen vorgesehen. Danach wird die Rückfrage aus Ihrer Ansicht entfernt und der Antrag zurück an die zuständige Bewilligungsstelle geleitet.

| <b>NEUER ANTRAG</b>                           |                                                                                                    | Antragsberechtigt sind nur Unternehmen, die nicht bereits am 11.12.2019 in Schwierigkeiten waren gemäß Art. 2 Abs. 18 der Aligemeinen Gruppenfreistellungsverordnung |                              |          |                           |                           |              |                                          |        |
|-----------------------------------------------|----------------------------------------------------------------------------------------------------|----------------------------------------------------------------------------------------------------|------------------------------|----------|---------------------------|---------------------------|--------------|------------------------------------------|--------|
| OBERSICHT                                     | Die Überbrückungshilfe wird als Billigkeitsleistung gewährt und sich einen Teil der betrieblichen Flokosten für die Monate Juri 2012 bis August 2020 kompensieren, um die Existenz des Unternehmens zu sichem. Die maximale Fö<br>Förderzeitraum ist Juni bis August 2020. Die Zuschüsse sind zurückzuzahlen, sollte das Unternehmen nicht bis August 2020 fortgeführt werden.<br>Eine Auszahlung der Zuschüsse an Unternehmen, die ihren Geschäftsbetrieb eingestellt oder die Insolvenz angemeldet haben, ist ausgeschlossen. |                                                                                                    |                              |          |                           |                           |              |                                          |        |
| <b>EAQ</b>                                    |                                                                                                    |                                                                                                    |                              |          |                           |                           |              |                                          |        |
| LEITFADEN                                     | Rückmeldungen und Rückfragen der Bewilligungsstellen                                                                                                    |                                                                                                    |                              |          |                           |                           |              |                                          |        |
|                                               |                                                                                                    |                                                                                                    |                              |          |                           |                           |              |                                          |        |
|                                               | <b>Antragsnummer</b>                                                                                                    | Typ                                                                                                    | <b>Name des Unternehmens</b> |          | <b>Bewilligungsstelle</b> |                           | <b>Datum</b> |                                          |        |
|                                               | EARI-18107                                                                                                    | Frage                                                                                                    | <b>Hessen Sonstiges</b>      |          | Hessen                    |                           | 20.06.20     |                                          |        |
|                                               | <b>Eigener Arbeitskorb</b>                                                                                                    |                                                                                                    |                              |          |                           |                           |              |                                          |        |
|                                               | Antragsnummer                                                                                                    | <b>Name des Unternehmens</b>                                                                                                    | Vername                      | Nachname | Erstellungsdatum          | <b>Bewilligungsstelle</b> |              | $1$ $2$ $3$ $4$ $5$ $6$ $7$ $8$ $9$ $10$ |        |
|                                               | EAR-90024                                                                                                    | NewTenant_1_HH_Germany_70                                                                                                    | Test                         | Test     | 19.08.20                  | Hamburg                   |              | Antrag bearbaiten                        | 同      |
|                                               | EAR-90022                                                                                                    | NewTenant 1 HH Germany 70                                                                                                    | Test                         | Test     | 19.08.20                  | Hamburg                   |              | Antrag bearbaiten                        | . 13   |
|                                               | EAR-90020                                                                                                    | NewTenant 1 HH Germany 70                                                                                                    | Test                         | Test     | 19.08.20                  | Hamburg                   |              | Antrag bearbeiten                        | 尙      |
|                                               | <b>EAR-88556</b>                                                                                                    | NewTenant 1 HH Germany 70                                                                                                    | Test                         | Test     | 19.08.20                  | Hamburg                   |              | Antrag bearbeiten                        | 湔      |
| Impressum                                     | EAR-88544                                                                                                    | Hessen Sonstiges                                                                                                    | Florian                      | Braun    | 19.08.20                  | Hessen                    |              | Antrag bearbaiten                        | $\Box$ |
| Datenschutzrechtliche<br><b>Informationen</b> | <b>EAR-90009</b>                                                                                                    | NewTenant_1_HH_Germany_70                                                                                                    | Test                         | Test.    | 19.08.20                  | Hamburg                   |              | Antrag bearbaiten                        | 词      |

Abbildung 52: Beispielhafte Darstellung der Startseite "Übersicht" mit eingegangener Rückfrage

Klicken Sie auf die Antragsnummer, um die Rückmeldung zu öffnen. Dann sehen Sie alle Details der Rückfrage. Hier ist beispielsweise abgebildet, wieviel Zeit (Ablauffrist) zur Beantwortung der Anfrage noch bleibt und weiter unten finden Sie neben der "Information zur Anfrage" auch noch einmal alle Antragsdetails unter "Information". Die Frage und das dazugehörige Antwortfeld (Textfeld) finden Sie mittig, genau wie die Antragsnummer.

Sie haben hier außerdem die Möglichkeit, mit dem Button "Inhalt anfügen" Dateien mit der Anfrage zu verknüpfen. Diese werden dann rechts in der Spalte "Kürzliche Anhänge" angezeigt. Bitte beachten Sie, dass Sie einmal hochgeladene Dateien aus Gründen der Nachvollziehbarkeit nicht mehr löschen können. Sollten Sie ein Dokument erneut hochladen wollen oder müssen, muss der Dateiname einzigartig sein und darf nicht dem Namen einer bereits hochgeladenen Datei gleichen. Beim Anfügen von Inhalten wird die Verwendung von PDF-Dateien empfohlen.

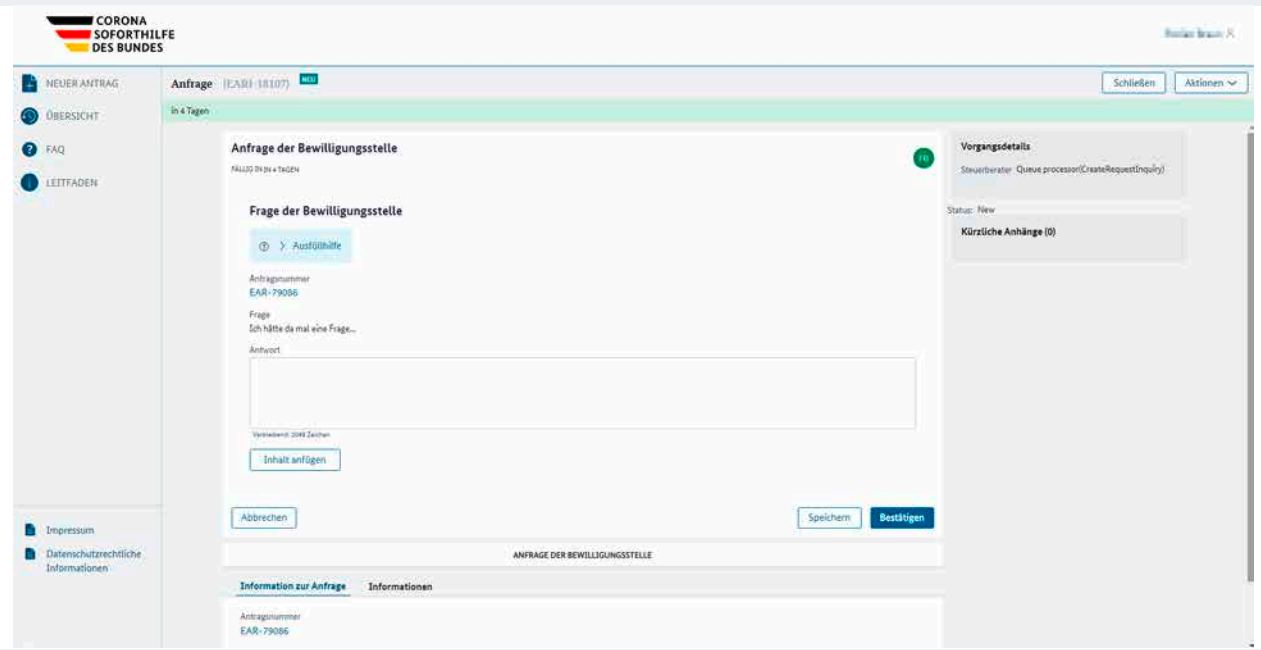

Abbildung 53: Beispielhafte Darstellung der Details einer Anfrage

Geben Sie im Textfeld eine Antwort ein, dann klicken Sie auf "Bestätigen". Ihre Rückmeldung wird umgehend aus Ihrer Ansicht entfernt und innerhalb einiger Minuten an die entsprechende Bewilligungsstelle übertragen. Mit dem Button "Speichern" werden Ihre Eingaben lediglich zwischengespeichert und Sie können zu einem späteren Zeitpunkt erneut bearbeitet und bestätigt werden. Mit dem Button "Abbrechen" kehren Sie zur Seite "Übersicht" zurück.

## 5.5.2 Einsicht bereits verarbeiteter Anfragen

Bei bereits eingereichten Anträgen haben Sie die Möglichkeit, dazugehörige Korrespondenz nachträglich einzusehen. Öffnen Sie dazu den entsprechenden Antrag aus der Liste "Eingereichte Anträge". Unter dem angezeigten Reiter "Informationen" sehen Sie alle Antragsdaten. Wählen Sie den Reiter "Frage an den Steuerberater" aus und in der nun erscheinenden Liste werden alle Anfragen und Antworten angezeigt.

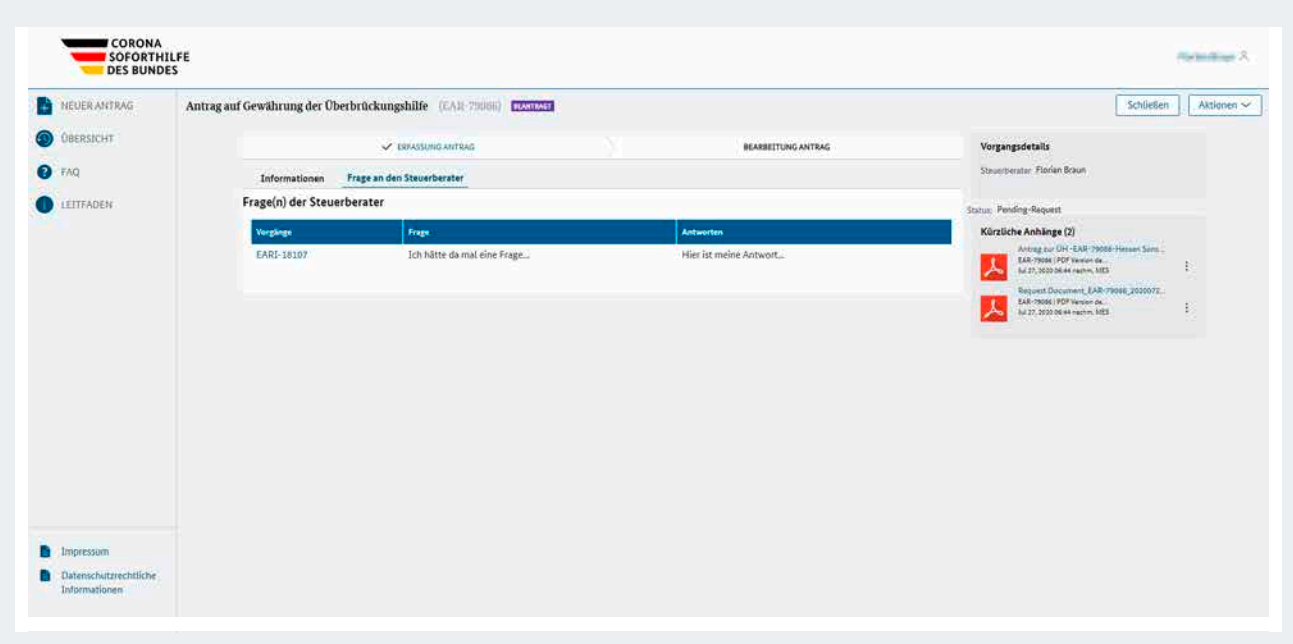

Abbildung 54: Einsicht bereits vollzogener Korrespondenz

Mit einem Klick auf die Vorgangsnummer (beginnend mit *EARI-*) werden Ihnen weitere Details zur Fragestellung und Beantwortung angezeigt. In der rechten Spalte sehen Sie nach diesem Klick auch die zur Anfrage gehörigen Anhänge.

# 6 FAQs

Eine Liste mit den wichtigsten Fragen und Antworten rund um das Antragsportal und die Antragsstellung können Sie im Antragsportal einsehen. Die FAQ-Sammlung finden Sie unter diesem Link: https://www.ueberbrueckungshilfe-unternehmen.de/UBH/Navigation/DE/Dokumente/FAQ/faqlist.html.

# 7 Service-Desk

Sie haben Schwierigkeiten bei der Registrierung oder Anmeldung oder erhalten eine Fehlermeldung?

Sie können unsere Service-Hotline von Montag bis Freitag in der Zeit von 8 bis 18 Uhr unter +49 69 273169555 erreichen. Außerdem haben Sie die Möglichkeit, uns Screenshots und weitere Informationen per E-Mail an [de-hl-ueberbrueckung@kpmg.com](mailto:de-hl-ueberbrueckung%40kpmg.com?subject=) zukommen zu lassen.

Bei Fragen zum Antragsstatus oder bei inhaltlichen Fragen wenden Sie sich bitte an die zuständige Bewilligungsstelle. Die Bewilligungsstelle für den entsprechenden Antrag finden Sie auch in der Spalte "Bewilligungsstelle" der "Eingereichten Anträge" im Antragsportal. Der Service-Desk hat aus Gründen des Datenschutzes keine Einsicht in Anträge und Antragsdaten.

# 8 Anhang

# 8.1 Installation beA-Kartenlesegerät und Kryptografie-Modul unter Microsoft Windows

## 8.1.1 Allgemeine Hinweise

In diesem Dokument erklären wir Ihnen die nötigen Schritte zur Authentifizierung am Portal für die Überbrückungshilfe.

Bevor wir starten, beachten Sie bitte folgende Hinweise:

- **Nutzen Sie bitte den Browser Mozilla Firefox in der aktuellen Version.**
- Halten Sie Ihr Kartenlesegerät zur Authentifizierung bzw. Installation bereit.

Zur Installation der Software benötigen Sie unter Umständen Administrator-Zugang auf Ihrem Computer.

Bevor Sie Ihr Kartenlesegerät zur Authentifizierung nutzen können, müssen die benötigten Treiber installiert werden. Sollten Sie die Treiber des Kartenlesegerätes noch nicht installiert haben, führen Sie bitte die nun folgenden Schritte aus.

Wenn Sie den Treiber bereits installiert haben und das Kartenlesegerät einsatzbereit ist, können Sie die ersten Schritte überspringen und direkt zum Kapitel Installation Kryptografie Modul springen.

## 8.1.2 Installation Kartenlesegerät

- 1. Öffnen Sie den Firefox-Browser und wechseln Sie zur folgenden URL: https://www.reiner-sct.com
- 2. Bestätigen Sie die Cookie-Konfiguration nach Ihren Wünschen.
- 3. Klicken Sie nun auf die Schaltfläche "Support" im Hauptmenü der Seite.

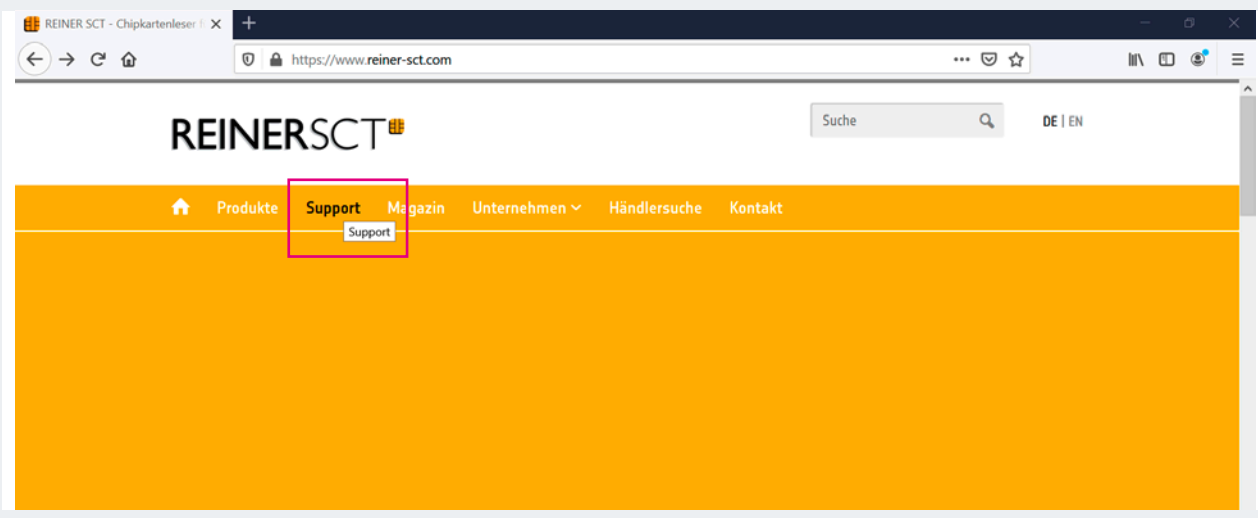

Abbildung 55: "Support" auswählen

4. Wählen Sie in der nächsten Ansicht die Produktfamilie "Chipkartenleser" aus.

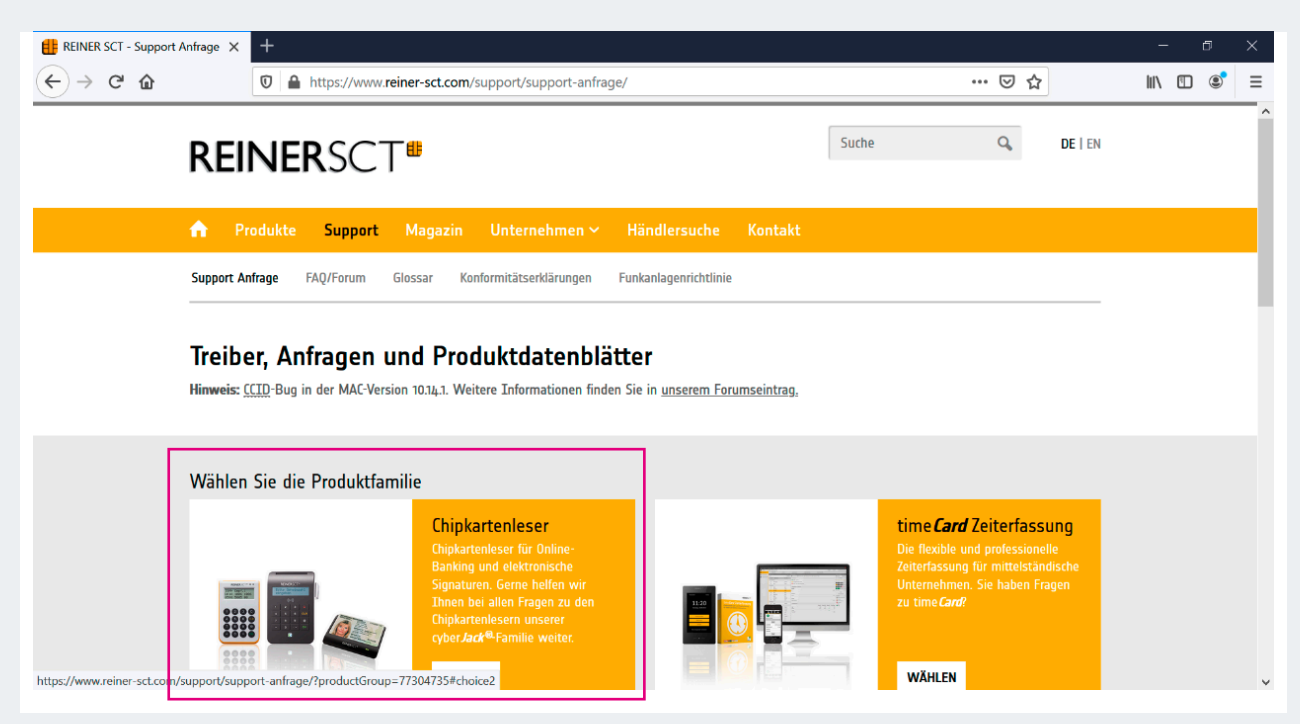

Abbildung 56: Auswahl der Produktfamilie

5. Bitte klicken Sie auf das Produkt "cyberJack RFID Standard", um auf die zugehörige Detailseite zu gelangen.

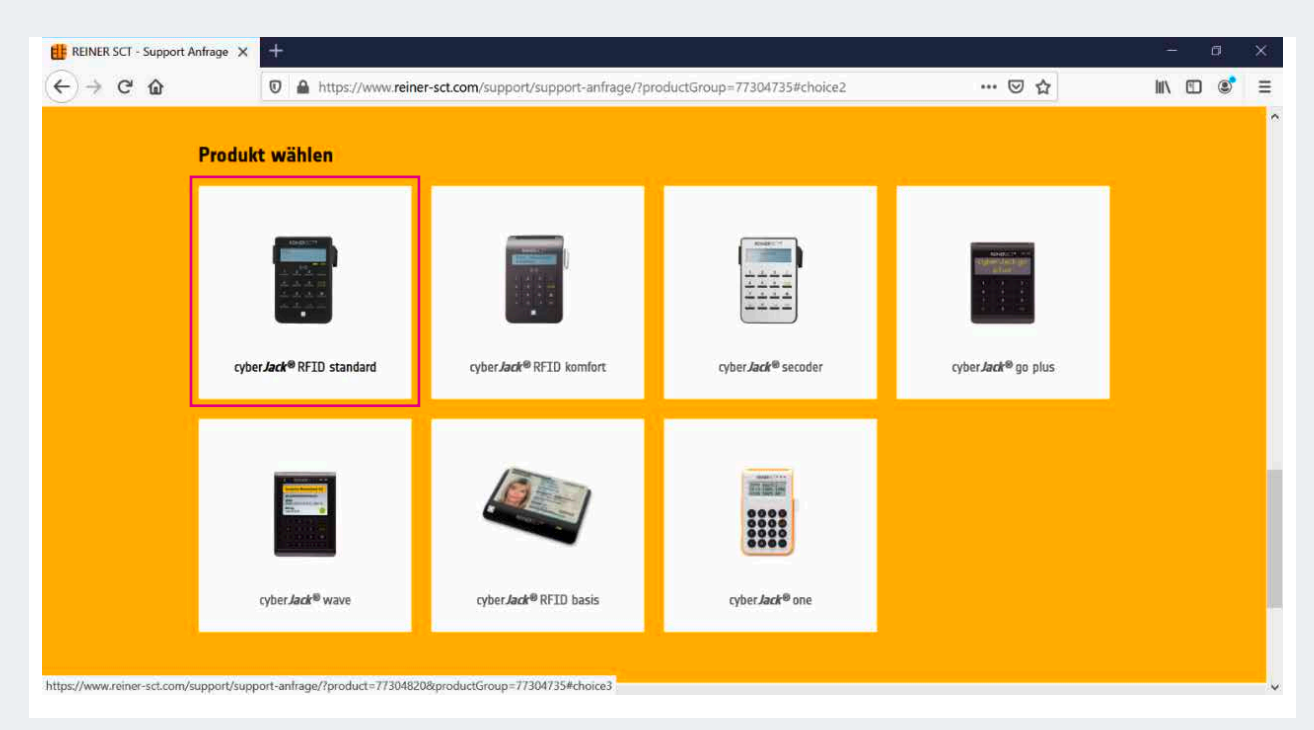

Abbildung 57: Produkt wählen

6. Klicken Sie in der folgenden Ansicht auf den Bereich "Treiber-Downloads".

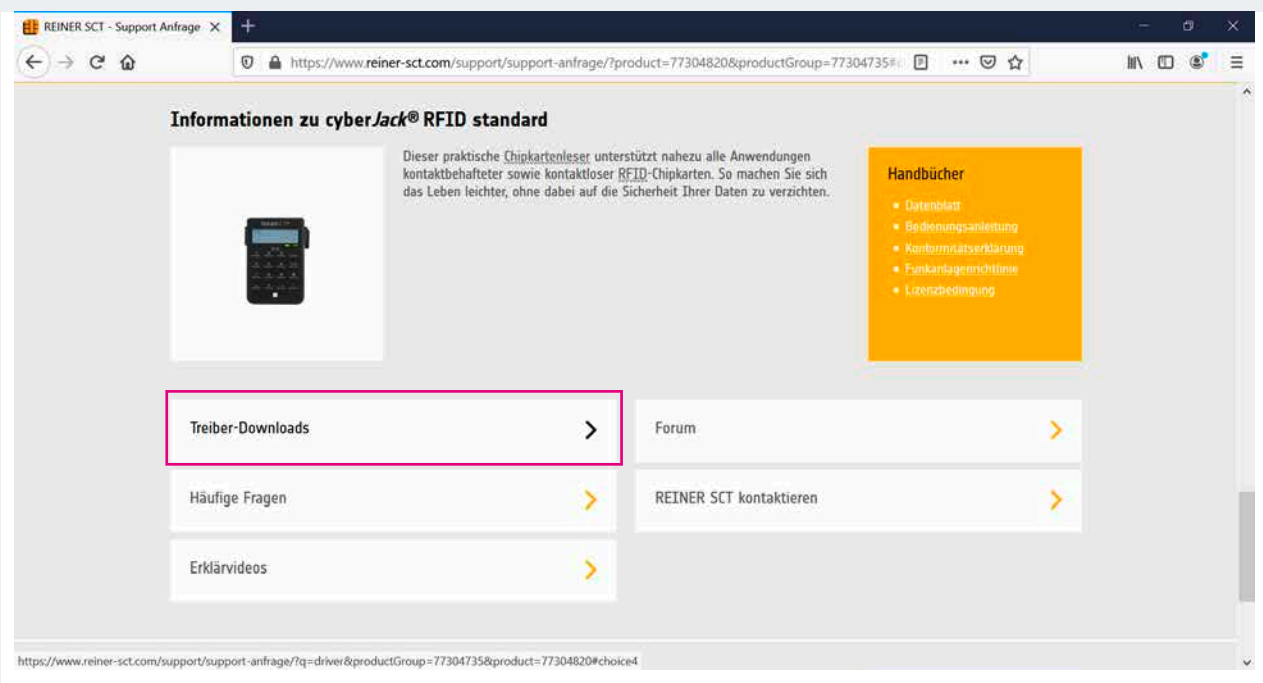

Abbildung 58: Treiber-Downloads

7. Wählen Sie "Windows" als Betriebssystem aus.

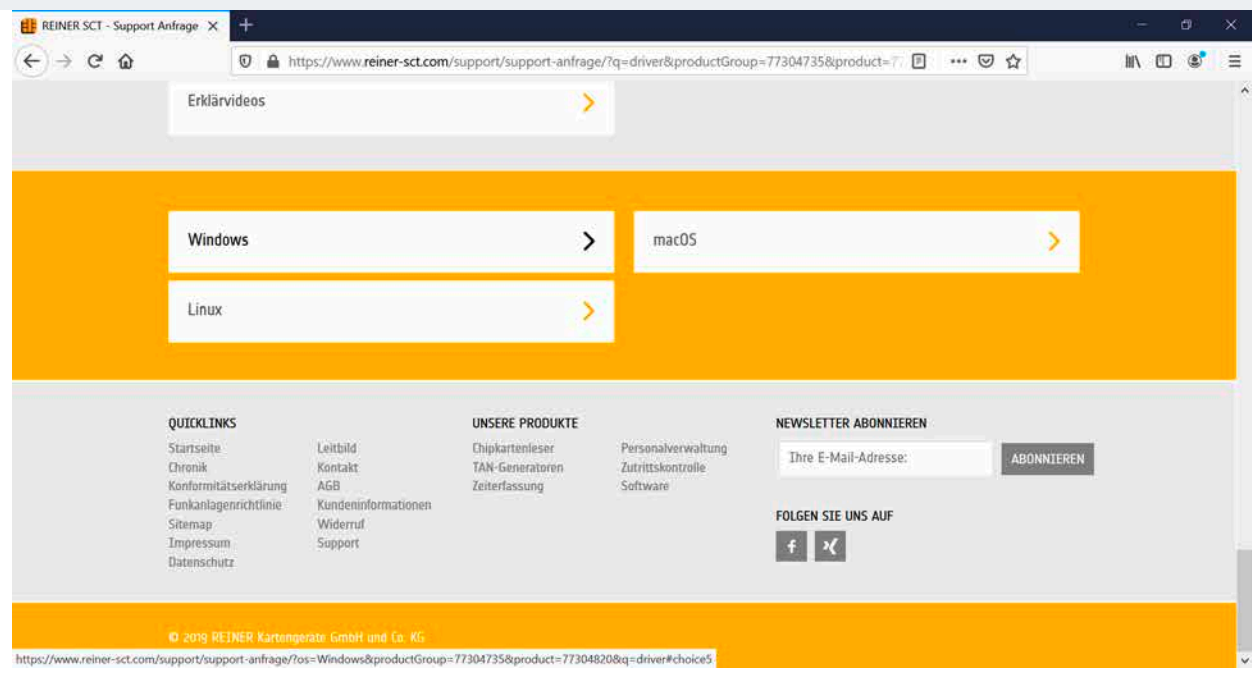

Abbildung 59: Betriebssystem auswählen

8. Klicken Sie im nun angezeigten Fenster auf die Schaltfläche "Download" und speichern Sie das Dokument im gewünschten Ordner ab.

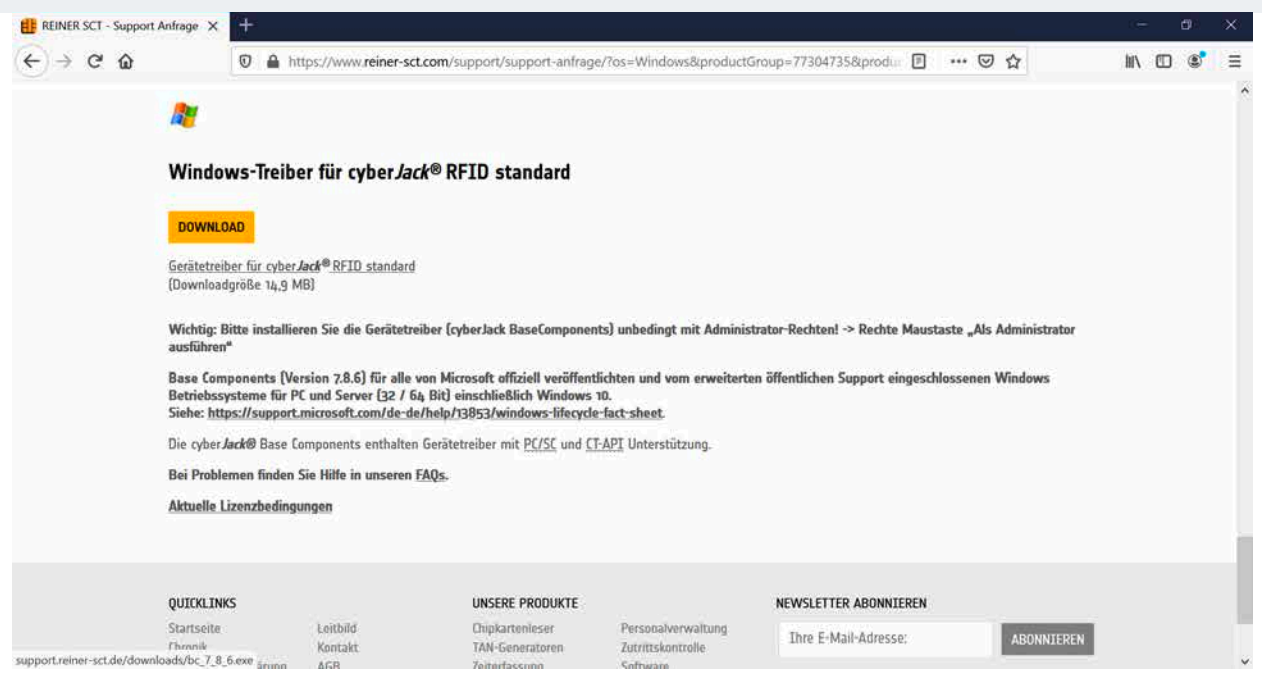

Abbildung 60: Download des Treibers

Hinweis: Standardmäßig wird die Installationsdatei im Ordner "Downloads" Ihres Computers abgelegt.

9. Öffnen Sie den entsprechenden Download-Ordner und klicken Sie doppelt auf die Installationsdatei, um die Installation des Treibers zu starten.

| Downloads<br>k.<br>$\equiv$                                       |                                                                                                    |                                                            |                                    |                                        | □                                                                           | $\times$                      |
|-------------------------------------------------------------------|----------------------------------------------------------------------------------------------------|------------------------------------------------------------|------------------------------------|----------------------------------------|-----------------------------------------------------------------------------|-------------------------------|
| Freigeben<br>Datei<br><b>Start</b>                                | Ansicht                                                                                                    |                                                            |                                    |                                        |                                                                             | $\overline{\mathcal{C}}$<br>∧ |
| An Schnellzugriff Kopieren Einfügen<br>anheften<br>Zwischenablage | $\chi$<br>Verschieben nach<br>X Löschen<br>$\overline{W}$<br>Kopieren nach v<br>Umbenennen<br>向<br>Organisieren | H.<br>$\mathbf{F}$<br><b>Neuer</b><br>Ordner<br><b>Neu</b> | Eigenschaften<br>Öffnen            | $\mathbb{R}$ .<br>$\overline{\lambda}$ | Alles auswählen<br>Nichts auswählen<br><b>Auswahl umkehren</b><br>Auswählen |                               |
| $\leftarrow$<br>$\rightarrow$                                     | Dieser PC > Downloads                                                                                           |                                                            | $\sim$ ত                           |                                        | "Downloads" durchsuchen                                                     | م                             |
| $\blacktriangleright$ Schnellzugriff                              | $\wedge$<br><b>Name</b><br>& bc_7_8_6                                                                           |                                                            | Änderungsdatum<br>12.08.2020 14:21 |                                        | Typ<br>Anwendung                                                            | Größe<br>14.8                 |
| <b>Desktop</b><br>犬                                               |                                                                                                    |                                                            |                                    |                                        |                                                                             |                               |
| 才<br><b>Downloads</b>                                             |                                                                                                    |                                                            |                                    |                                        |                                                                             |                               |
| 犬<br><b>Dokumente</b>                                             |                                                                                                    |                                                            |                                    |                                        |                                                                             |                               |
| Bilder<br>₩                                                       |                                                                                                    |                                                            |                                    |                                        |                                                                             |                               |
| <b>ConeDrive</b>                                                  |                                                                                                    |                                                            |                                    |                                        |                                                                             |                               |
| Dieser PC                                                         |                                                                                                    |                                                            |                                    |                                        |                                                                             |                               |
| PoolDisk02 (D:)                                                   |                                                                                                    |                                                            |                                    |                                        |                                                                             |                               |

Abbildung 61: Öffnen der Installationsdatei

10. Klicken Sie nun auf die Schaltfläche "Ausführen", um die Installation zu starten.

**Hinweis:** Unter Umständen muss die Installation durch die Eingabe des Administrator-Kennworts freigegeben werden.

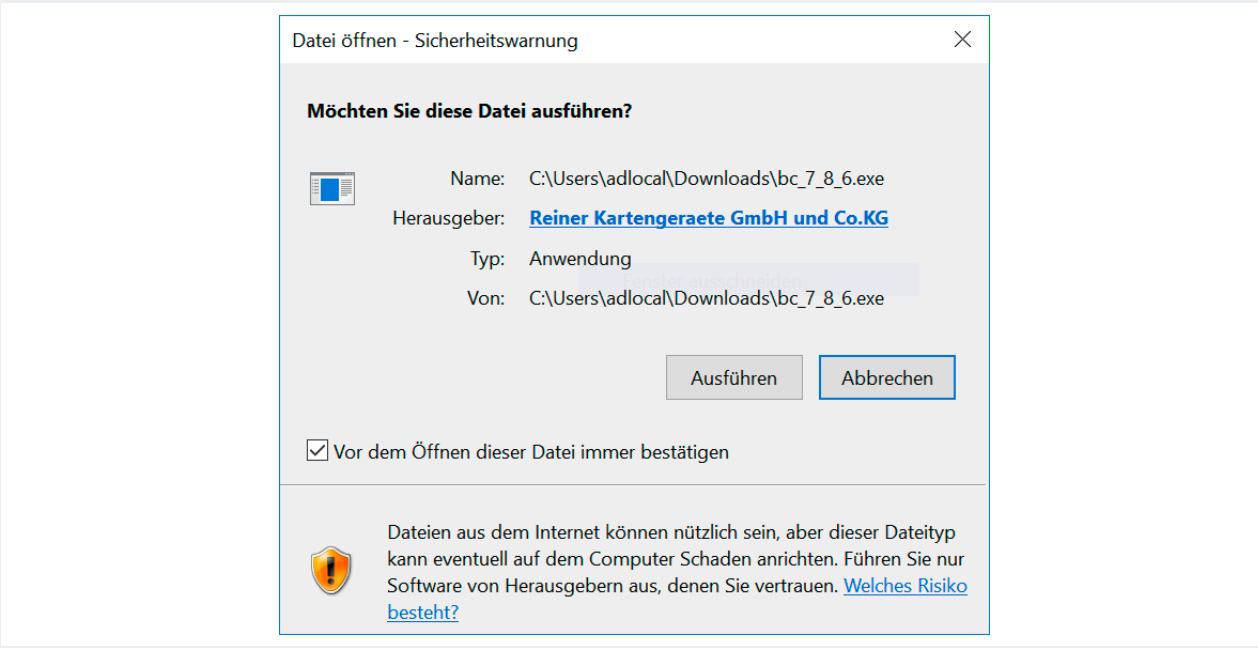

Abbildung 62: Ausführen der Installationsdatei

11. Wählen Sie die Einstellung "Programm ändern" bzw. belassen die Standardeinstellung und klicken Sie dann auf "Weiter".

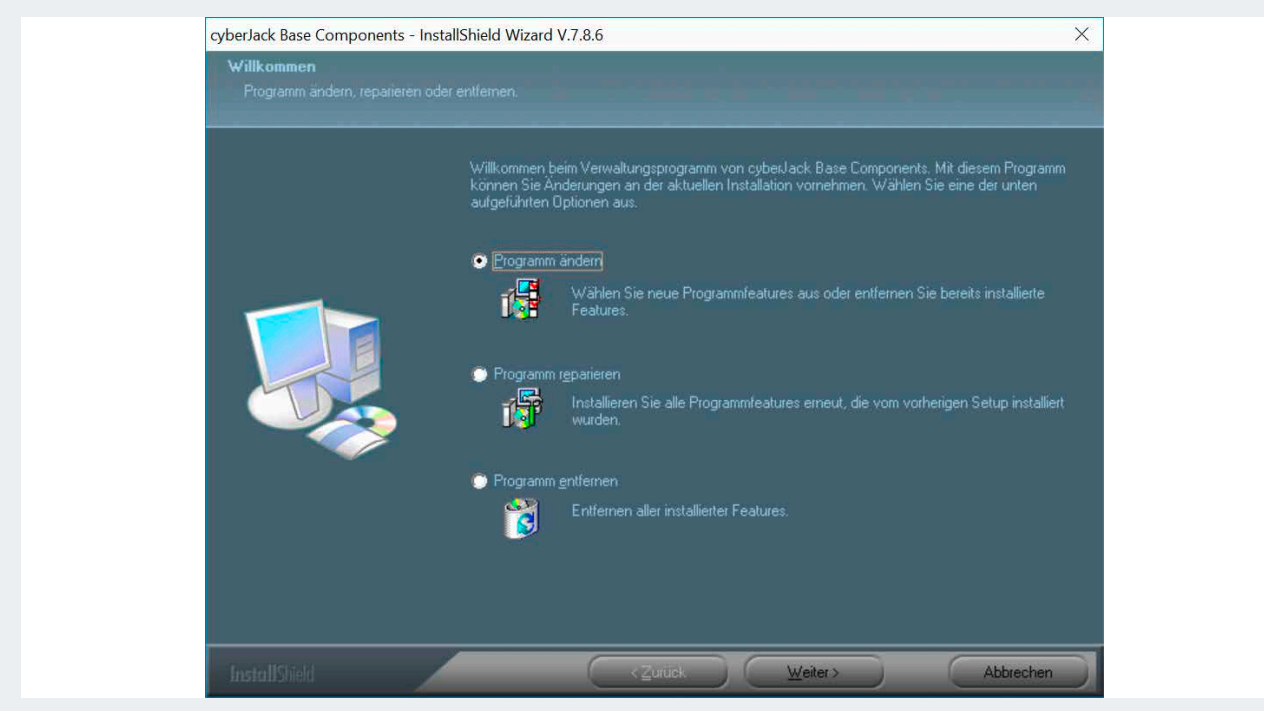

Abbildung 63: Optionen bei der Treiberinstallation

12. Belassen Sie die Standardeinstellungen und klicken Sie auf "Weiter".

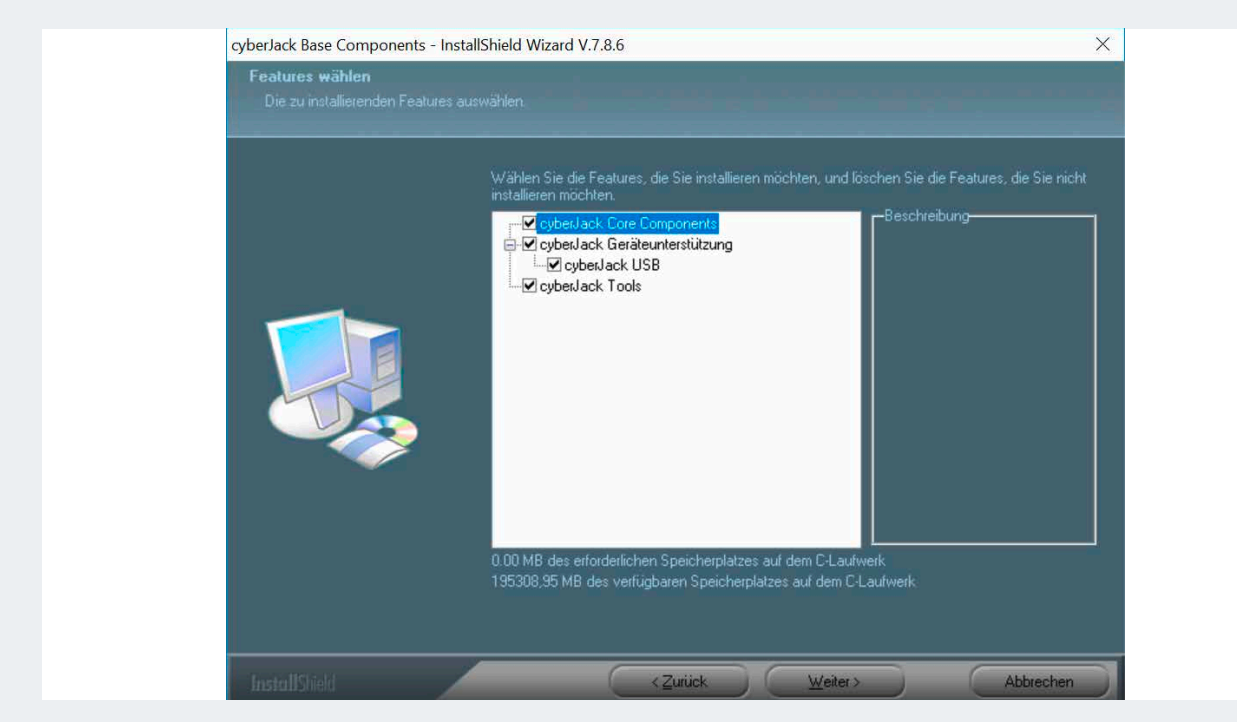

Abbildung 64: Features der Installation wählen

13. Nach der Installation erscheinen zwei Infofenster. Diese können Sie direkt schließen.

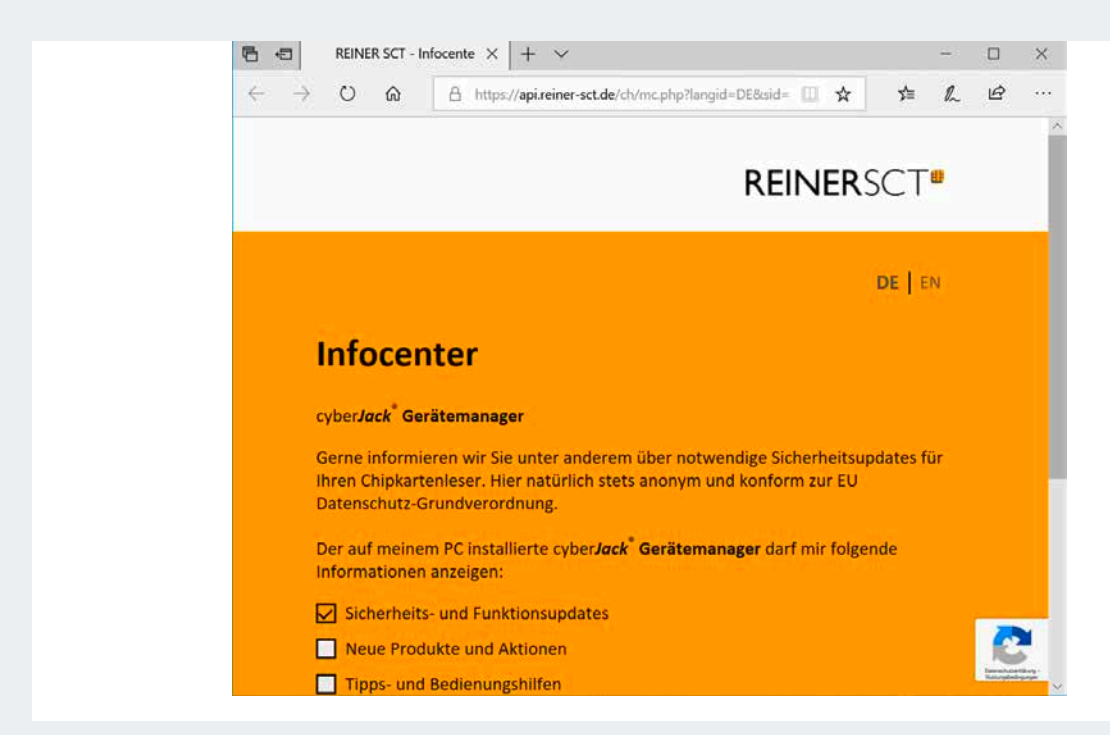

Abbildung 65: Hinweisfenster nach der Installation

Ihr Computer muss nun neu gestartet werden. Für einen sofortigen Neustart wählen Sie die entsprechende Option aus und klicken Sie auf "Fertig stellen".

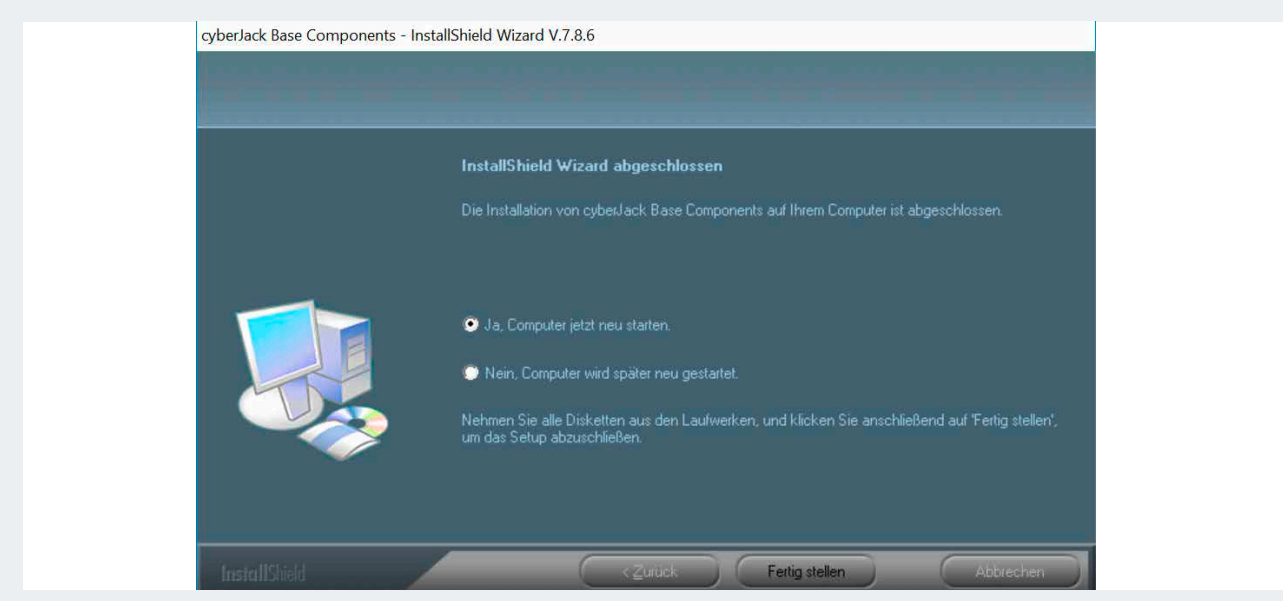

Abbildung 66: Optionen zum Neustart des Computers

Nach dem Neustart ist die Installation des Kartenlesegerätes abgeschlossen.

## 8.1.3 Installation Kryptografie-Modul

Nachdem der Treiber für das Kartenlesegerät installiert ist, muss ein zusätzliches Kryptografie-Modul installiert werden.

- 1. Öffnen Sie zu diesem Zweck bitte folgende URL: https://www.cardcontact.de
- 2. Wählen Sie hier bitte die Schaltfläche "Download" im Menü auf der linken Seite aus.

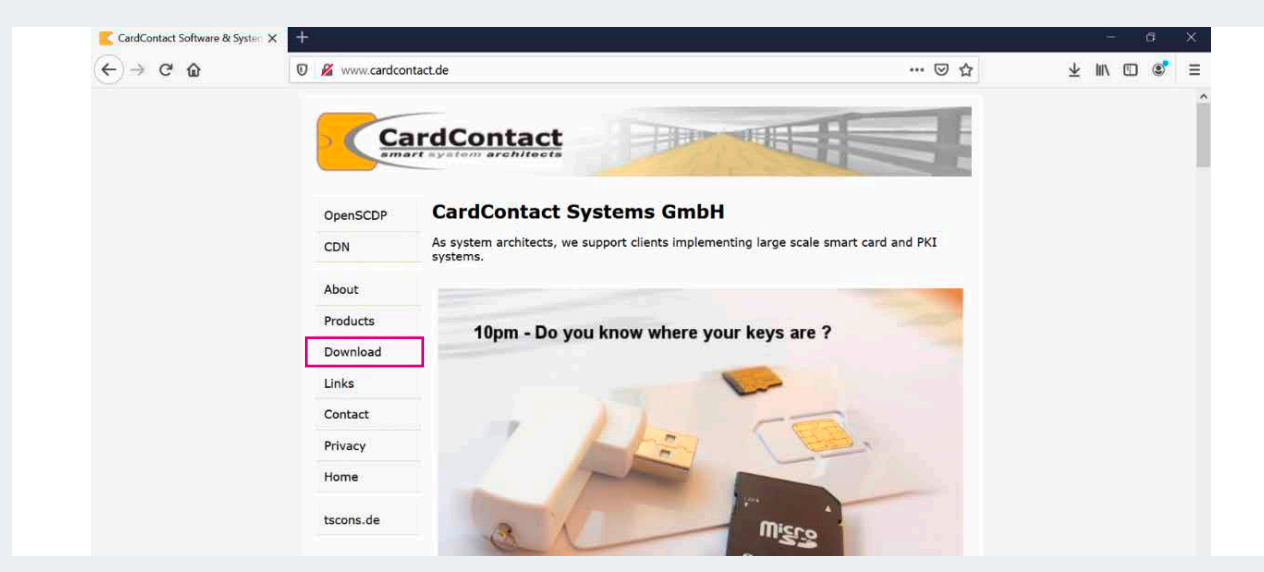

Abbildung 67: Download des Kryptografie-Moduls

3. Auf der nun geöffneten Seite klicken Sie bitte auf den Text "SmartCard-HSM Starterkit".

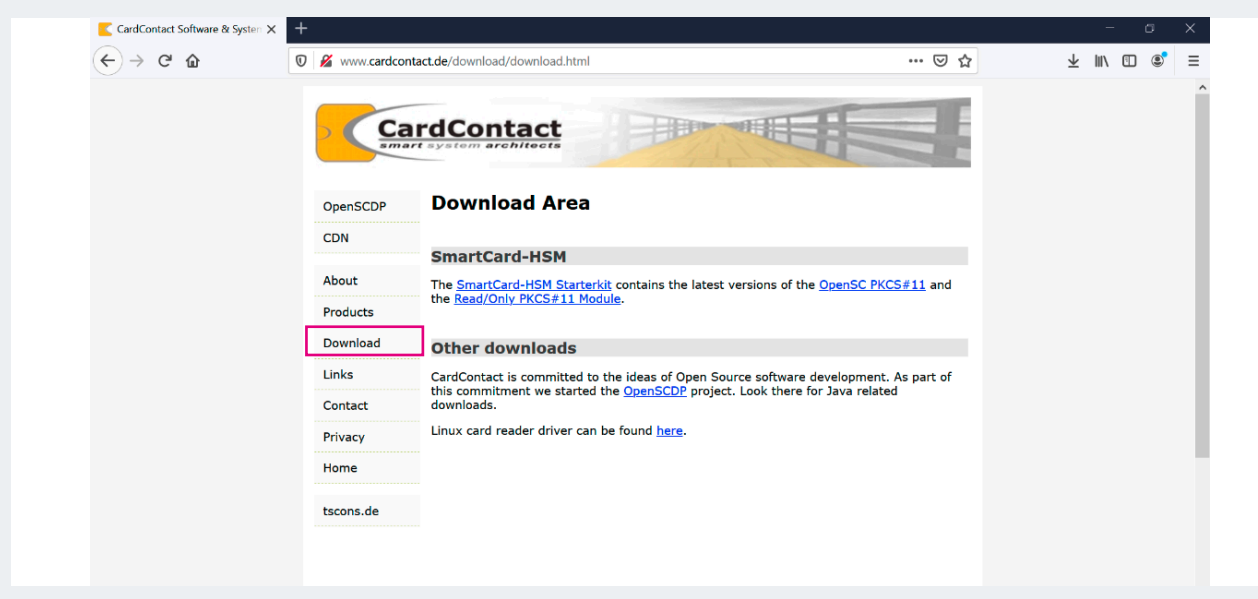

Abbildung 68: Downloadbereich

**Hinweis:** Sollte der Download ohne Rückfrage gestartet worden sein, finden sie die Datei in Ihrem Download Ordner.

4. Öffnen Sie den Download-Ordner und entpacken die heruntergeladene ZIP-Datei.

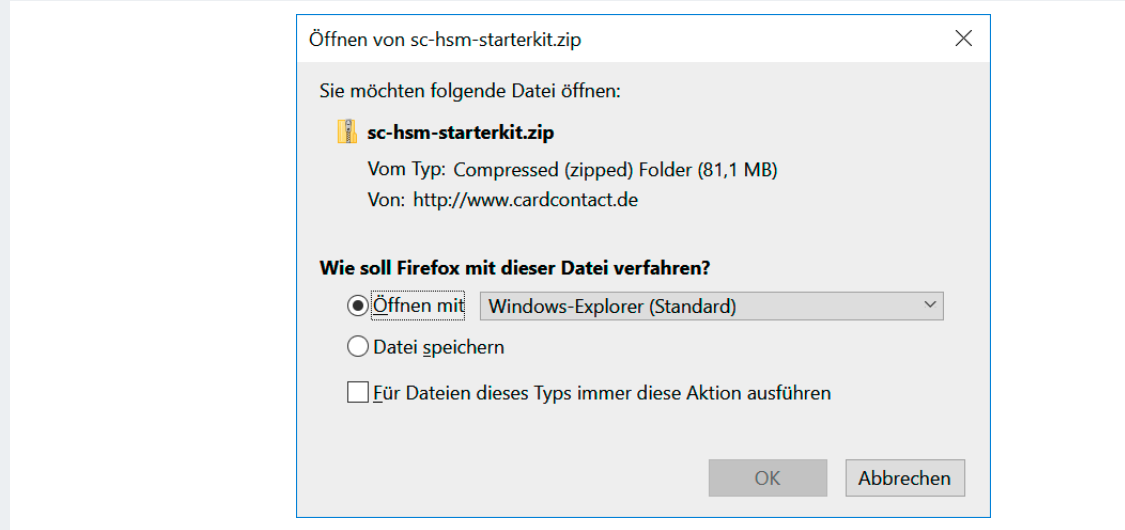

Abbildung 69: Dialog zum Download (browserabhängig)

5. Öffnen Sie den entpackten Ordner und dann die darin enthaltene Datei "sc-hsm-middleware-x86-2.11. msi" jeweils mit einem Doppelklick.

**Tipp:** Sollte eine Fehlermeldung erscheinen, dass diese Datei nicht kompatibel mit Ihrem System ist, wählen Sie bitte die Datei "sc-hsm-middleware-x64-2.11.msi"

| $=$<br>Datei<br><b>Start</b>            | Freigeben | sc-hsm-starterkit<br>Ansicht              |                  |                                   | $\times$<br>-? |
|-----------------------------------------|-----------|-------------------------------------------|------------------|-----------------------------------|----------------|
|                                         |           | Dieser PC > Downloads > sc-hsm-starterkit | √ ບ              | "sc-hsm-starterkit" durchsuchen P |                |
| <b>★</b> Schnellzugriff<br>$\checkmark$ |           | $\wedge$<br>Name                          | Änderungsdatum   | Typ                               | Größe          |
| $\Box$ Desktop                          | ₩         | linux                                     | 12.08.2020 15:42 | Dateiordner                       |                |
|                                         |           | <b>MacOSX</b>                             | 12.08.2020 15:42 | Dateiordner                       |                |
| <b>Downloads</b>                        | ⊀         | <b>MicroSD</b>                            | 12.08.2020 15:42 | Dateiordner                       |                |
| 图 Dokumente                             | 才         | putty-cac                                 | 12.08.2020 15:42 | Dateiordner                       |                |
| $\blacksquare$ Bilder                   | ⊀         | opensc.conf                               | 12.08.2020 15:42 | <b>CONF-Datei</b>                 |                |
| <b>N</b> usik                           | ₩         | The OpenSC-0.20.0 win32                   | 12.08.2020 15:42 | Windows Installer-Pa              |                |
| screens                                 |           | DenSC-0.20.0 win64                        | 12.08.2020 15:42 | Windows Installer-Pa              | 10.7           |
| <b>圖 Videos</b>                         |           | <b>README</b>                             | 12.08.2020 15:42 | <b>Textdokument</b>               |                |
|                                         |           | sc-hsm-middleware-x64-2.11                | 12.08.2020 15:42 | Windows Installer-Pa              |                |
| <b>OneDrive</b>                         |           | sc-hsm-middleware-x86-2.11                | 12.08.2020 15:42 | Windows Installer-Pa              |                |
| Dieser PC                               |           | sc-hsm-workspace-20200310                 | 12.08.2020 15:42 | ZIP-komprimierter Or              |                |
|                                         |           | G<br>setup_xca-1.1.0-brainpool            | 12.08.2020 15:42 | Anwendung                         |                |
| $\sim$ PoolDisk02 (D:)                  |           | SmartCard-HSM_XCA_Getting_Started         | 12.08.2020 15:42 | <b>PDF-Datei</b>                  |                |
| <b>Netzwerk</b>                         |           |                                           |                  |                                   |                |

Abbildung 70: Inhalte des Ordners der entpackten ZIP-Datei

- 6. Bestätigen Sie die Sicherheitsabfrage mit dem Klick auf "Ausführen". Die Installation läuft nun selbständig durch.
- 7. Im nächsten Schritt muss das Kryptografie Modul dem Firefox Browser hinzugefügt werden. Starten Sie dafür den Browser Mozilla Firefox und öffnen Sie oben rechts das Programmmenü.
- 8. Wählen Sie die Schaltfläche "Einstellungen" aus.

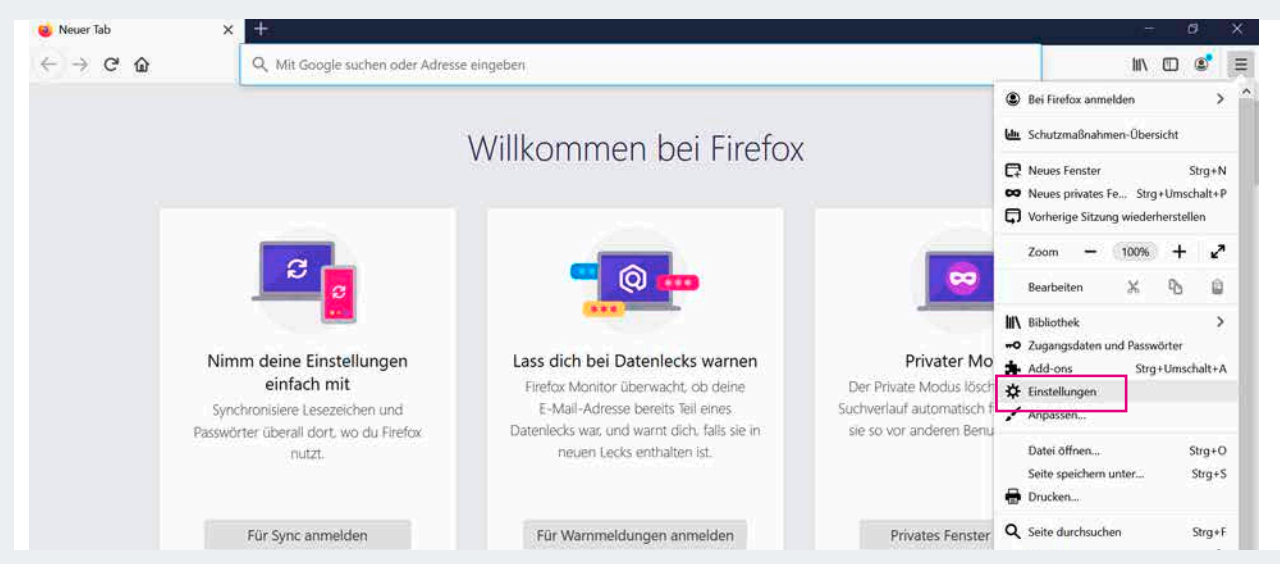

Abbildung 71: Browser-Einstellungen öffnen
9. Öffnen Sie den Bereich "Datenschutz & Sicherheit".

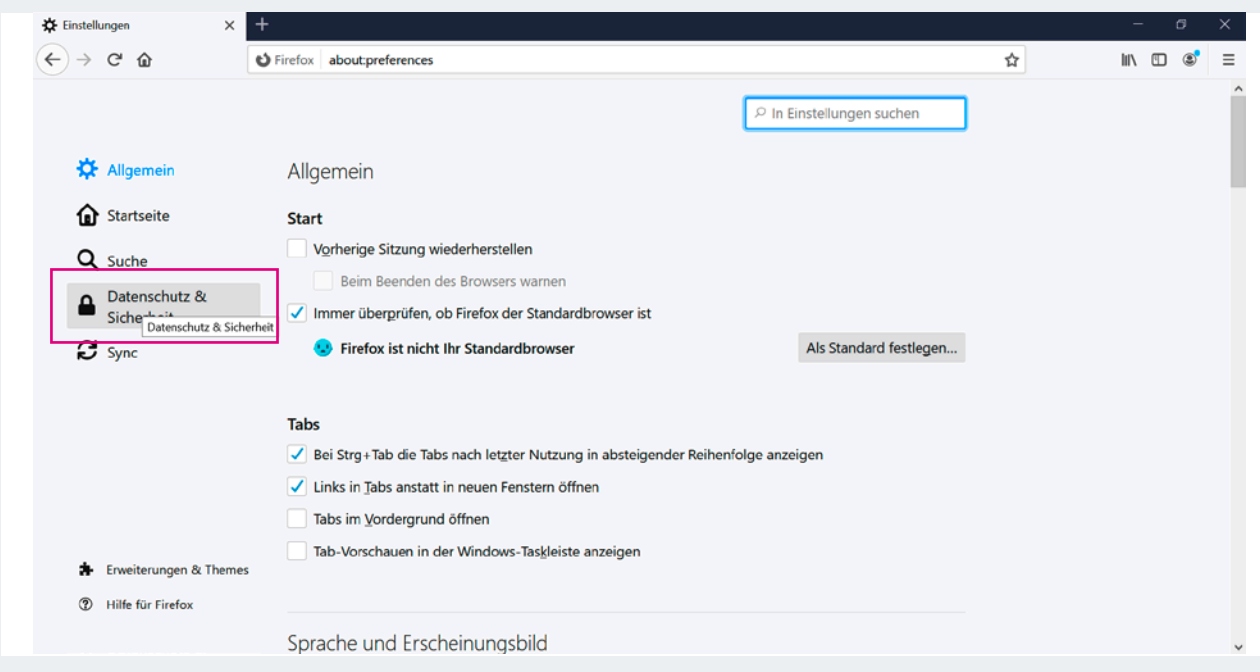

Abbildung 72: Browser-Einstellungen "Datenschutz & Sicherheit" auswählen

10. Scrollen Sie auf der Seite nach unten bis zur Schaltfläche "Kryptographie-Module". Klicken Sie diese Schaltfläche an.

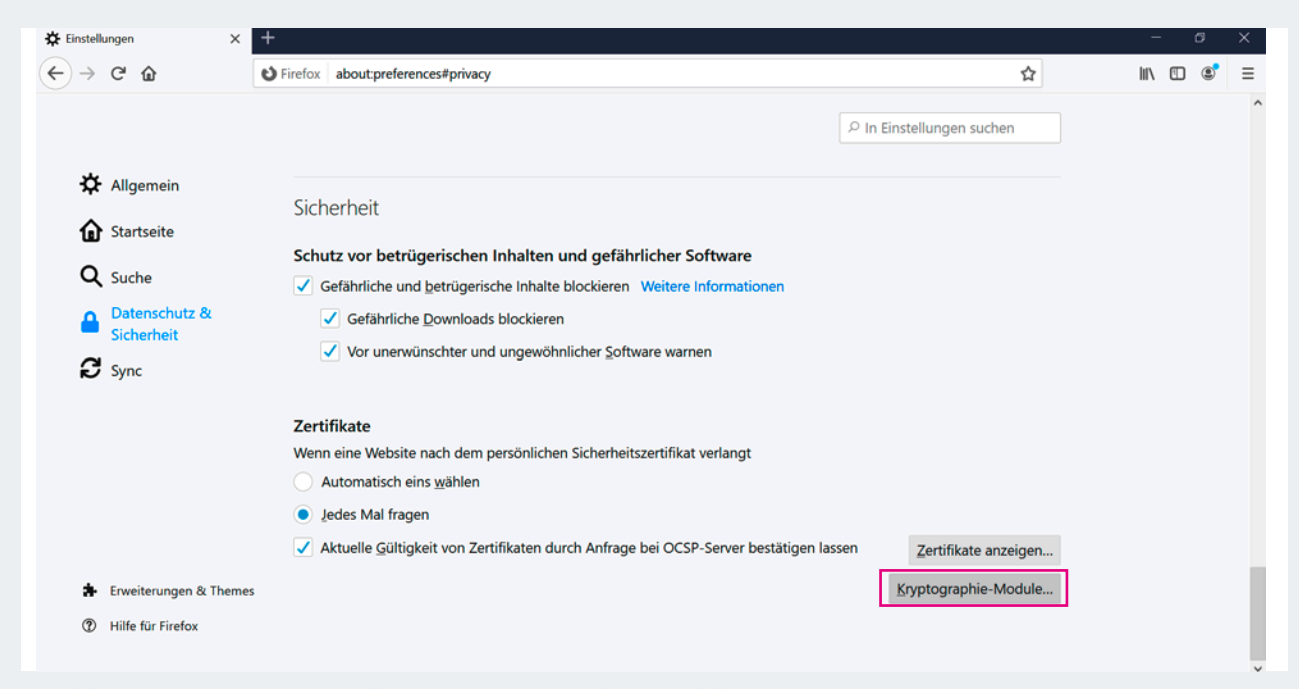

Abbildung 73: Browser-Einstellungen "Kryptographie-Module"

11. Nun öffnet sich die "Kryptographie-Modul-Verwaltung" von Firefox. Klicken Sie den Button "Laden" auf der rechten Seite:

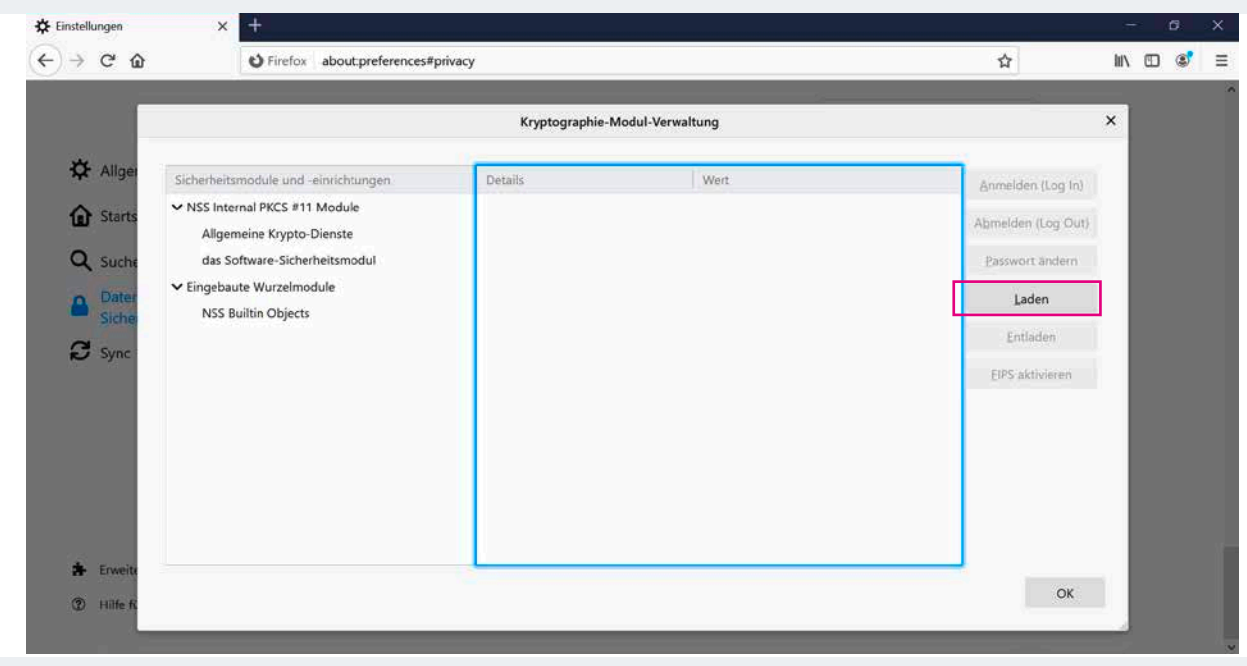

Abbildung 74: "Kryptographie-Modul-Verwaltung" in Mozilla Firefox

12. Geben Sie in das Feld "Modulname" die Bezeichnung "beA Karten Treiber" ein und klicken Sie nun auf die Schaltfläche "Durchsuchen".

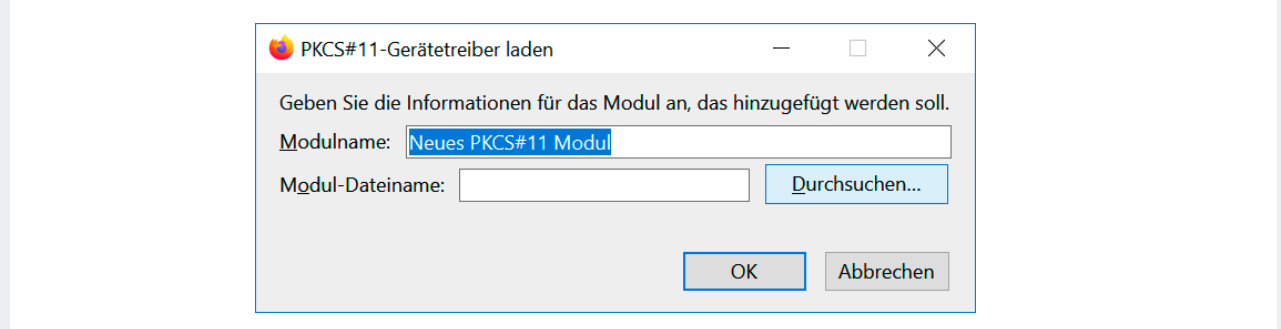

Abbildung 75: Gerätetreiber laden

13. Es öffnet sich ein Fenster des Windows Explorer. Wechseln Sie in den folgenden Ordner: C:\Windows\System32

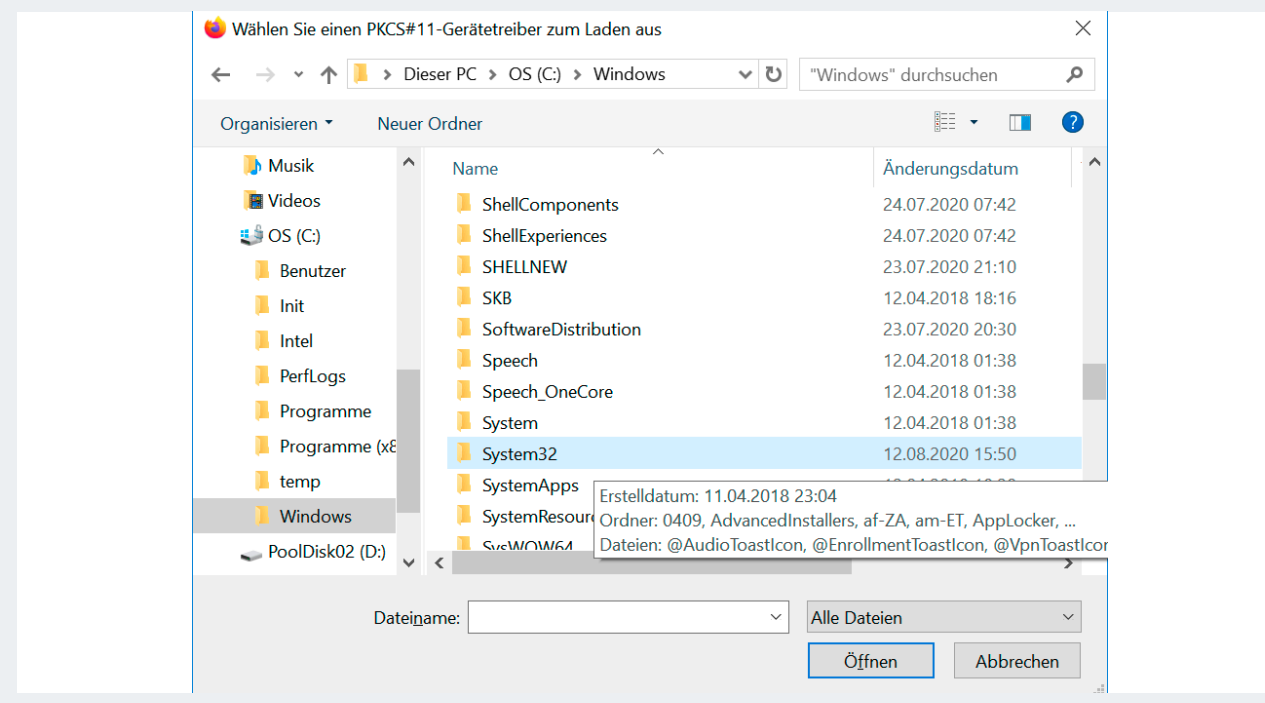

Abbildung 76: C:\Windows\System32 öffnen

14. Suchen Sie in diesem Ordner die Datei "sc-hsm-pkcs11.dll" und wählen Sie sie mit der linken Maustaste an.

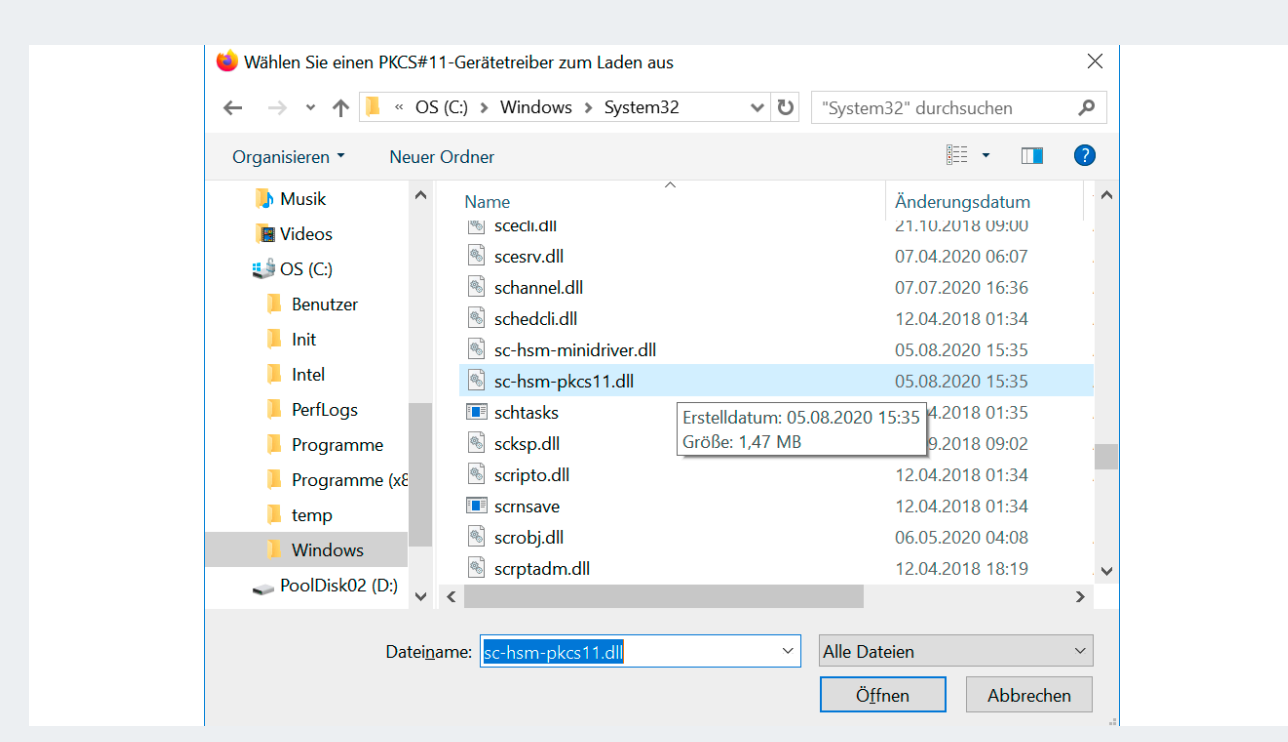

Abbildung 77: Datei "sc-hsm-pkcs11.dll" auswählen

15. Klicken Sie anschließend die Schaltfläche "Öffnen". Nun sehen Sie wieder die vorangegangene Dialogbox der Browsereinstellungen. Bestätigen Sie die Eingaben mit einem Klick auf "OK".

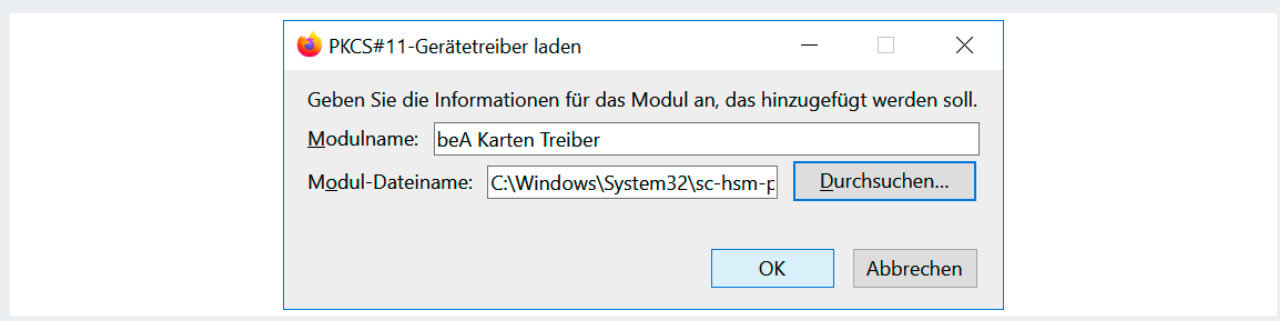

Abbildung 78: Ausgewählte Treiberdatei bestätigen

- 16. Wählen Sie nun auf der linken Seite des Fensters Ihr Kartenlesegerät aus. Es sollte den Namen "REINER SCT cyberjack RFID standard USB 1" haben. Klicken Sie diese Bezeichnung an.
- 17. Nach der Auswahl verändern sich die Schaltflächen auf der rechten Seite des Fensters. Klicken Sie nun die Schaltfläche "Anmelden (Log In)":

|                                                                        |                                                                                                    | Kryptographie-Modul-Verwaltung |                                                              | $\times$          |
|------------------------------------------------------------------------|----------------------------------------------------------------------------------------------------|--------------------------------|--------------------------------------------------------------|-------------------|
| Sicherheitsmodule und -einrichtungen                                   | Details                                                                                             | Wert.                          |                                                              |                   |
| V NSS Internal PKCS #11 Module                                         | Status                                                                                              | Nicht eingeloggt               | Abmelden (Log Out)                                           |                   |
| das Software-Sicherheitsmodul                                          | Hersteller                                                                                          | CardContact                    | Passwort ändern                                              |                   |
| V Eingebaute Wurzelmodule                                              | HW-Version<br>FW-Version                                                                            | 0.0<br>2.11                    | Laden                                                        |                   |
| v beA Karten Treiber                                                   | Etikett                                                                                             | STARCOS.eUserPKI               | Entladen                                                     |                   |
| $\boldsymbol{\mathcal{C}}$ sync<br>Broadcom Corp Contacted SmartCard 0 | Hersteller                                                                                          | Giesecke & Devrient            | EIPS aktivieren                                              |                   |
|                                                                        | HW-Version                                                                                          | 0.0.                           |                                                              |                   |
|                                                                        | FW-Version                                                                                          | 3.5                            |                                                              |                   |
|                                                                        |                                                                                                    |                                |                                                              |                   |
|                                                                        | Allgemeine Krypto-Dienste<br><b>NSS Builtin Objects</b><br>REINER SCT cyberJack RFID standard USB 1 | Beschreibung<br>Seriennummer   | REINER SCT cyberJack RFID standard USB 1<br>6000010203090909 | Anmelden (Log In) |

Abbildung 79: Anmeldung am Kartenlesegerät

18. Nun erscheint eine Systemmeldung des angeschlossenen Kartenlesegerätes. Sie werden aufgefordert, Ihre PIN einzugeben. Nach der Eingabe bestätigen Sie mit einem Klick auf "OK".

Nach dem erfolgreichen Login ist die Schaltfläche "Anmelden (Log In)" ausgegraut. Stattdessen ist die Schaltfläche "Abmelden (Log Out)" kräftig gefärbt.

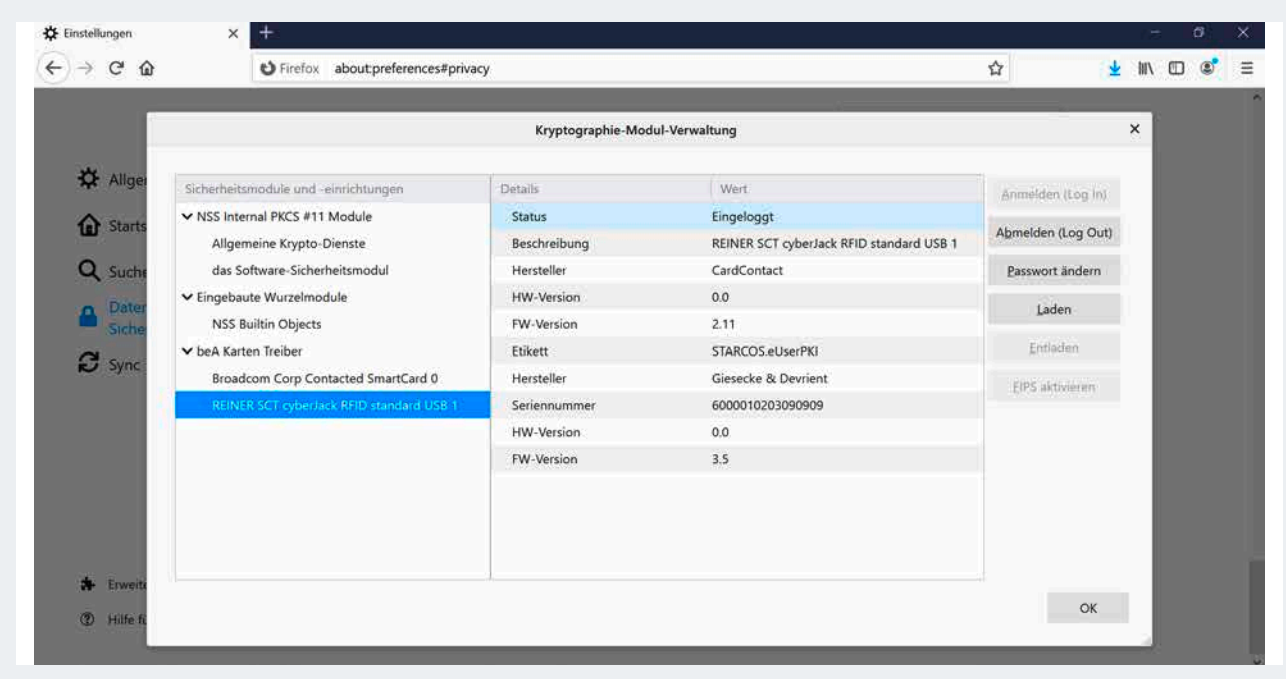

Abbildung 80: Kryptographie-Modul-Verwaltung nach erfolgreicher Anmeldung mit Abmeldemöglichkeit

Ihr Status ist nun "Angemeldet" und Sie können sich für die Antragserfassung an der Online-Plattform anmelden.

Verlassen Sie nun bitte die Browsereinstellungen und wechseln Sie zur eigentlichen Antragsseite: https://antragslogin.ueberbrueckungshilfe-unternehmen.de. Dort melden sich mit dem Button "Login mit beA Karte" an.

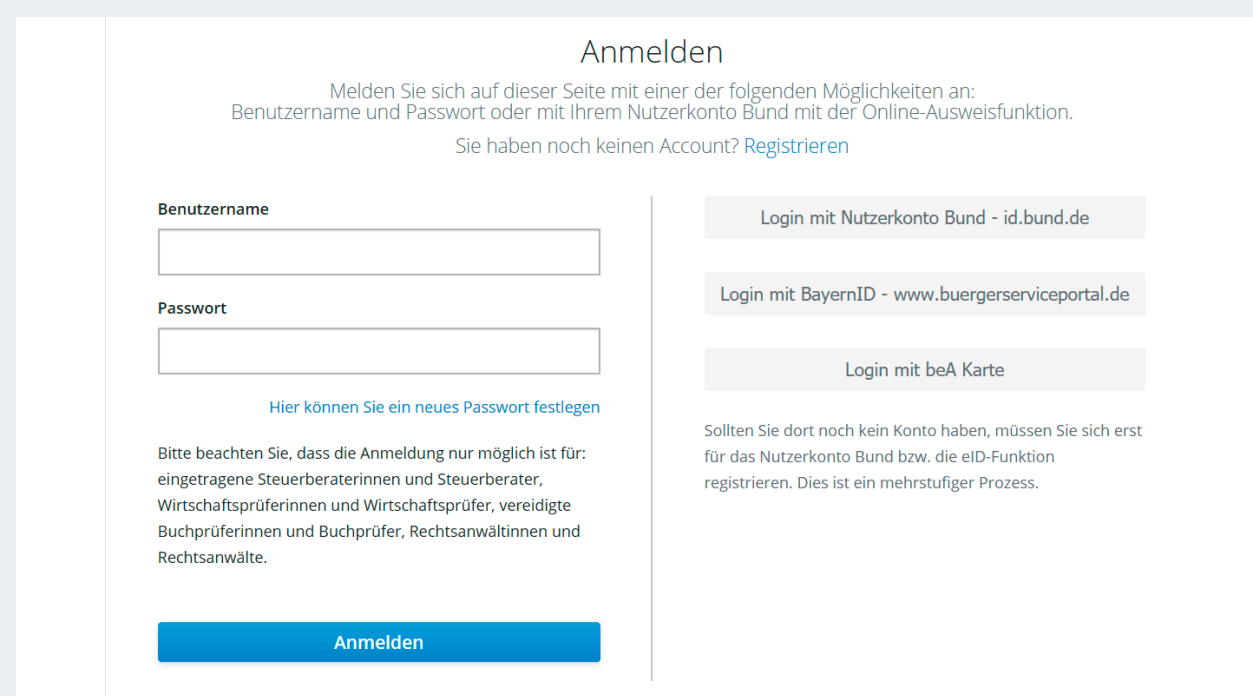

Abbildung 81: Startseite zur Registrierung und Anmeldung

Sollten Sie weitere Fragen zur Nutzung der beA-Karte haben, finden Sie auf der folgenden Webseite entsprechende Hilfestellungen: [https://www.ueberbrueckungshilfe-unternehmen.de/UBH/Redaktion/DE/](https://www.ueberbrueckungshilfe-unternehmen.de/UBH/Redaktion/DE/Artikel/rechtsanwaelte-bea-ueberbrueckungshilfe.html) [Artikel/rechtsanwaelte-bea-ueberbrueckungshilfe.html](https://www.ueberbrueckungshilfe-unternehmen.de/UBH/Redaktion/DE/Artikel/rechtsanwaelte-bea-ueberbrueckungshilfe.html)

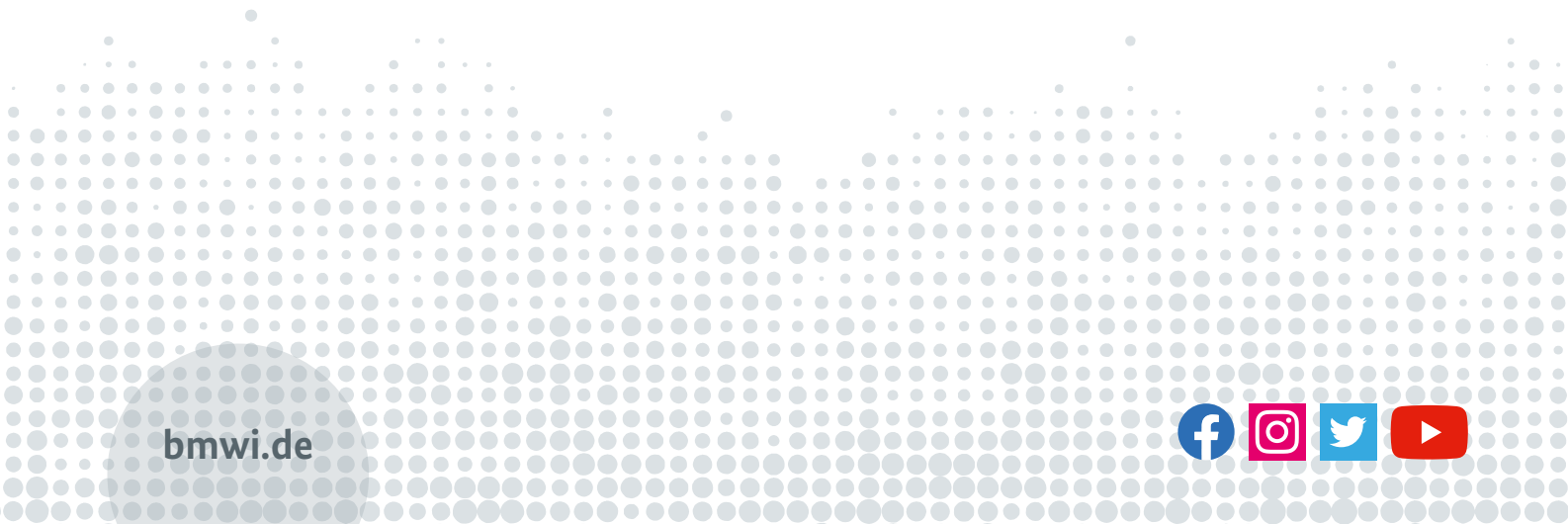